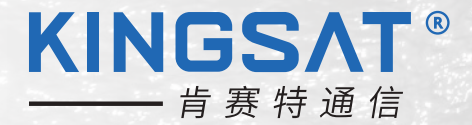

# 船载卫星通信天线 P6A/P6/P6E/P6+E **快速安装手册**

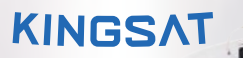

113.2E **ET ANNUAL** 

标准版 V3.6 适用于P6A /P6/P6E/P6+E

## **目录**

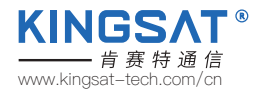

## 安装准备

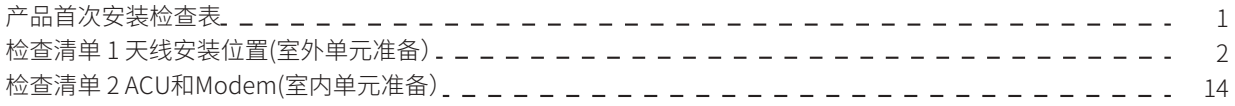

### 安装步骤

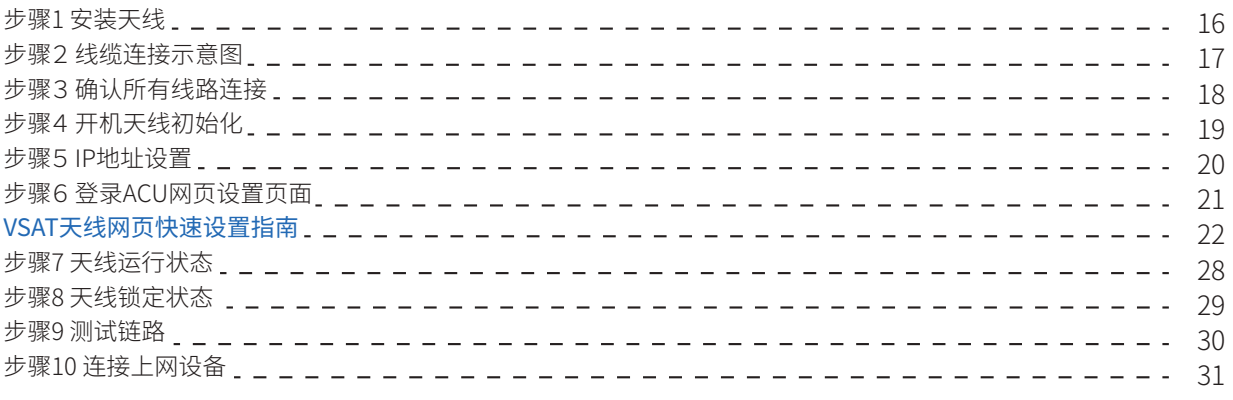

## 附录

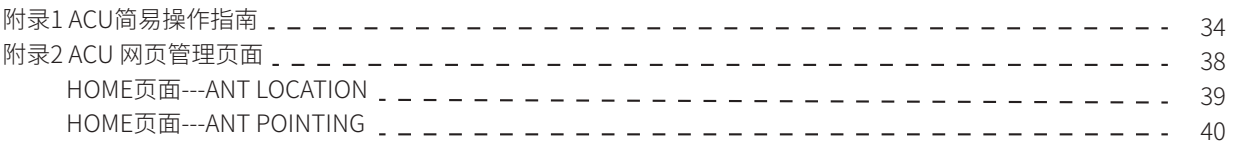

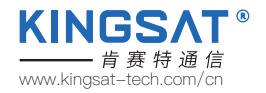

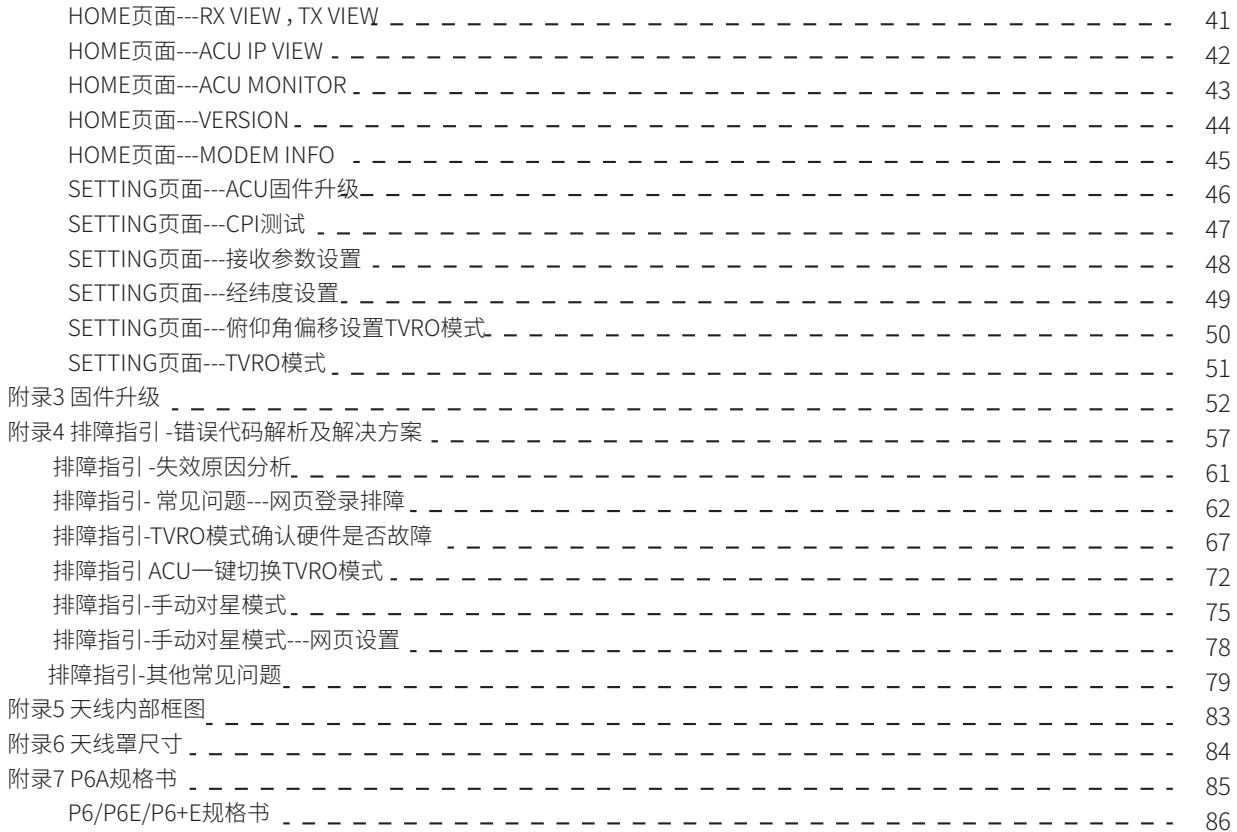

## **产品首次安装检查表**

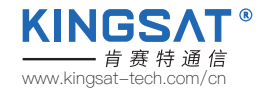

#### 首次安装,请按照以下步骤操作。每完成一个步骤打勾√,确保产品得到正确安装和使用。

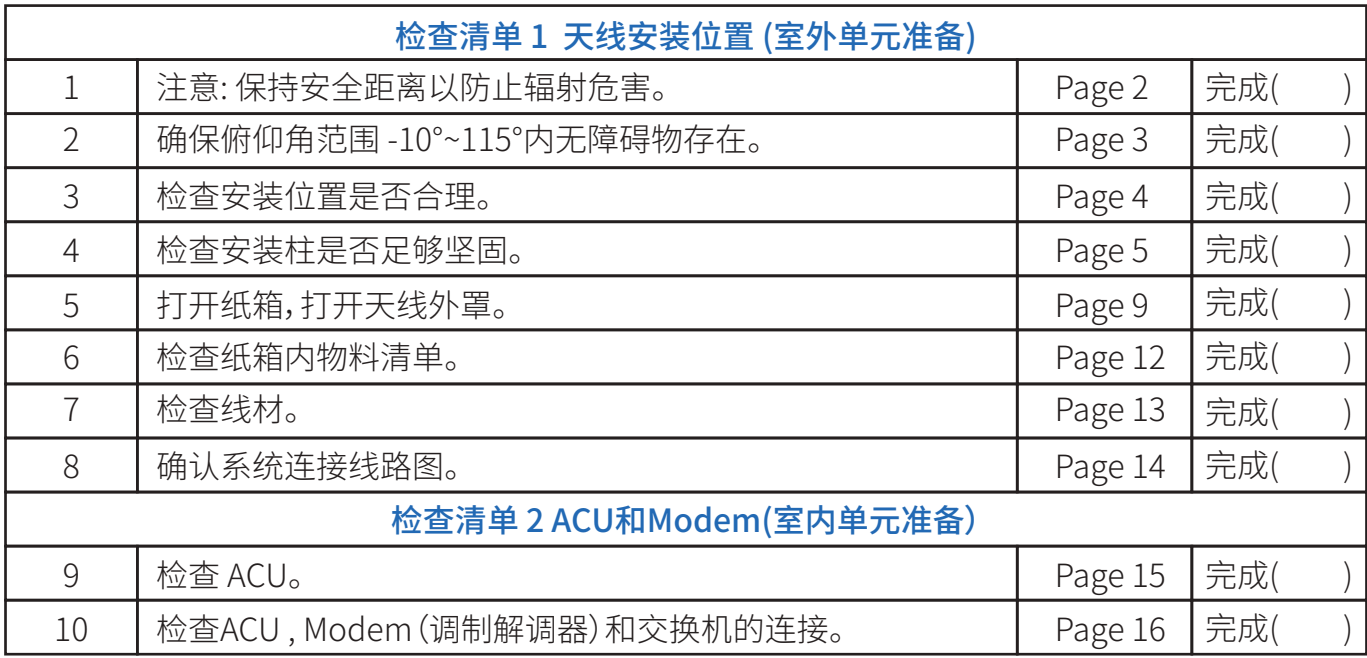

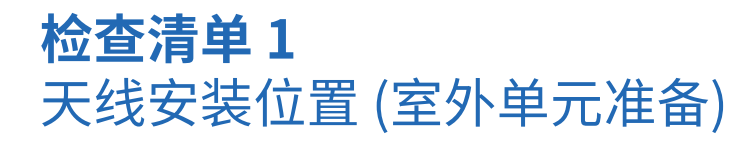

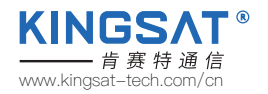

步骤 1:注意: 天线正常工作状态下,尤其是在发射信号时,确保人在天线的辐射危险区域外 (距离天线15m以上) 。

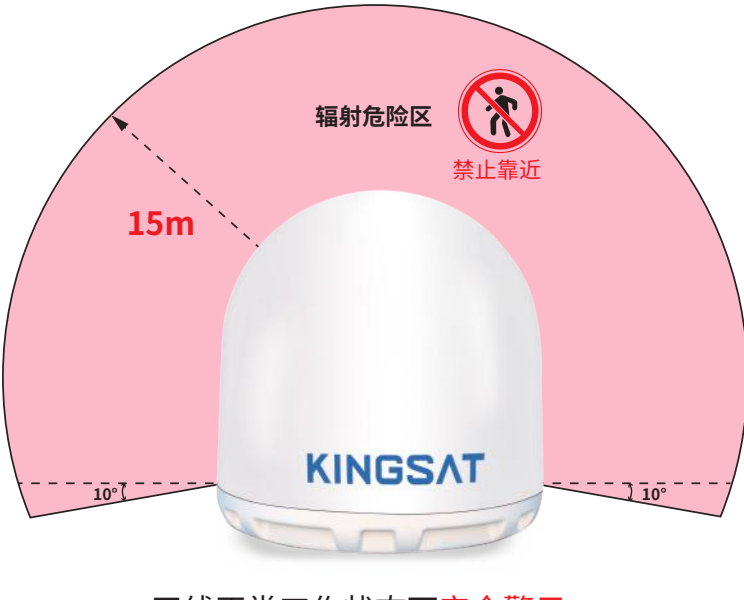

#### 天线正常工作状态下安全警示

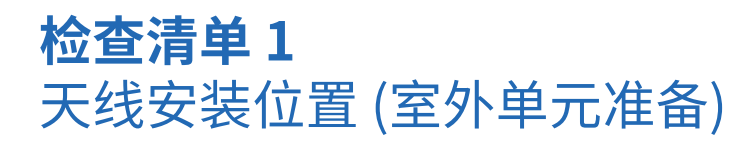

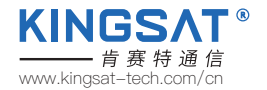

步骤 2:确保天线俯仰角范围 -10°~115°内无障碍物存在。确保天线避开障碍物干扰 ,充分发射和接收卫星信号。 最佳安装位置为天线指向天空时360°无障碍物遮挡。

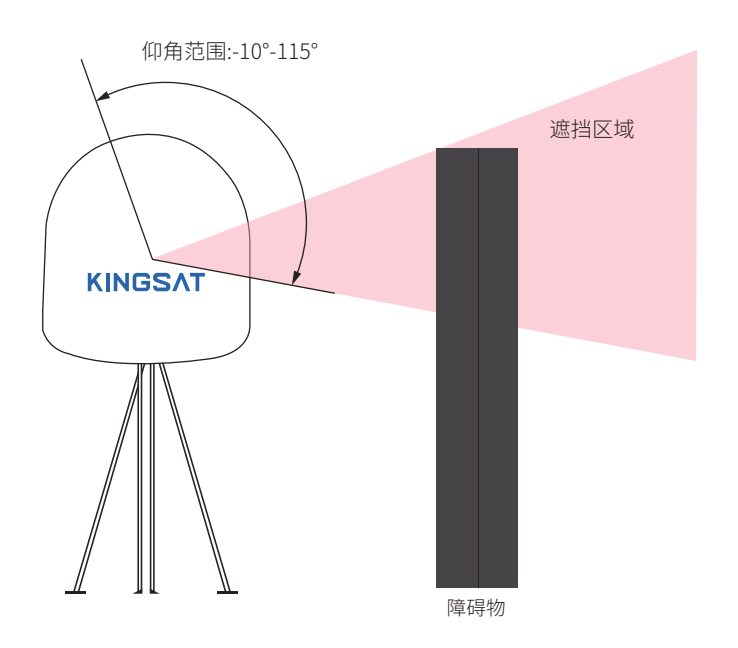

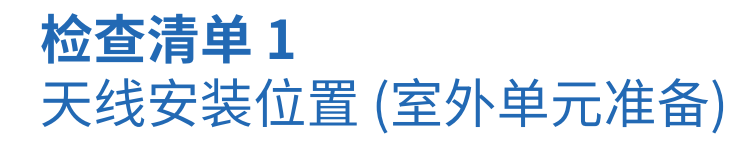

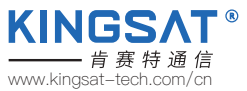

步骤 3:检查安装位置是否合理,最优位置需具备:

(1)振动最小 (尽可能远离发动机)。

(2)与雷达保持安全距离(避免安装在雷达天线±15°扇形区域内, 与雷达保持至少3米的距离)。

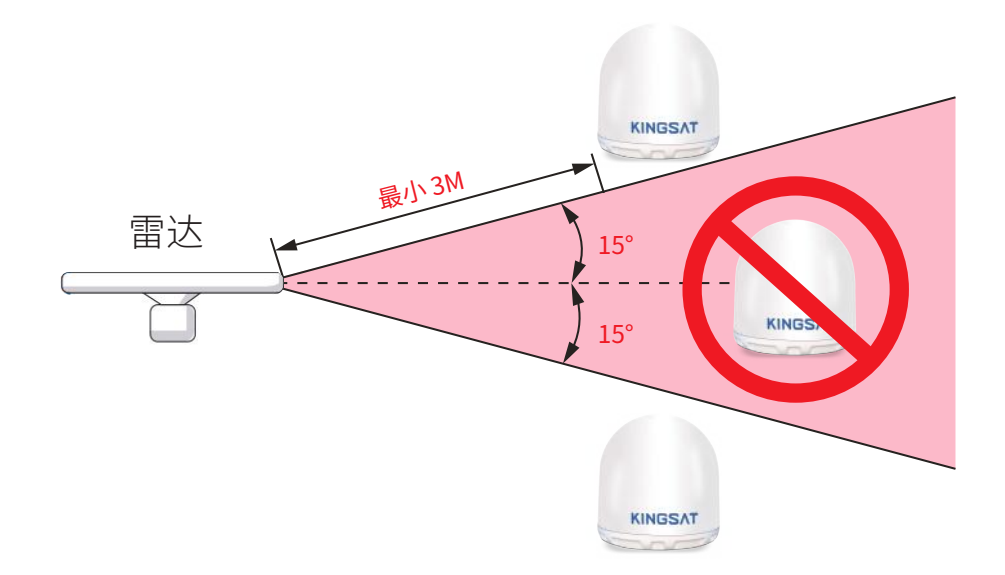

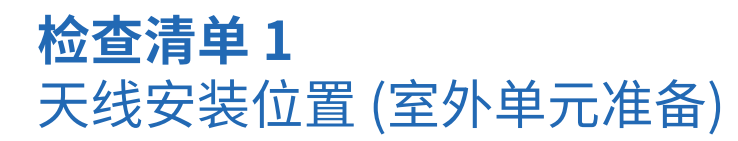

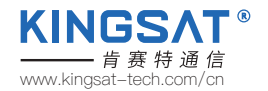

步骤 4:检查安装柱的坚固性。 确保安装柱具备以下特性:

(1)有足够的高度 ,避开任何障碍物。

(2)安装底板的平坦度好, 安装平面平整度在 3.0 mm以下。

(3)底部固定孔位周围40mm以上位置裸露金属,保证接地良好。

(4)足够结实, 可承受 60kg重量。

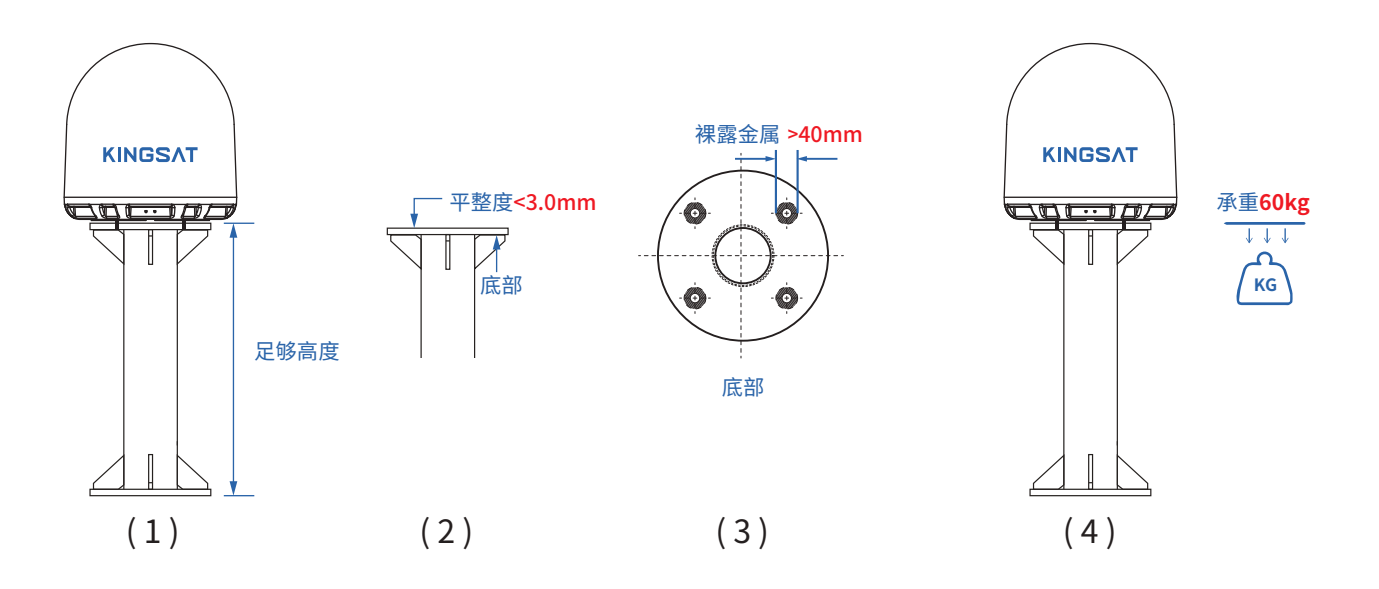

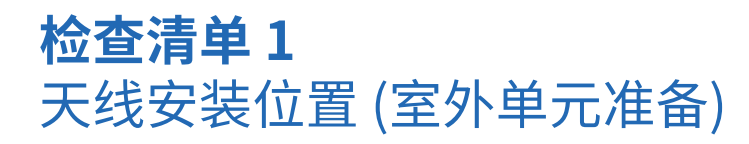

#### 安装选址和案例分析

以下安装示例为最佳安装

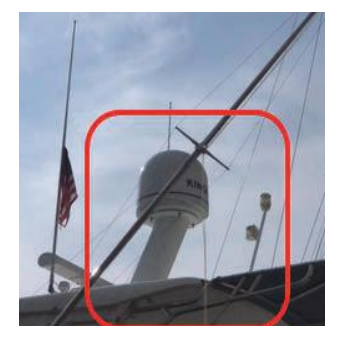

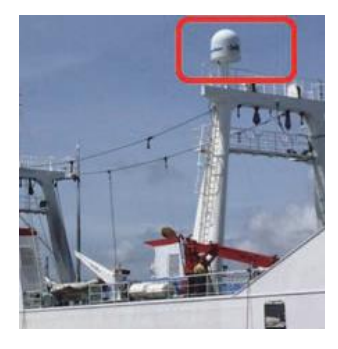

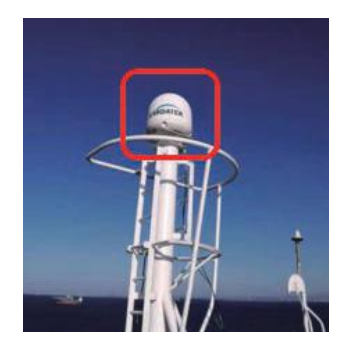

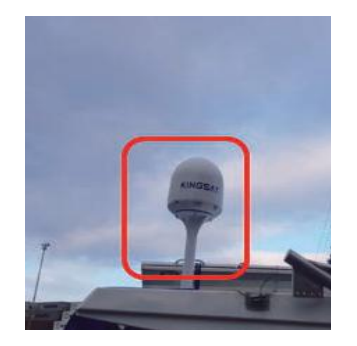

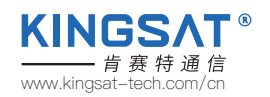

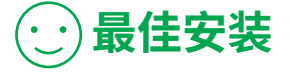

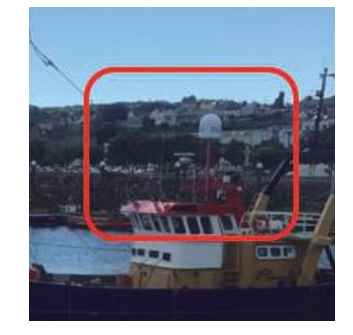

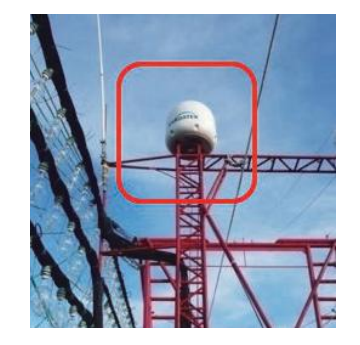

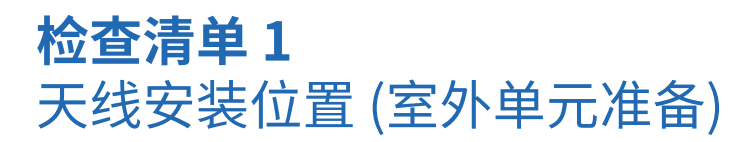

#### 安装选址和案例分析

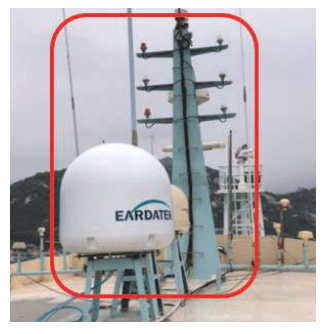

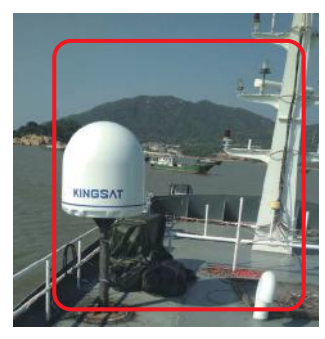

离桅杆较近,如果天线指向桅杆方向,则指向刚好被遮挡

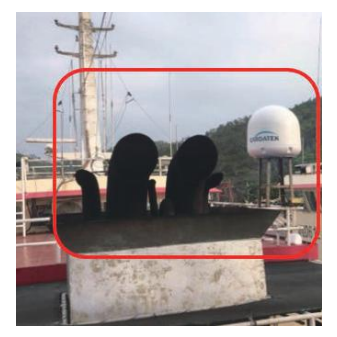

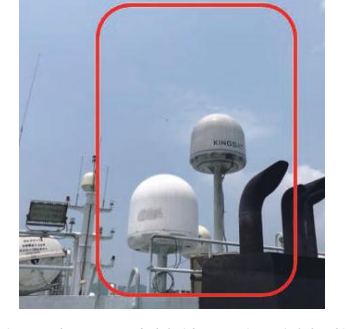

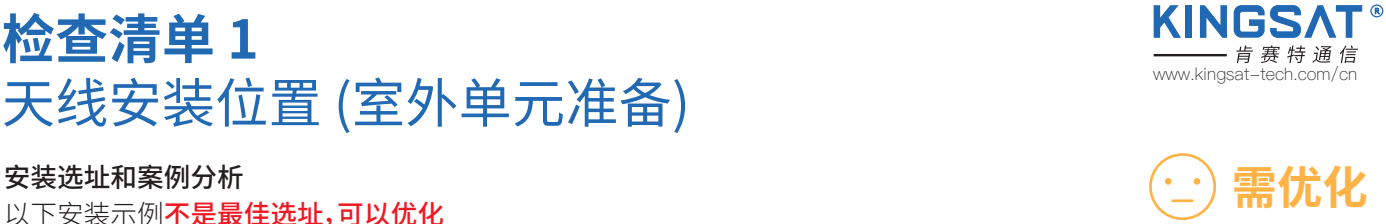

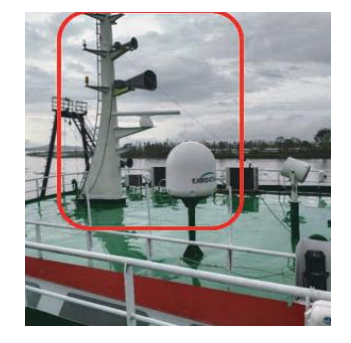

7 离烟囱较近,天线罩容易积灰,导致天线罩透波性能下降,射频指标恶化

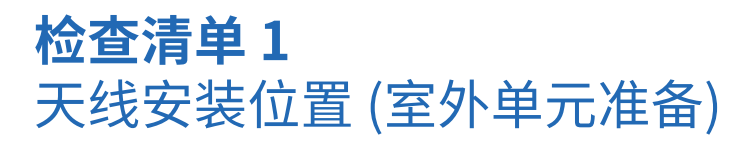

#### 安装选址和案例分析

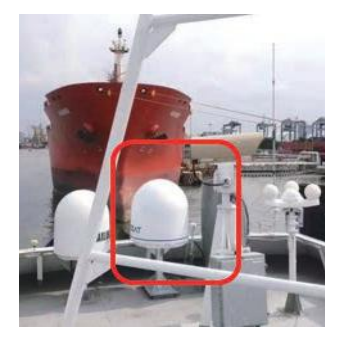

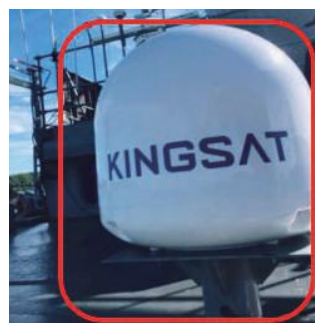

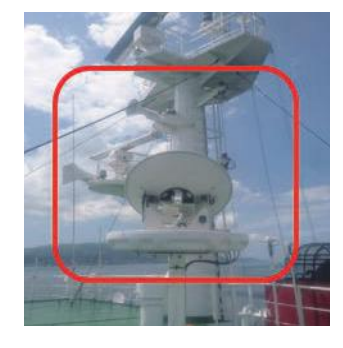

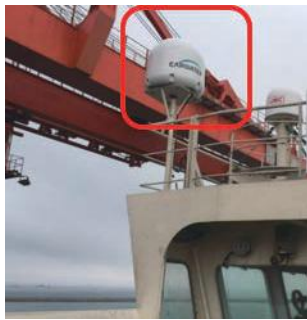

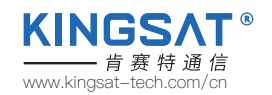

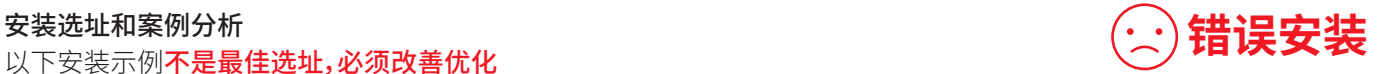

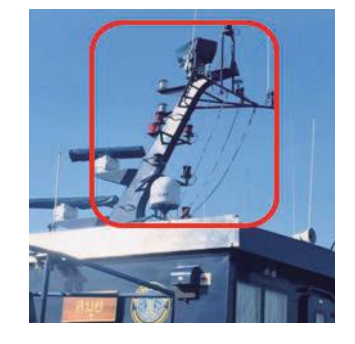

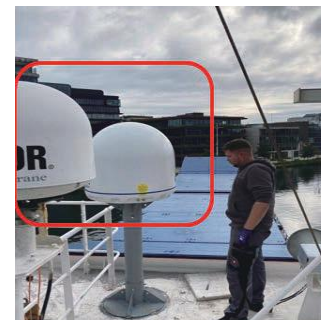

太接近桅杆,遮挡区域较大。**需要重新选址,远离遮挡物,同时安装支架尽可能做更高,以获取更多无遮挡空间。** 8

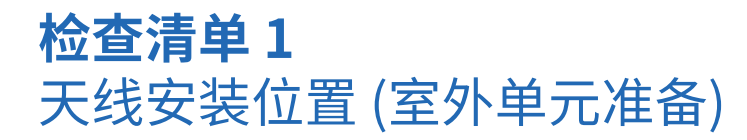

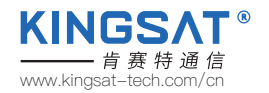

步骤 5.1:打开纸箱。

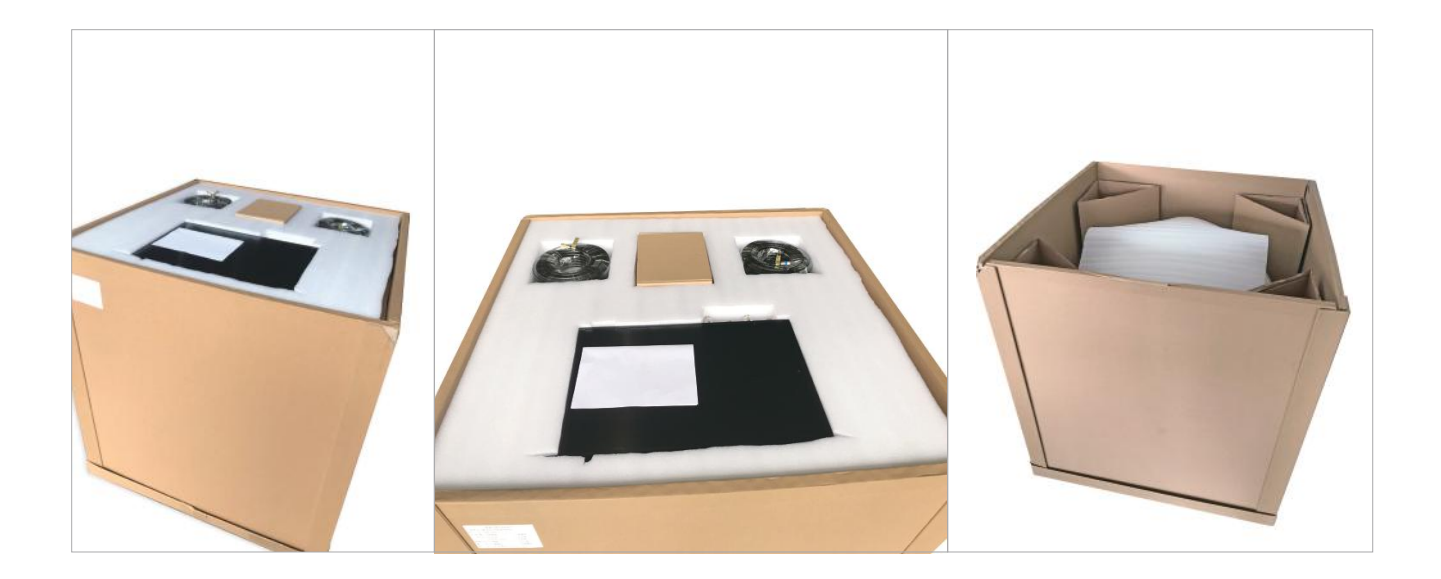

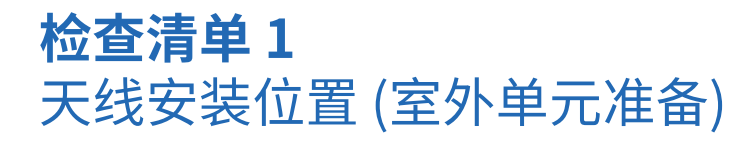

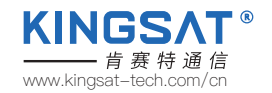

步骤 5.2: 拆开天线罩,然后拆卸所有用于确保安全运输的红色固定螺栓及固定支架。

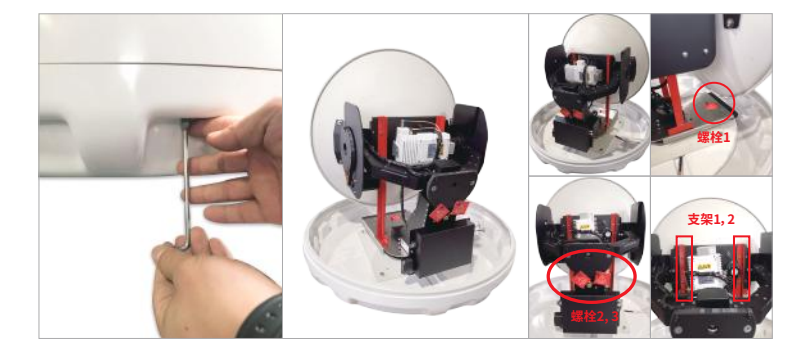

P6/P6E/P6+E 内部固定螺栓及支架位置

P6A内部固定螺栓位置

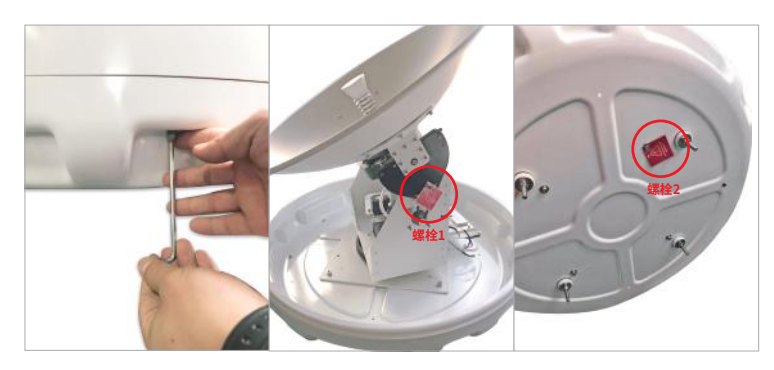

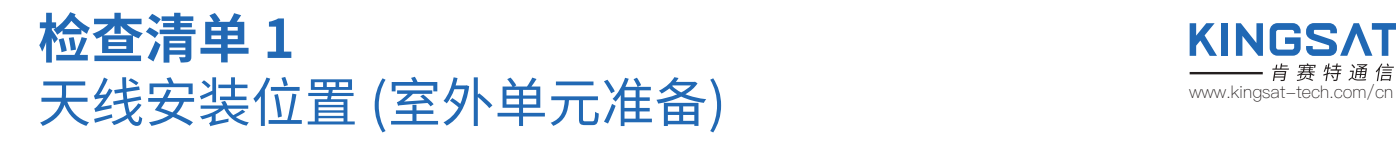

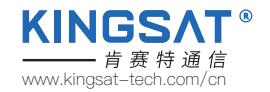

步骤 6:检查纸箱内的物料清单。

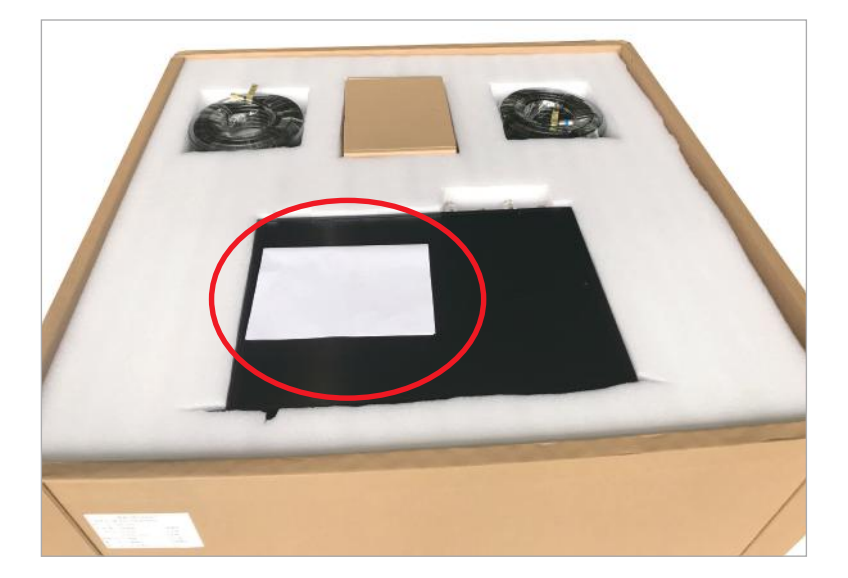

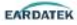

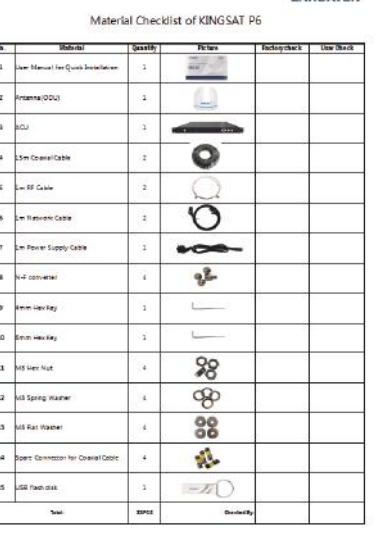

п

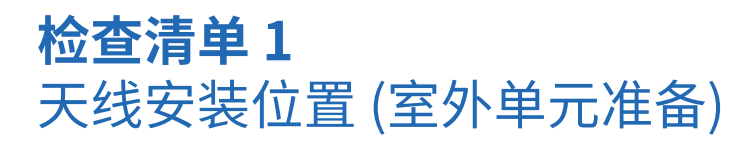

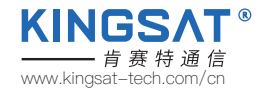

步骤 7:检查所需线缆,每台天线都有以下配套:

- 2 \* 15 米同轴线缆(RG6 黑色)
- 2 \* 1米同轴线缆(RG179金色)
- 2 \* 0.4 米网线
- 4 \* N-F射频转换接头
- 1 \* 5米防水密封胶泥

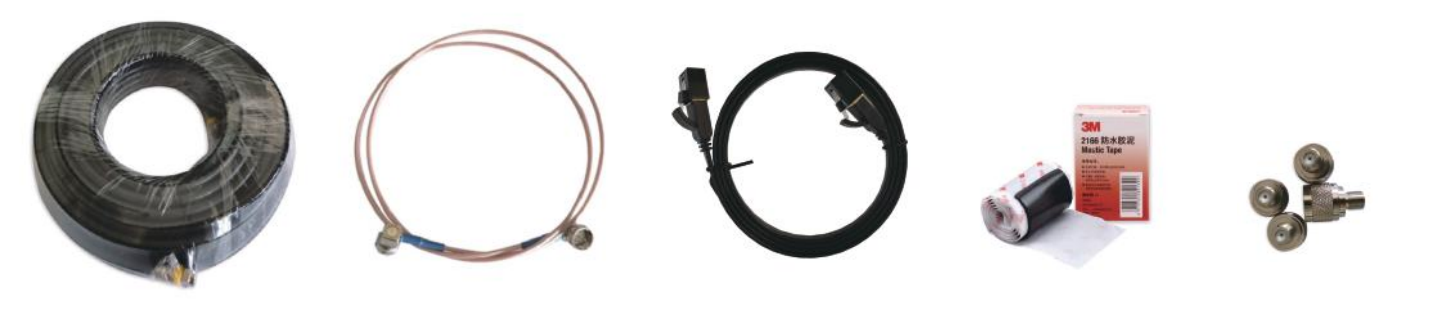

黑色RG6 同轴线缆 金色RG179 同轴线缆

0.4米网线 防水密封胶泥 N-F射频转换接头

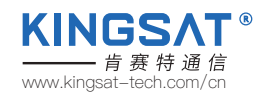

## **检查清单 1** 天线安装位置 (室外单元准备)

步骤 8:确认系统连接线路图

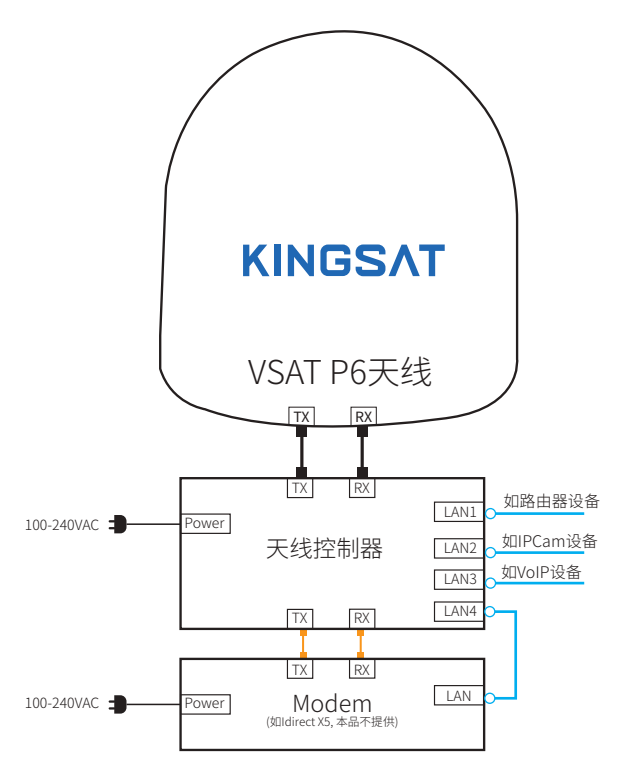

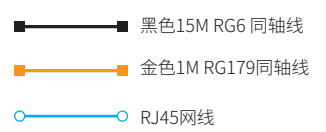

- $V$ SAT  $P6$ 天线  $\longrightarrow$   $\longrightarrow$   $\longrightarrow$  如果所提供的15m RG6 同轴线长度不符合 布线需求,可以根据长度需求选择以下规格 的同轴线:
	- -小于20m:RG6
	- -小于50m:RG11
	- -小于100m:LMR400
	- -小于200m:LMR600
	- 注意:同轴线阻抗为75 ohm, 线材损耗 为<20dB@2.5Ghz。

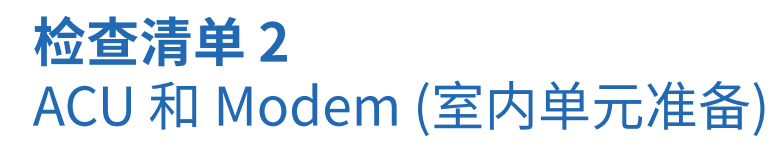

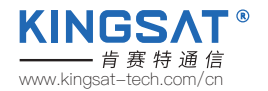

步骤 9:检查ACU。检查后面板每个端口所需的连接。

ACU 前面板

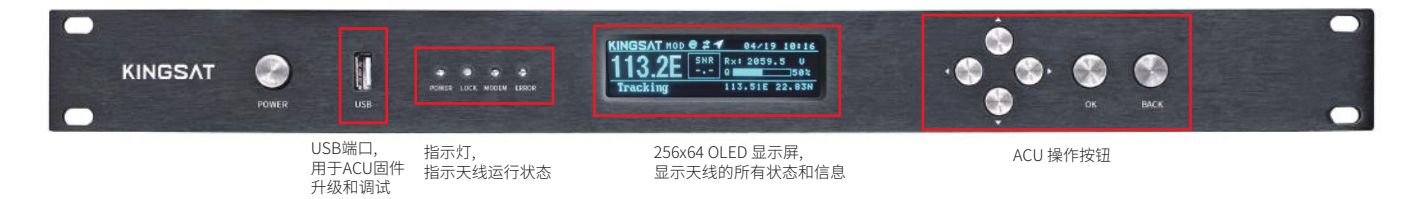

ACU 后面板

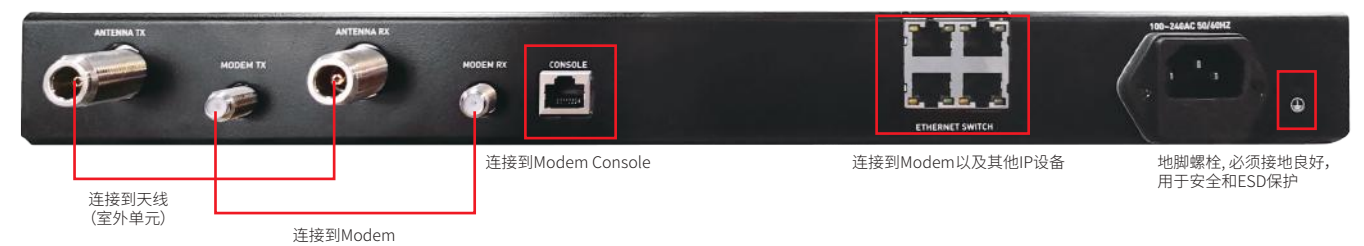

14

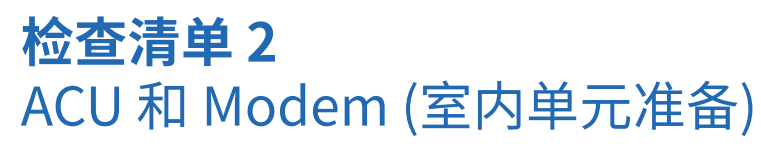

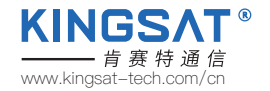

步骤10:检查天线控制器,Modem和交换机的连接。

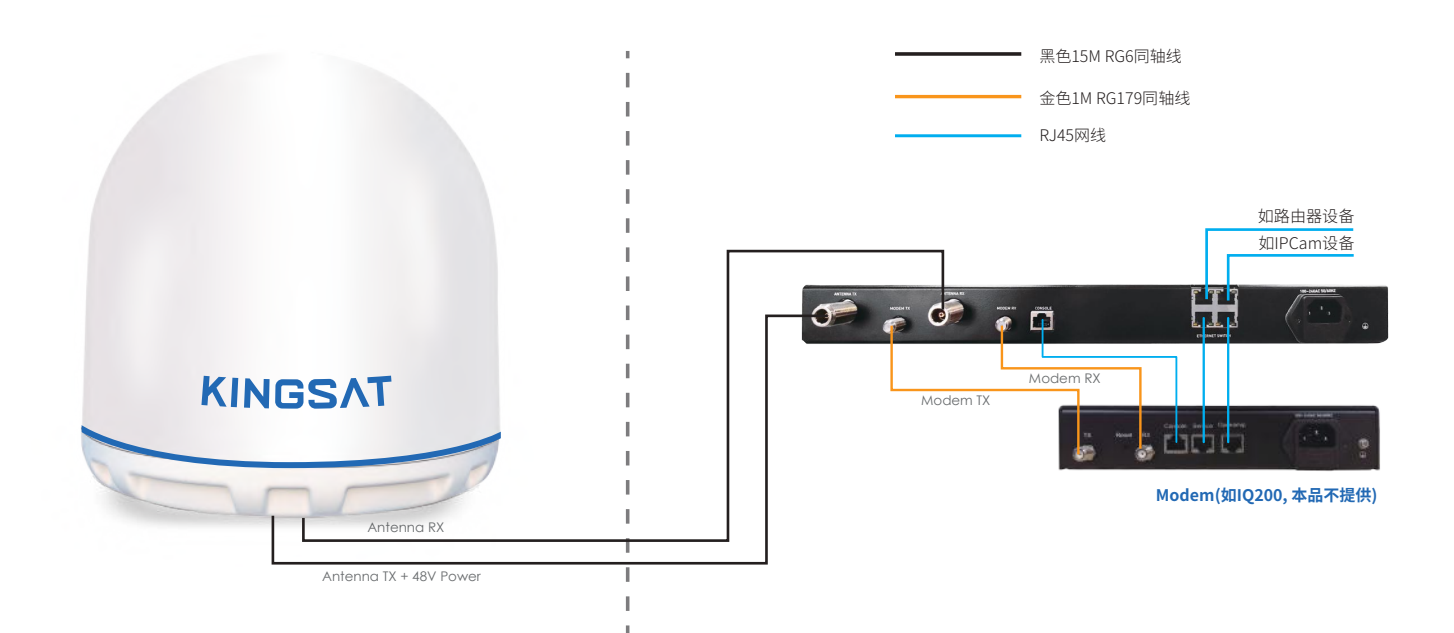

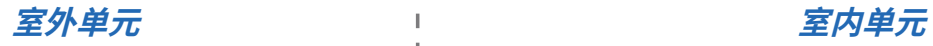

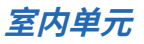

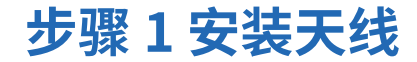

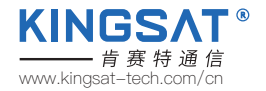

用以下配件将天线固定在安装柱平台上。

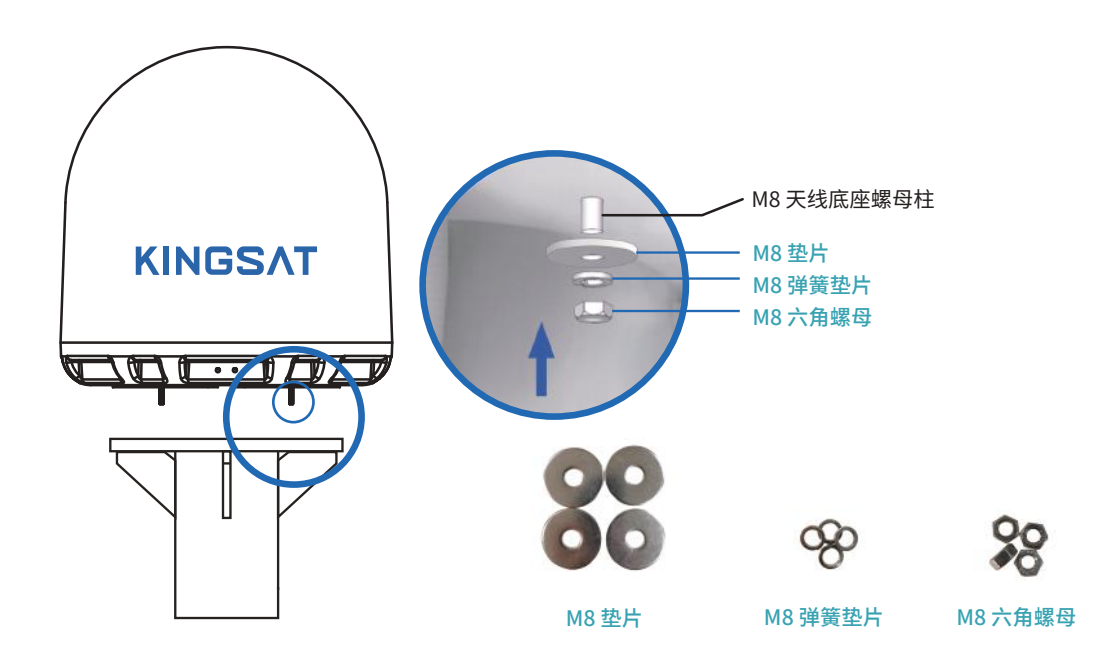

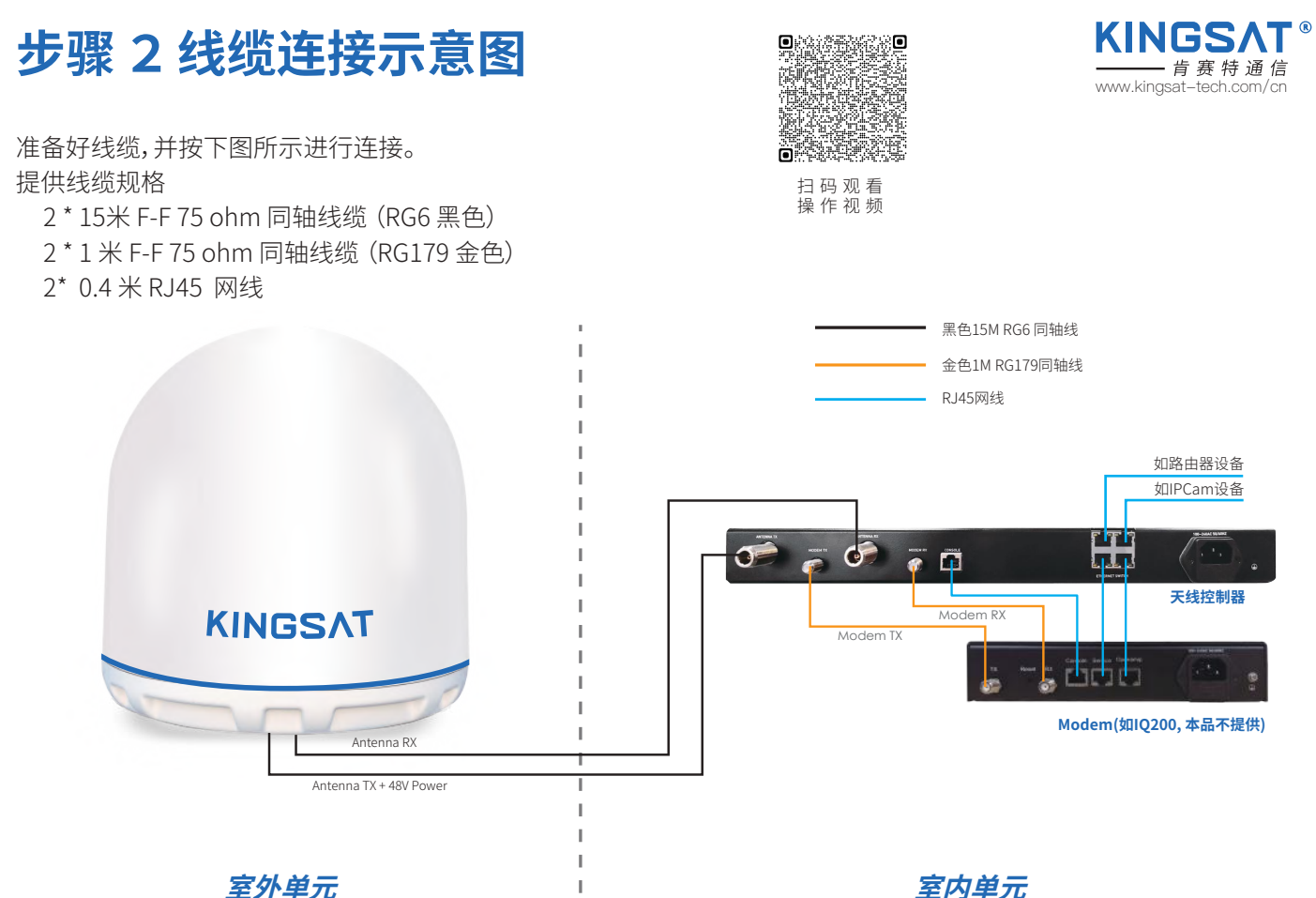

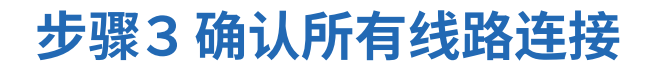

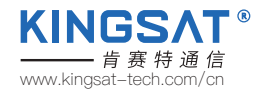

确认所有线路连接正确。

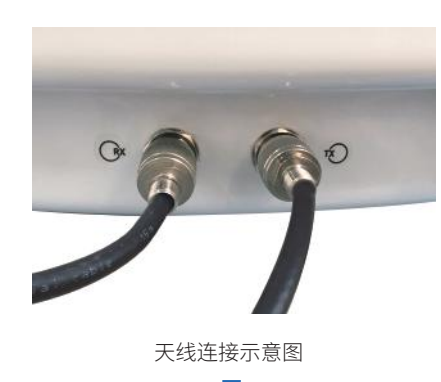

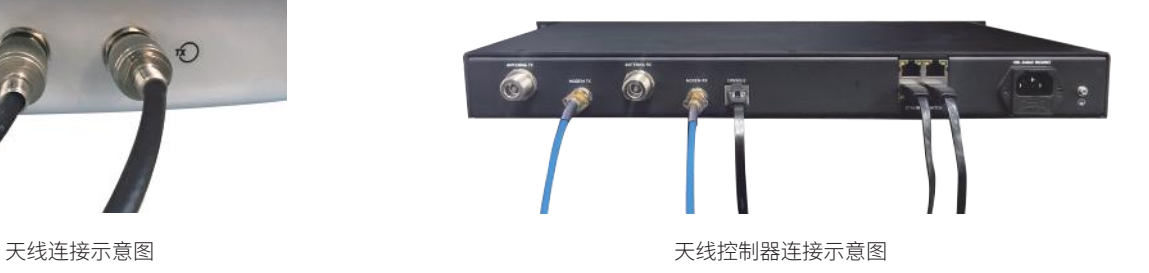

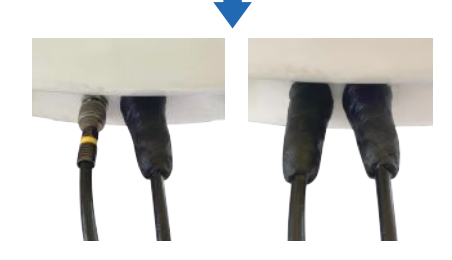

**CC-24MAC SOLS31** Console Service Openamic n. Ä

连接好后请用防水胶泥密封接头 Modem连接示意图

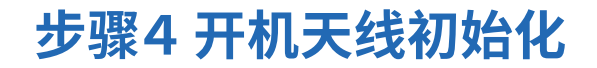

打开ACU电源, ACU开始初始化。

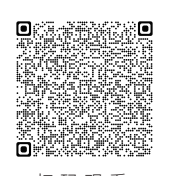

扫 妈 观 看 操作视频

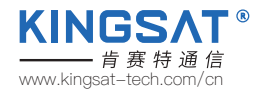

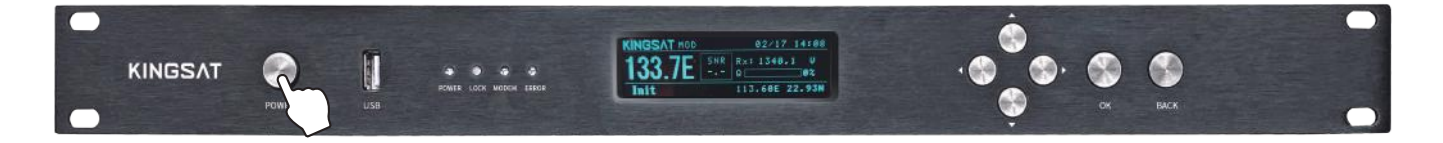

▶ 可能会显示如下错误. 这表示ACU不能与天线正常通讯。 请检查所有线缆连接(TX ,RX 线缆接错与否,F转N头是否紧固),然后重启系统。

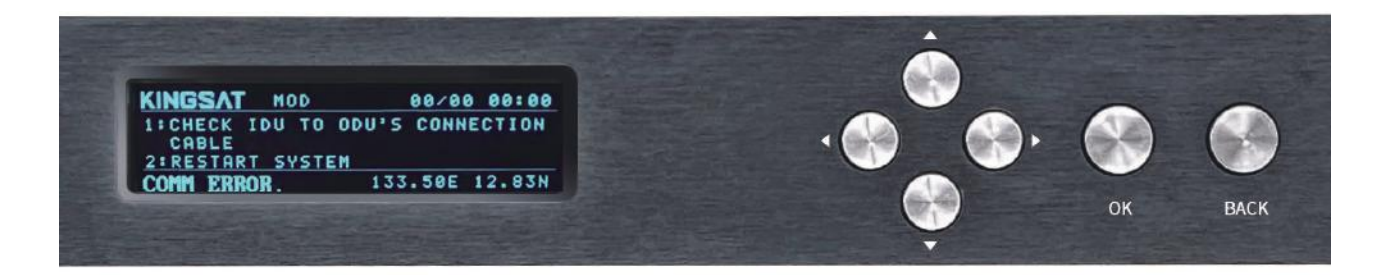

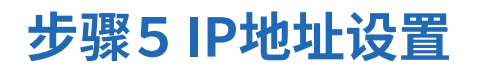

扫 妈 观 看 操作视频

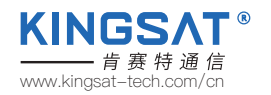

设置ACU的IP地址和PORT, 此设置需要和MODEM的配置文件一致, 这样ACU和MODEM才能实现通讯。 GW可以设置为MODEM 的IP SM为子网掩码,默认设置255.255.255.0 点击OK,进入SETUP MODE---2. SET IP

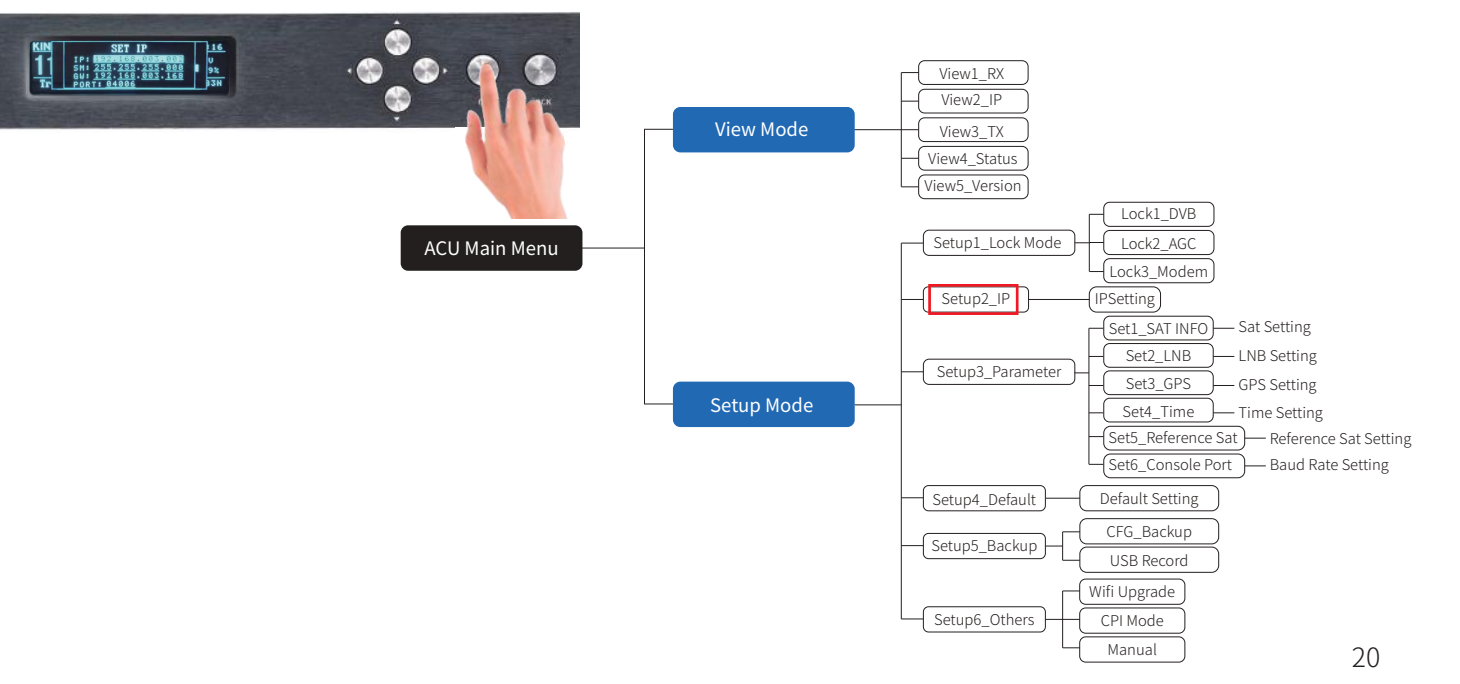

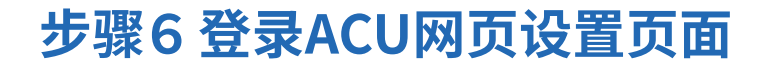

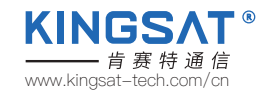

用网线把电脑连接ACU的任一网口,并确认电脑IP和ACU的IP在同一网段,然后浏览器输入ACU的IP。 登录账号USER:KINGSAT (注意大写)Password: 1234 按照以下"VSAT天线网页快速设置指南"操作。

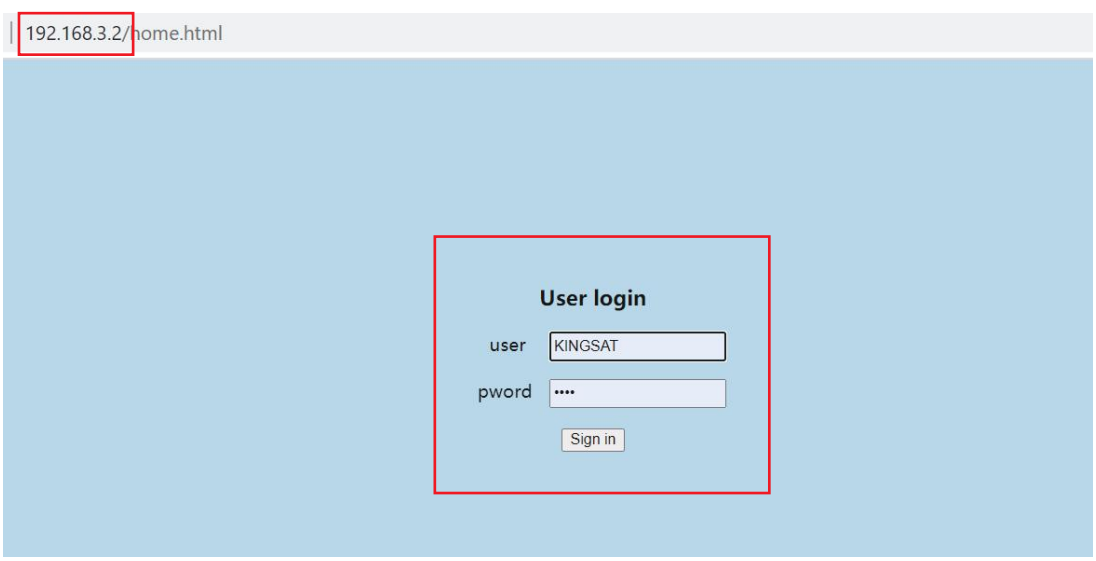

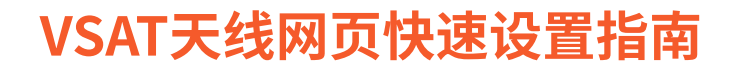

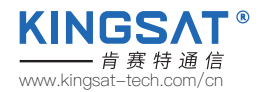

### 步骤1 设置锁星模式Lock Mode Setting

进入SETTING页面,在Lock Mode Setting设置上选择MOD,即MODEM模式,点击Enter 保存。

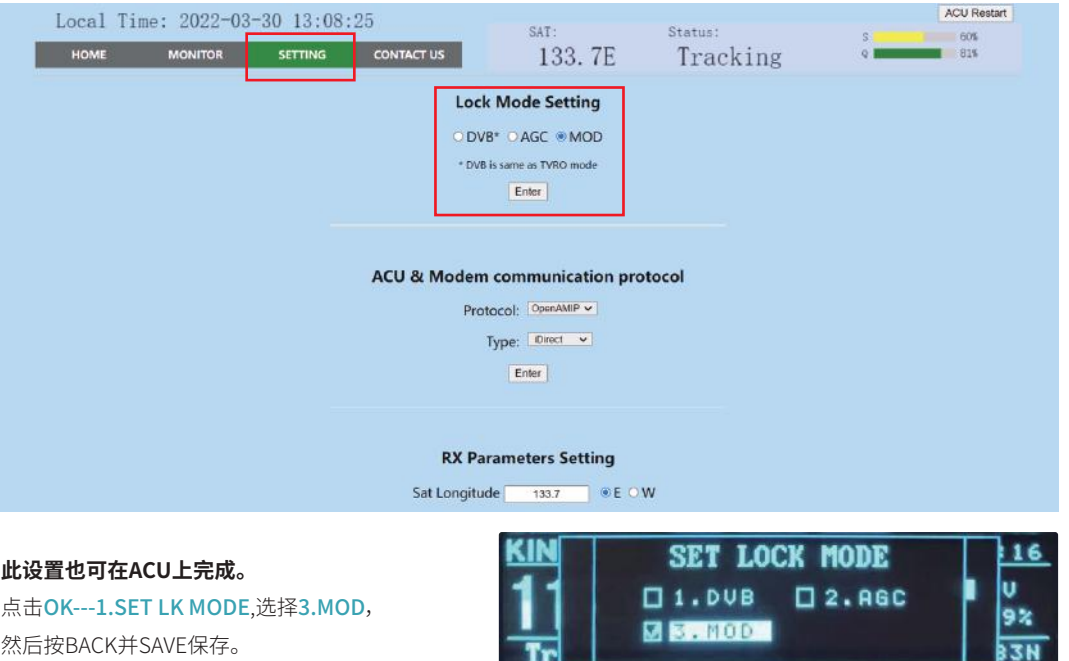

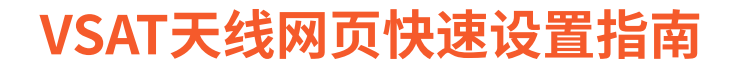

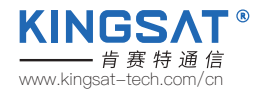

### 步骤2 设置ACU IP和选择通讯协议Protocol

在SETTING页面,首先在ACU IP Setting for OPENAMIP选项设置ACU的IP和PORT,按Enter保存。此IP是保证ACU和 MODEM能正常通讯,务必设置正确。在ACU & Modem communication protocol选项选择使用的modem型号。 默认是OpenAMIP-iDirect。设置完成后,按Enter保存。

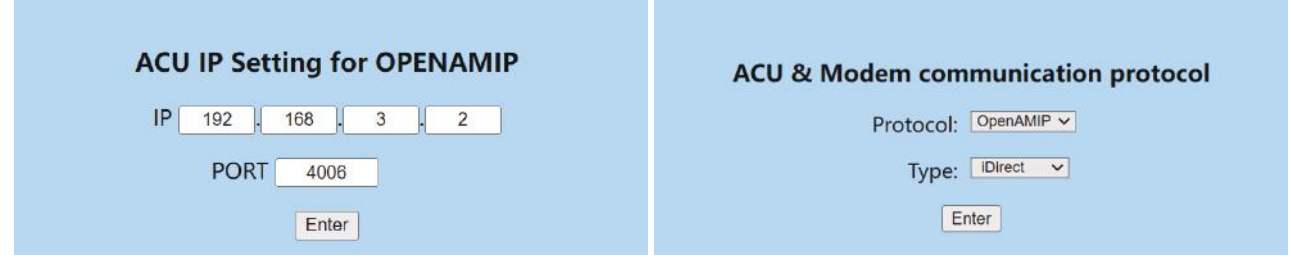

#### **此设置也可在ACU上完成。**

点击OK---2.SET IP,此IP项为ACU的IP, SM为子网掩码, 默认设置255.255.255.0。 GW为Gateway网关IP可以设置为 MODEM 的IP。设置完成后按BACK并SAVE 保持设置。

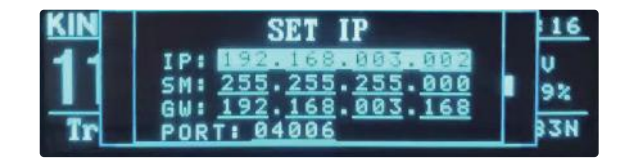

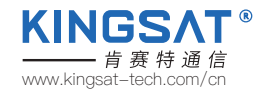

### 步骤3 确认IP设置

#### 回到HOME页面,在ACU IP VIEW这个子页确认ACU OPENAMIP IP和PORT 是否保存设置成功。

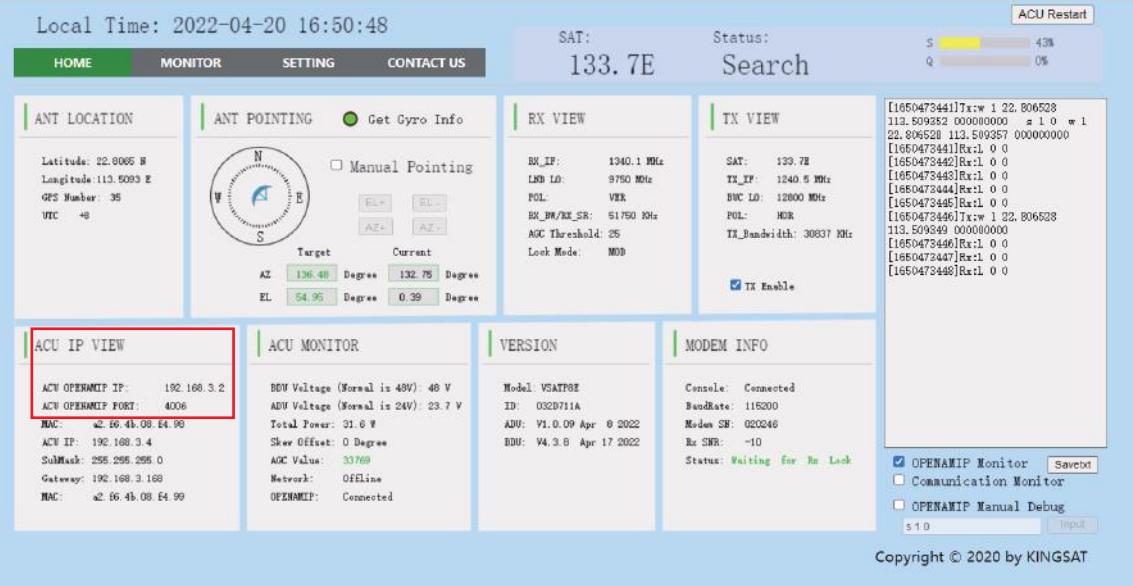

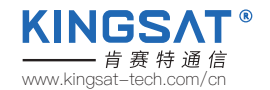

### 步骤4 确认OPENAMIP通讯协议是否工作

如果ACU IP和MODEM IP以及PORT设置正确,ACU和MODEM会实现通讯。在HOME页面上, 可以看到OPENAMIP:Connected, 同时在右边的OPENAMIP Monitor上打勾,如果ACU和MODEM正常通讯,就会打印出相互之间的通讯指令。 如果没有任何指令输出,证明ACU和MODEM之间通讯出错。

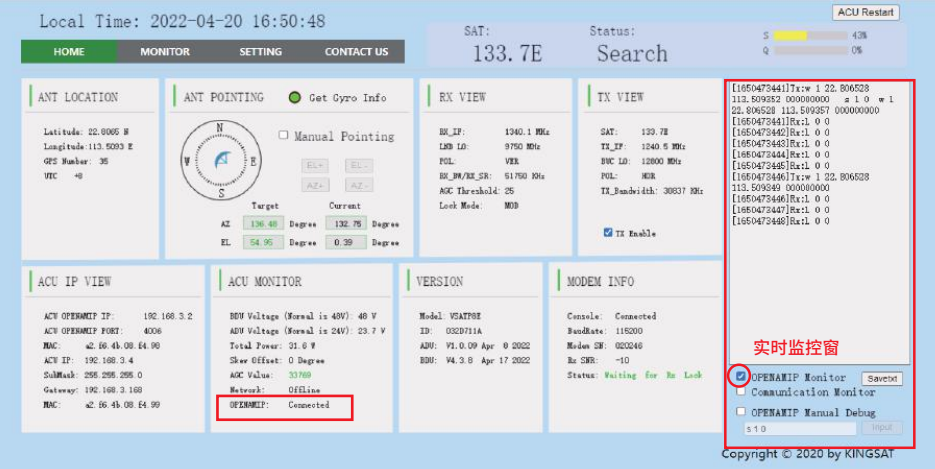

此时,在ACU显示屏可以看到OPENAMIP双箭头图标闪烁, 证明ACU和MODEM正在通讯。

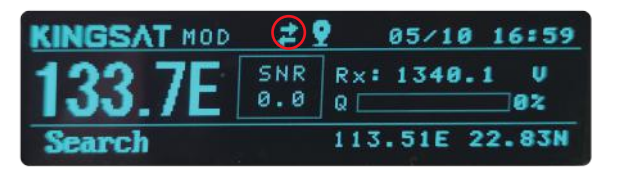

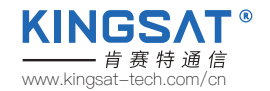

### 步骤5 等待天线锁定Tracking

当ACU和MODEM通讯正常, MODEM会把**锁星的RX参数传到ACU**。此时可以在RX VIEW这里确认所有RX的参数, 是否和MODEM的配置文件一致。 此时只需要等待天线锁定。

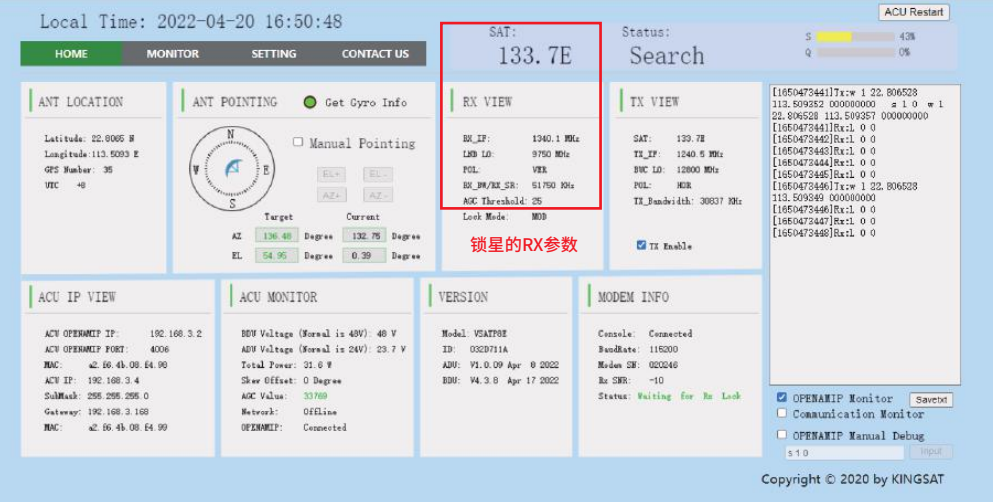

在ACU界面上,如果要查看RX的参数,也可以按右键2次, 到RX VIEW这一页,能看到锁星用到的RX所有参数。

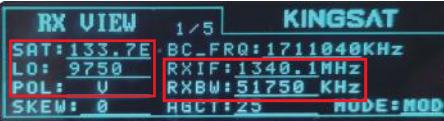

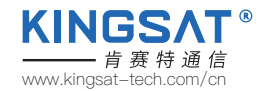

### 步骤6 锁定状态

当所有设置正确后, ACU收到MODEM反馈回来的L10和L11指令后, 天线就处于锁定状态,会显示Tracking。 此时可以确认信号的Q值

当Q>30%,证明信号稳定,天线会保持稳定锁定。

当Q<30%,证明信号弱,原因可能识有遮挡或者信号本来就弱。 此时天线会保持锁定一会,然后转动,去寻找更强的信号点。

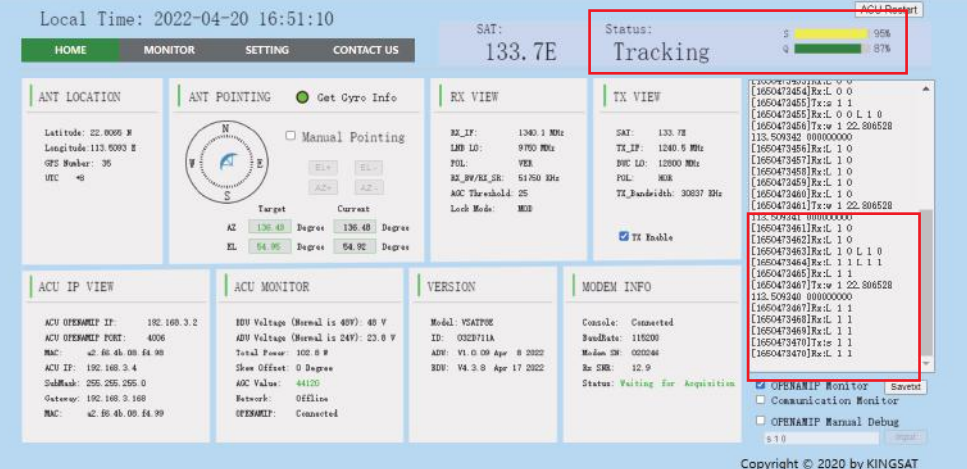

此时在ACU显示屏幕上,会显示Tracking , 同时Q值也会和网页界面显示一样。

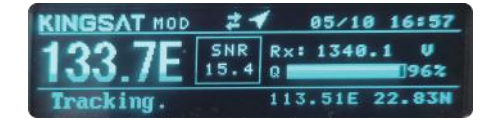

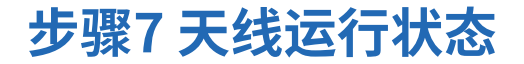

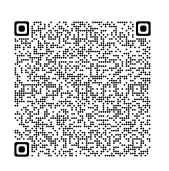

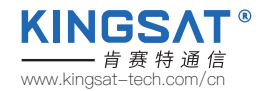

当天线设置完成后,需要确保ACU屏幕显示以下两个图标, 天线才处于正常工作状态。

扫 妈 观 看 操作视频

- (1)GPS图标: 开机1分钟左右,GPS图标显示出来。2分钟左右GPS图标会变为航向图标,天线获取航向角。
- (2)OPENAMIP图标: 当ACU和MODEM实现通讯,OPENAMIP图标会在一直闪烁。

开机后ACU依次显示以下图标。

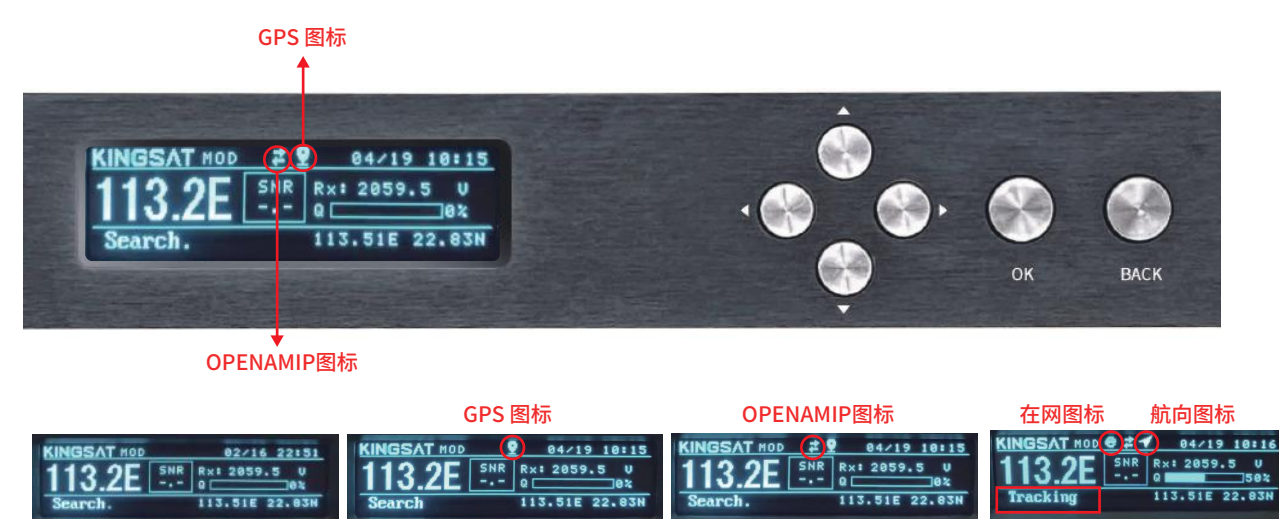

(1)开机1分钟左右,GPS图标显示出来,2分钟左右航向图标显示出来。 (2) OPENAMIP图标在闪烁,证明ACU和MODEM一直在实时通讯。 28 amount 20 amount 28 amount 28 amount 28

## **步骤8 天线锁定状态**

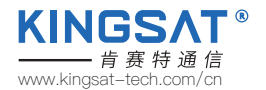

当天线处于锁定状态, ACU上会显示Tracking,同时能看到Q值的信号条。

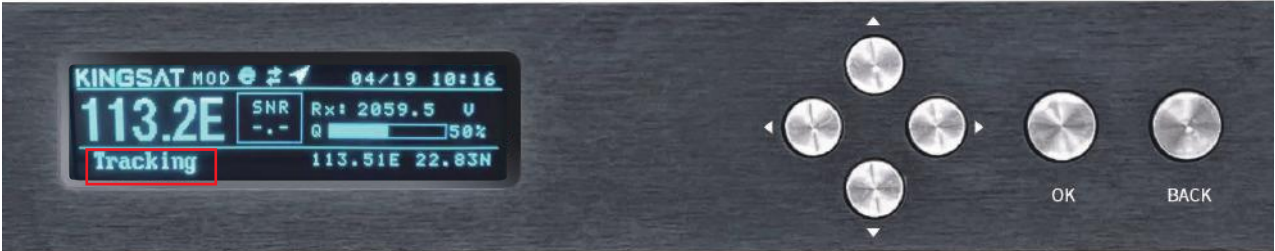

把ACU的console和MODEM的console用网线连接,设置正确的BaudRate, ACU可以读取MODEM的状态信息(目前此功能只支持iDirect X5,X7 和IQ200) 在ACU面板,按向上键, 会显示MODEM INFO VIEW界面,可以在此页面读取MODEM的信息。 主要看MOMDE的S/N序列号和接收信噪比RX SNR。

**当SNR<4, 证明此时信号弱,此时链路很难建立,不能正常上网。 当SNR>6, 证明此时信号稳定,链路能稳定建立,可以正常上网。 当SNR>10, 证明此时信号很好,链路达到最佳,可以正常上网。** 在Status上,可以看modem实时状态, In Network代表设备在网。

> **MODEN INFO UTEU** Modem Type: IQBoard /N:006715 Version: 2.0.0.1 RxP1-41.0 TxP1-40.0 Status: In Network

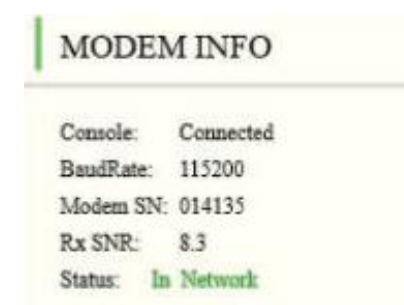

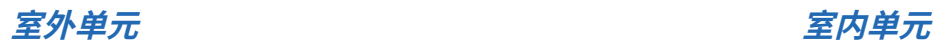

Antenna TX + 48V Power Antenna RX

**Modem(如IQ200, 本品不提供)**

### RJ45网线 **PC设备** i Ti **KINGSAT**  $\bullet$  $\bullet$   $\Box$ والحامة <u> 天线控制器</u><br>Modem RX 天线控制器 Modem TX

J.

把PC连上ACU的任一网口,先进行PING包测试,看是否可以PING通ACU和MODEM。 最后把PC设置自动获取IP,看是否能获取MODEM分配的IP,是否可以上网。

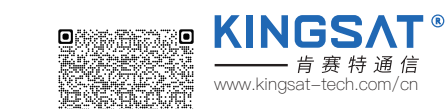

金色1M RG179同轴线 黑色15M RG6 同轴线

扫 妈 观 看 操作视频

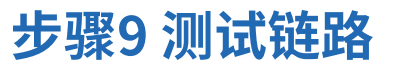

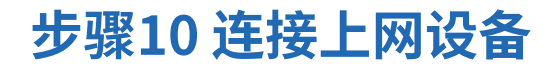

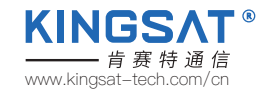

PC测试链路OK后,即可在ACU的网口接入更多的IP设备,正常使用网络,如下图所示。

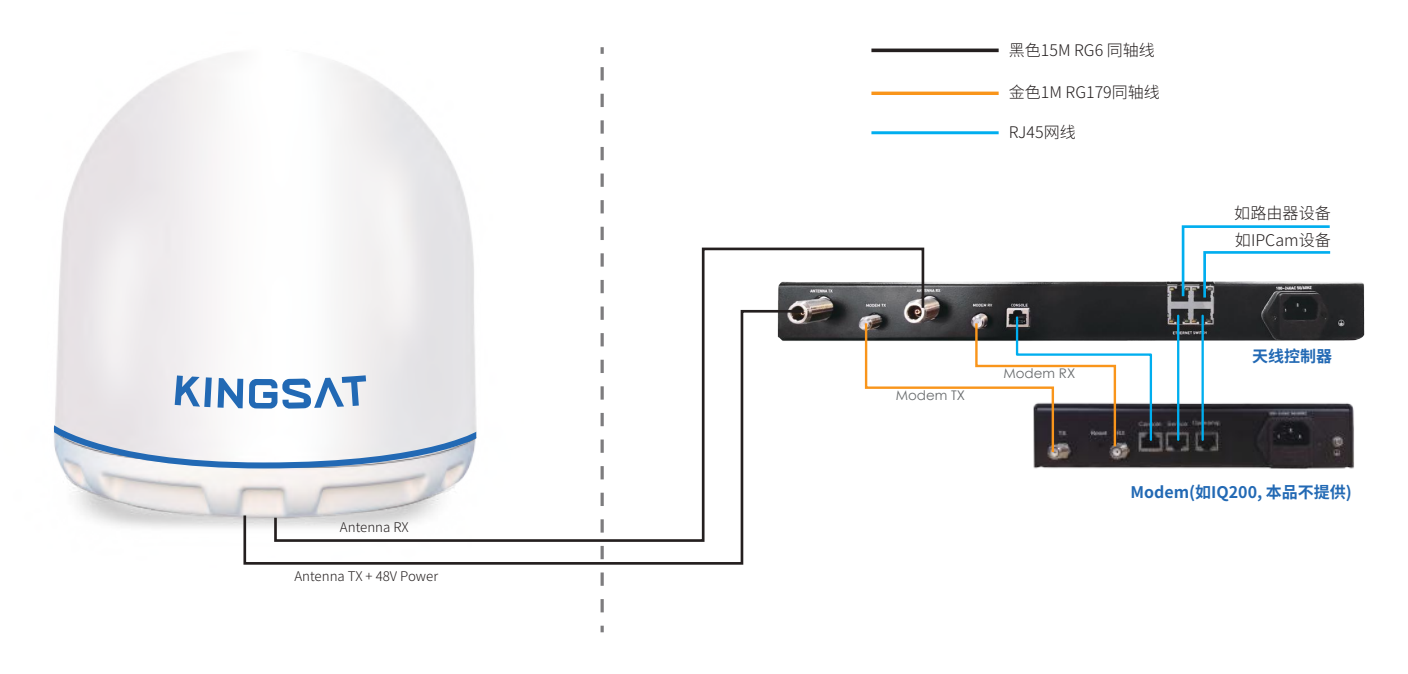

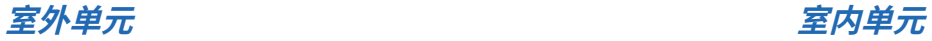

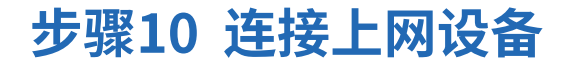

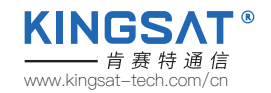

如果需要接入带VLAN设置的VOIP电话机,需按照如下连接。

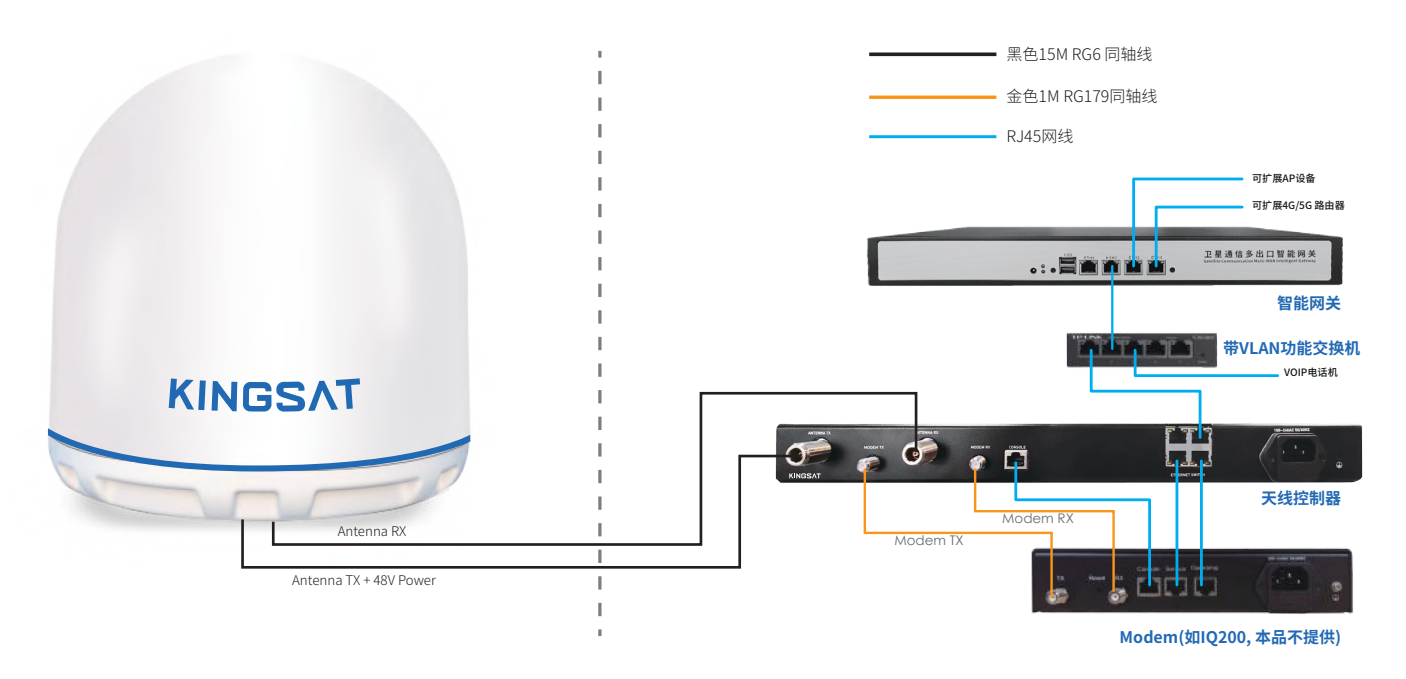

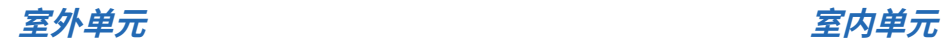

## **附录1 ACU简易操作指南**

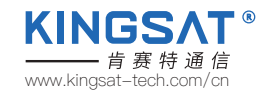

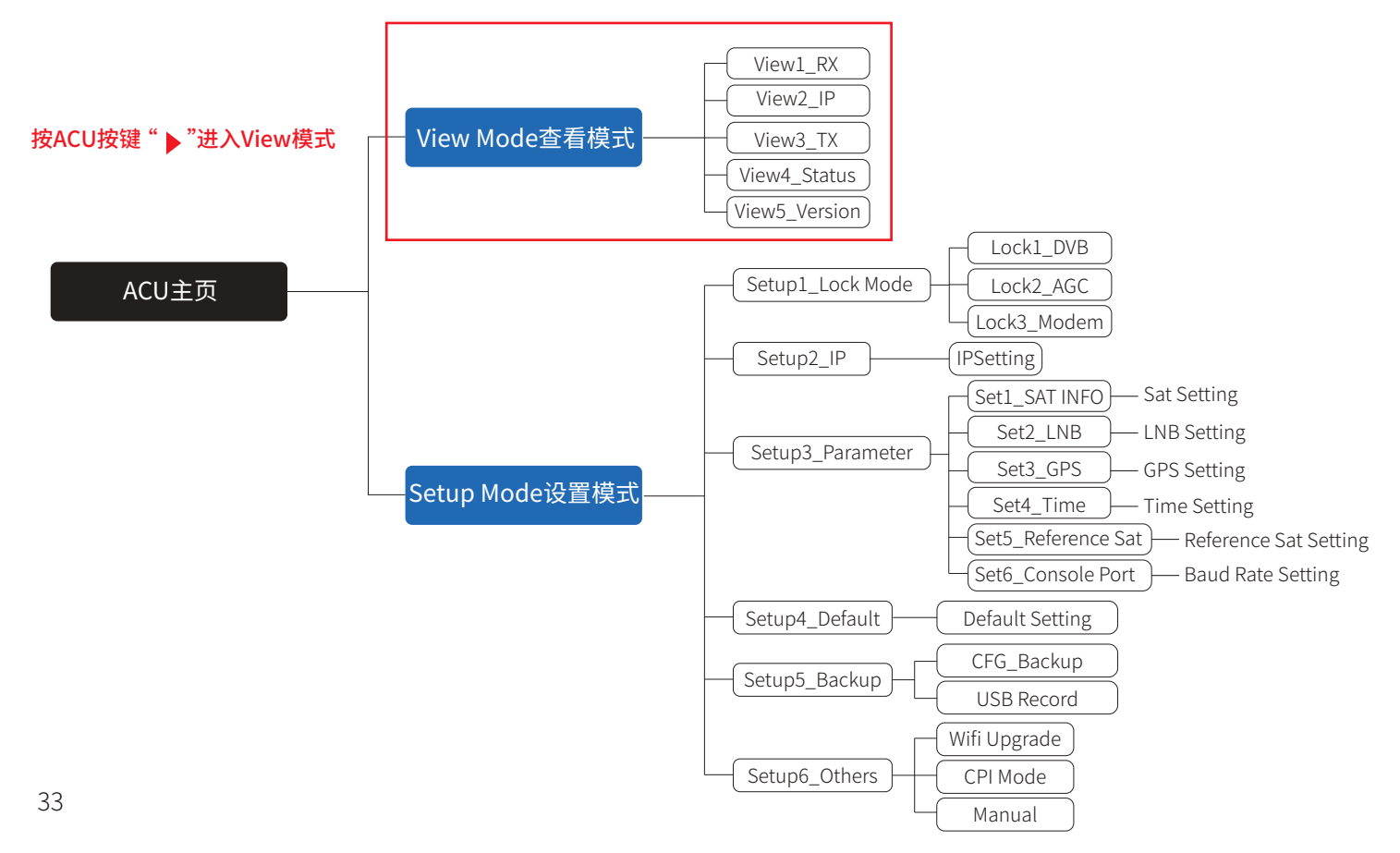
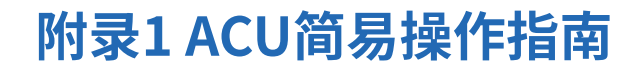

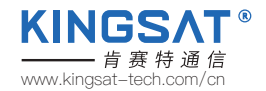

主页面说明:

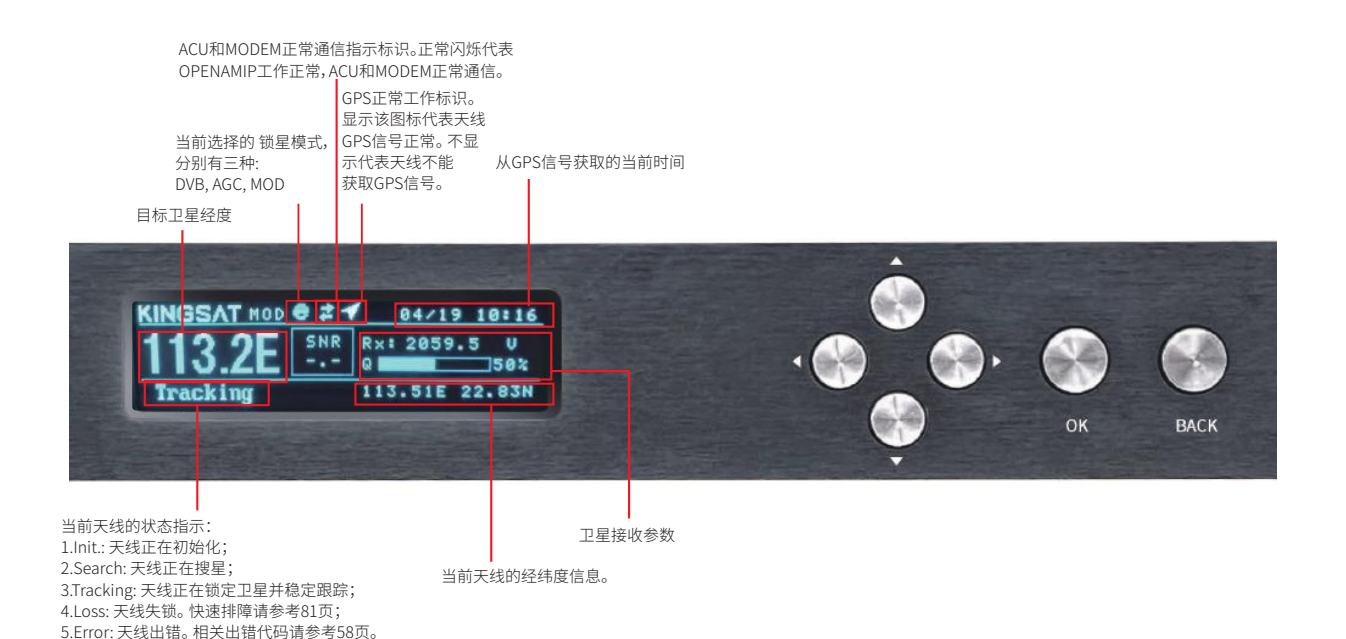

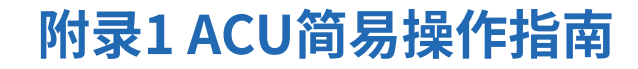

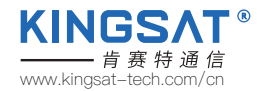

#### VIEW页面说明:

按ACU上的方向键右键"▶",逐页显示以下页面。

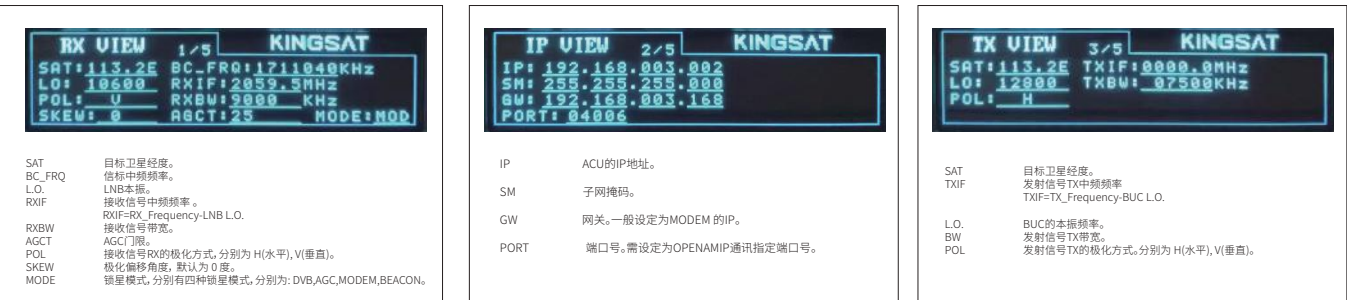

 $\epsilon$ 

821 ъ.

**KINGSAT** 

10: 7EC1E41D<br>04.0.02<br>03.6.8

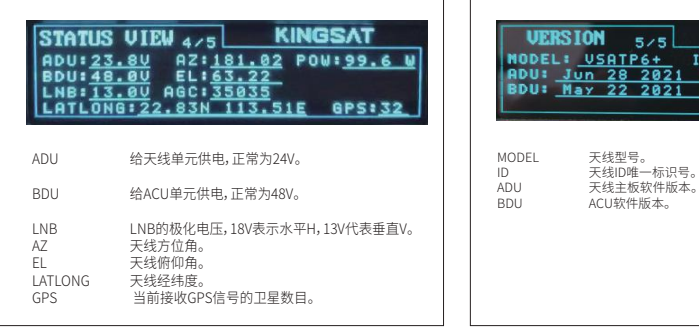

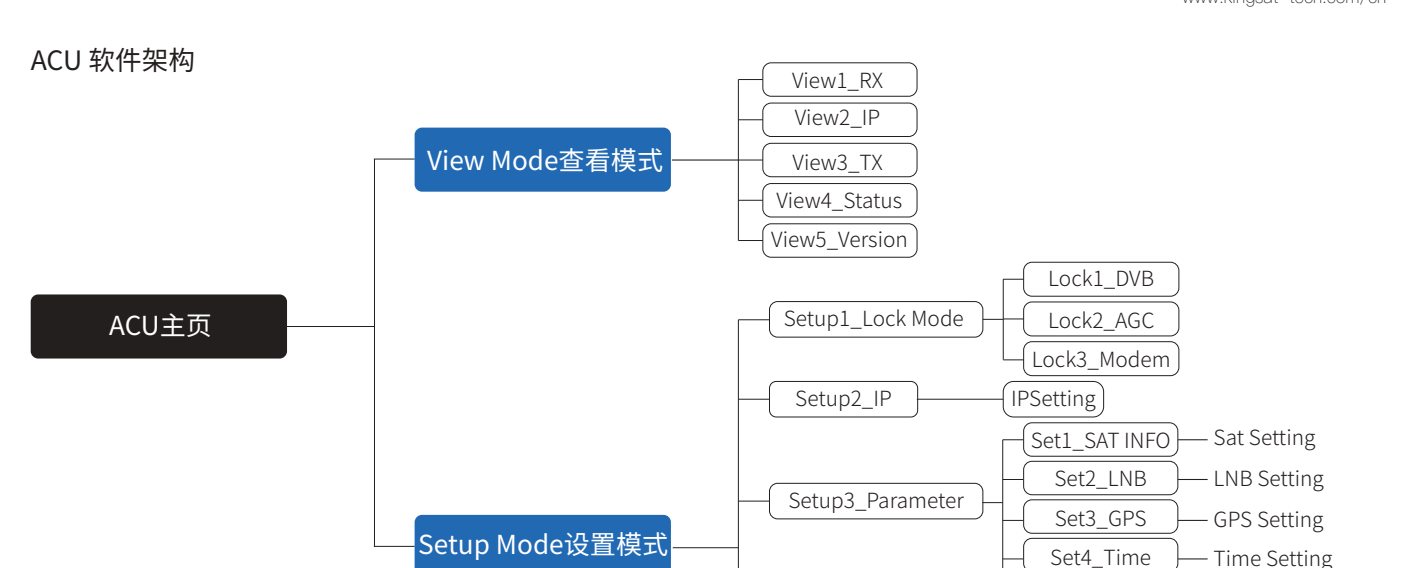

**附录1 ACU简易操作指南**

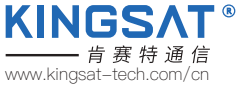

Reference Sat Setting - Baud Rate Setting

Set5 Reference Sat

Set6\_Console Port

Default Setting

Setup4\_Default

Setup5\_Backup

Setup6\_Others

CFG\_Backup USB Record Wifi Upgrade CPI Mode

Manual

### **附录2 ACU 网页管理页面**

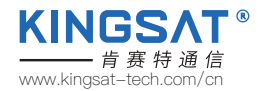

#### 在HOME主页上, 所有的天线状态信息都会显示在各个子页中。

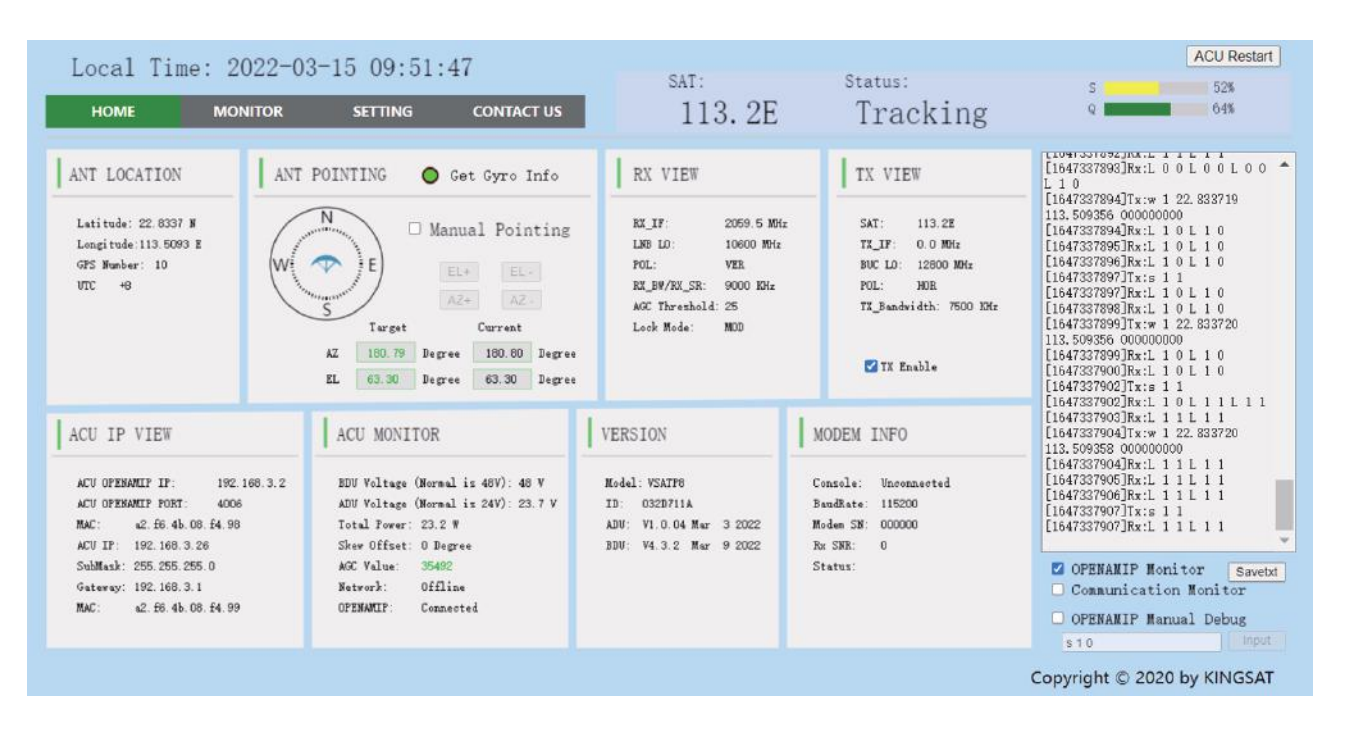

### **附录2 ACU 网页管理页面**

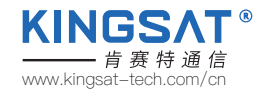

#### 进入HOME页面后,可以在每个子页查看天线的运行状态。

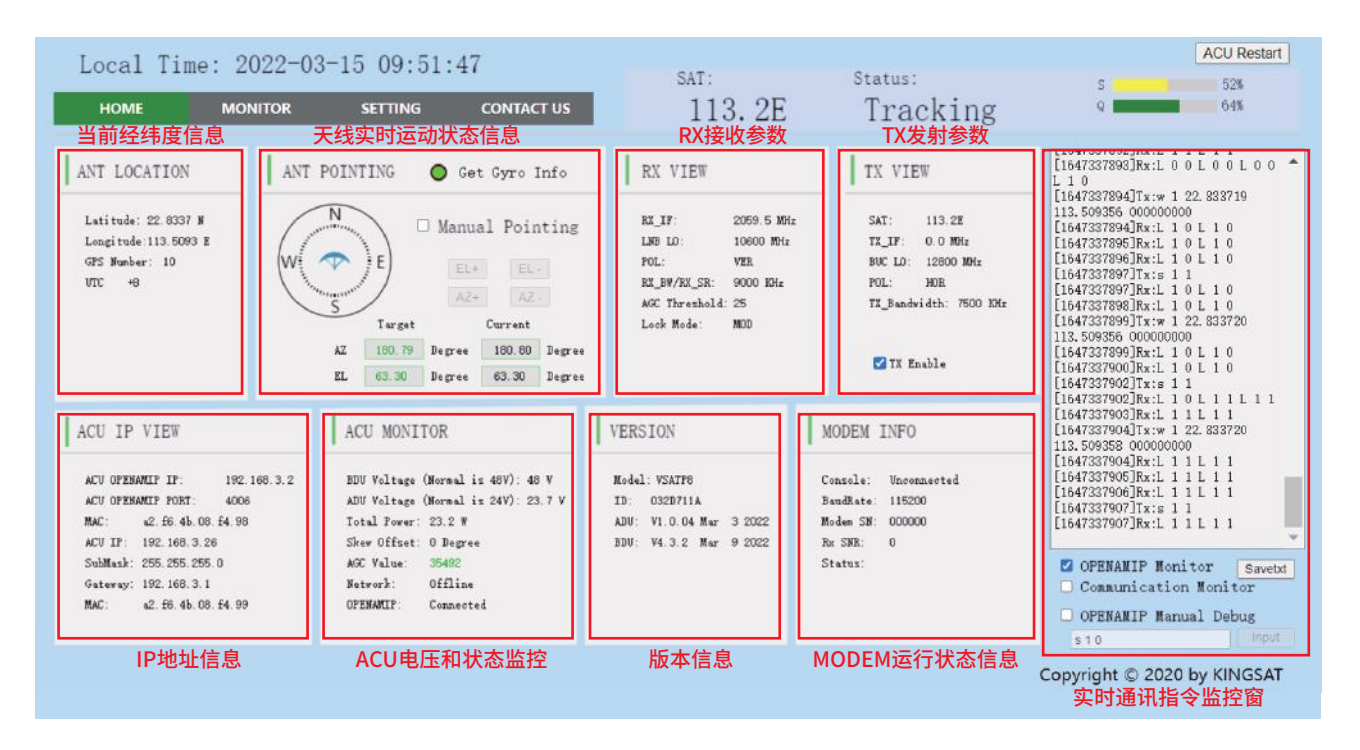

### **附录2 ACU 网页管理页面** HOME页面---ANT LOCATION

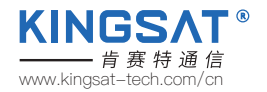

#### 子页ANT Location天线位置信息

此页面显示天线所在地的经纬度。此经纬度信息全部由天线的GNSS模块自动获取。

#### 其中, GPS Number 是模块实时获取到的GNSS卫星数目。

若GNSS模块出错或者受到干扰,可以通过手动模式设置本地的经纬度。

进入SETTING页面 -- GNSS Setting,设置完后按Enter保存。

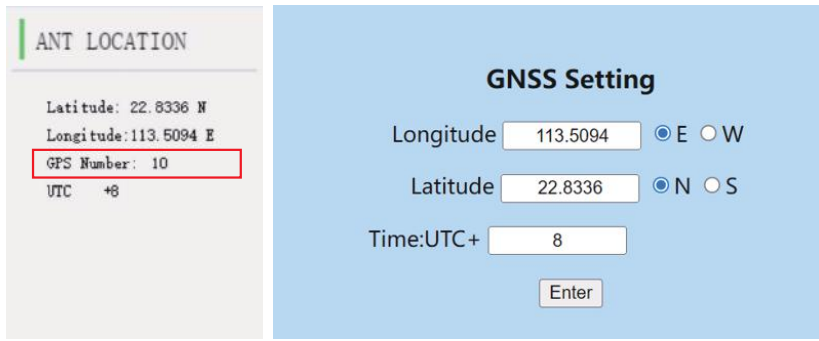

#### 另外一种查看方式:

在ACU端,连续按右键5次,可以查看到实时GNSS信息。

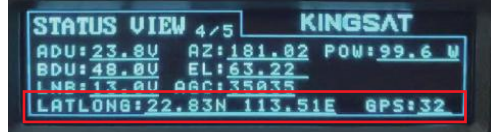

## **附录2 ACU 网页管理页面** HOME页面---ANT POINTING

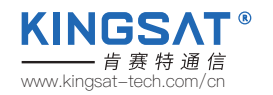

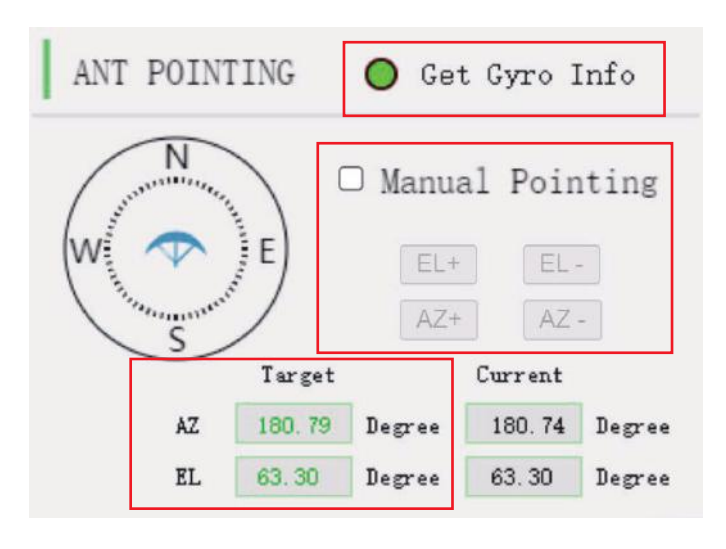

### Gyro info罗经信号 绿色灯代表已经获取罗经信号,天线建立指北坐标系。 1)P6/P8硬件版本: 此硬件版本的罗经信号是通过天线第一次 锁星后, 建立坐标获取的,所以此罗经信号是虚拟的。 2)P6E/P8E内置指北硬件版本: 此版本罗经信号是通过双GNSS 天线模块获取,为获取的真实指北坐标。

#### Manual Pointing 手动寻星功能

打勾开启该功能,天线会自动去除坐标系,AZ和EL电机停止。 如需调整天线方位角度,点击AZ+ 或AZ- , 如需调整天线俯仰角度, 点击EL+或EL-,每点击一次步进0.5度。

### Target AZ & EL 目标方位角AZ和俯仰角EL

天线会自动基于当前坐标,算出目标卫星的方位角AZ和俯仰角 EL。Current会实时显示当前天线的AZ和EL角度。

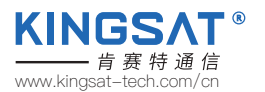

### **附录2 ACU 网页管理页面** HOME页面---RX VIEW ,TX VIEW

#### Lock Mode

锁星模式, 默认是MOD模式, 即MODEM模式。

#### AGC\_Threshold

AGC信号门限值设置。 最大值255,最小值0, 默认25。 此参数影响天线锁星的灵敏度,数字越低灵敏度越高, 天线转动越慢。

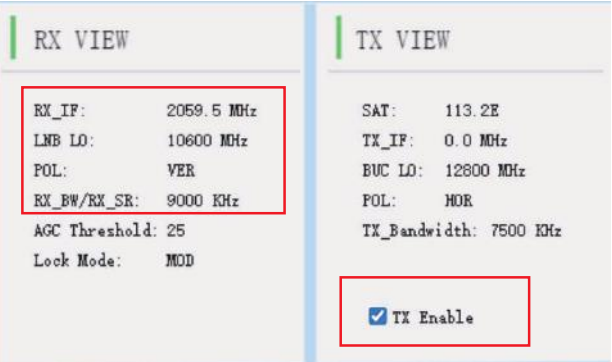

#### Rx parameters接收参数

接收参数 有接收中频RX\_IF,接收本振LNB\_LO, 极化POL, 带宽/符号率RX\_BW/RX\_SR,这几个参数非常重要, 是天线锁星所用参数。 这些参数默认都是MODEM通过 OPENAMIP协议传给ACU。

如需更改,只能更改MODEM配置文件。

#### 另外一种查看方式:

在ACU端,按右键,查看RX视图和TX视图页面。

#### Tx parameters发射参数

发射参数,SAT,TX\_IF, BUC\_LO, POL, TX\_BW 这些参数都是MODEM通过OPENAMIP协议传给ACU。 Tx Enable 发射关断功能

TX发射关断功能。如把钩去掉,可以切断TX发射链路, 即关断MODEM和BUC之间的链路。

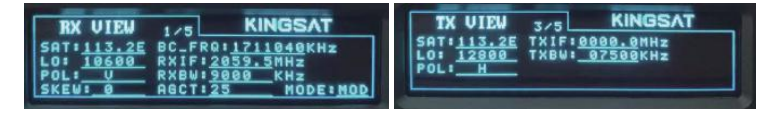

### **附录2 ACU 网页管理页面** HOME页面---ACU IP VIEW

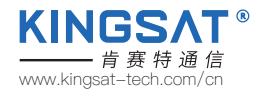

#### ACU IP View IP地址信息

ACU的IP地址和OPENAMIP端口号PORT。此设置决定这ACU和MODEM是否能正常通信。 如需要设置,请进入SETTING页面ACU IP Setting for OPENAMIP。设置完成,按Enter保存。

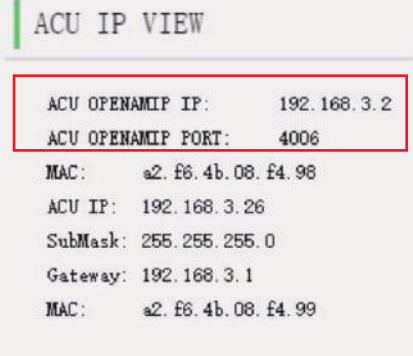

# **ACU IP Setting for OPENAMIP**

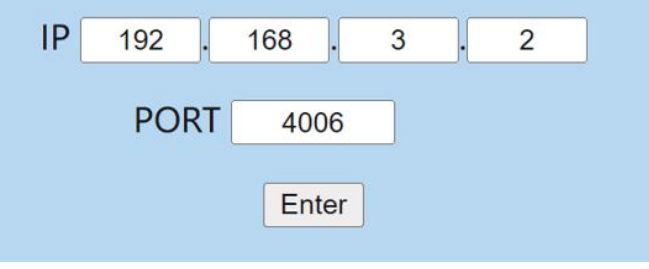

在ACU端,按右键,查看IP视图页面。

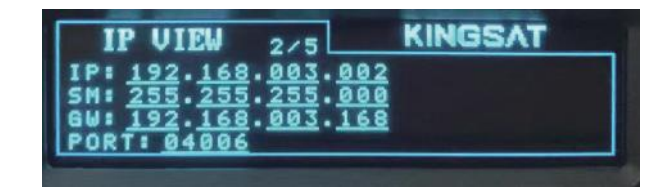

## **附录2 ACU 网页管理页面** HOME页面---ACU MONITOR

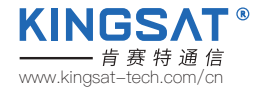

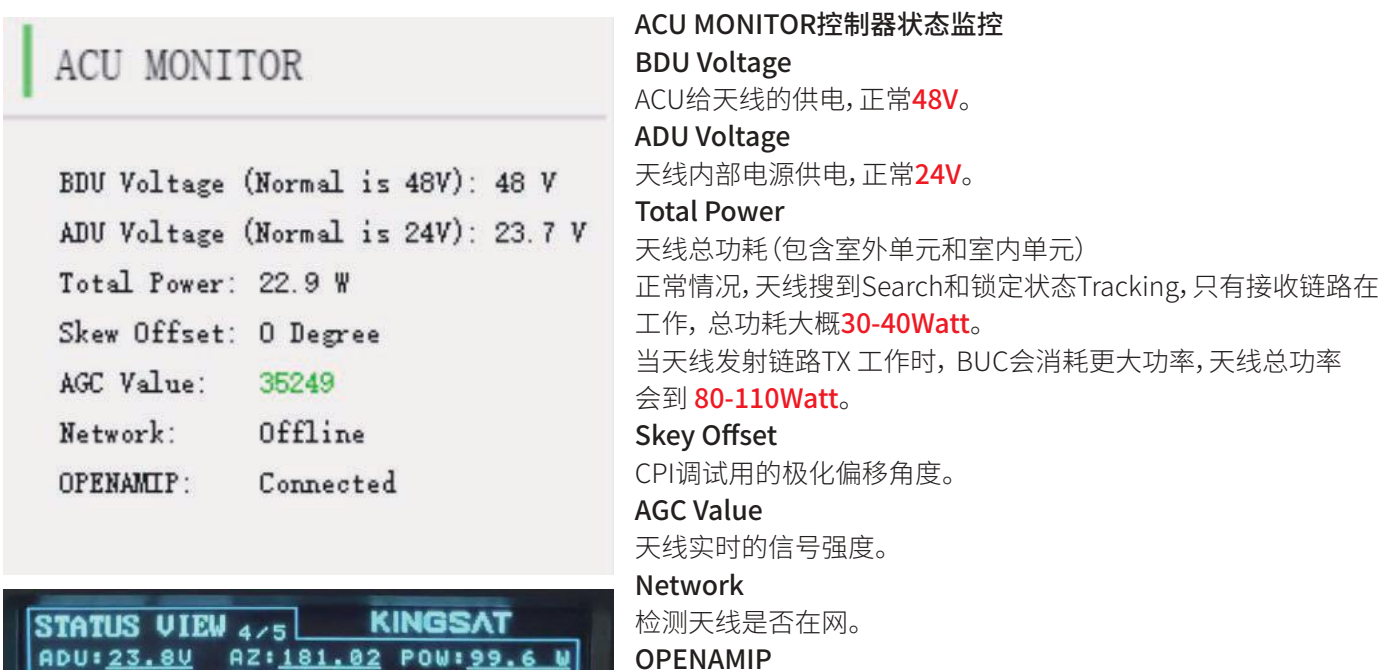

GPS: 32

51E

OPENAMIP 当ACU和MODEM通过OPENAMIP协议正常通信时会显示Connected。 在ACU端,按右键5次,查看状态视图页面。

<u>: 3 . 8 V</u>

**LATLONG: 22.83N** 

BDU: 48.00 EL: 63.22

### **附录2 ACU 网页管理页面** HOME页面---VERSION

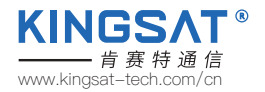

# VERSION

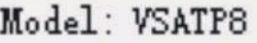

- $ID:$ 032D711A
- ADU: V1.0.04 Mar 3 2022
- BDU: V4.3.2 Mar 9 2022

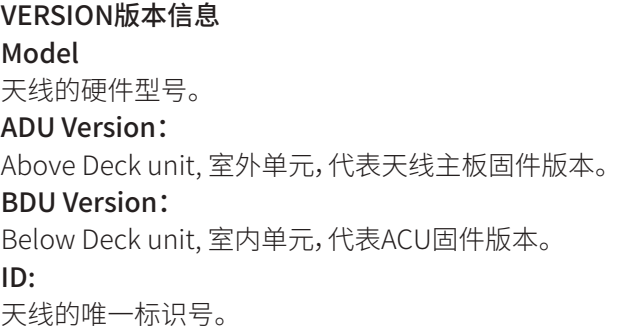

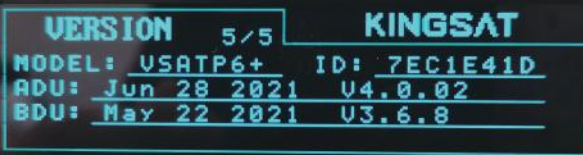

在ACU端,按右键6次,杳看版本信息页面。

### **附录2 ACU 网页管理页面** HOME页面---MODEM INFO

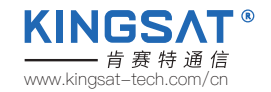

### **MODEM INFO**

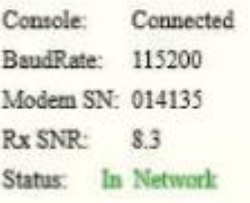

#### MODEM INFO 调制解调器状态信息

将ACU的Console 和MODEM console 口通过网线连接,ACU可以直接读取MODEM 的信息。需要在SETTING页面对ACUConsole Port Setting 设置波特率。

#### **ACU Console Port Setting**

○9600 0115200

Enter

#### iDirect IQ200 设置 115200 iDirect X5 X7 设置 9600

目前只支持以上三个MODEM型号,才能直接从ACU读取MODEM信息。

当正确连接后, 可以实时显示MODEM的序列号SN, 接收信噪比RX\_SNR和网络实时 状态Status。

在ACU端,按向上按钮显示所有调制解调器状态信息。

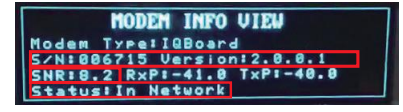

## **附录2 ACU 网页管理页面** SETTING页面---ACU固件升级

### ACU固件升级

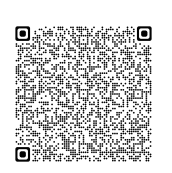

扫码观看 操作视频

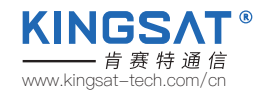

ACU的网页设置页面有升级ACU固件的功能,如下图。

选择升级文件bin,点击Upgrade, 然后ACU会自动升级, 大概20秒后完成升级动作。 需要重新登录ACU,在HOME页面子页VERSION查看 BDU版本信息,是否为升级后的最新版本。

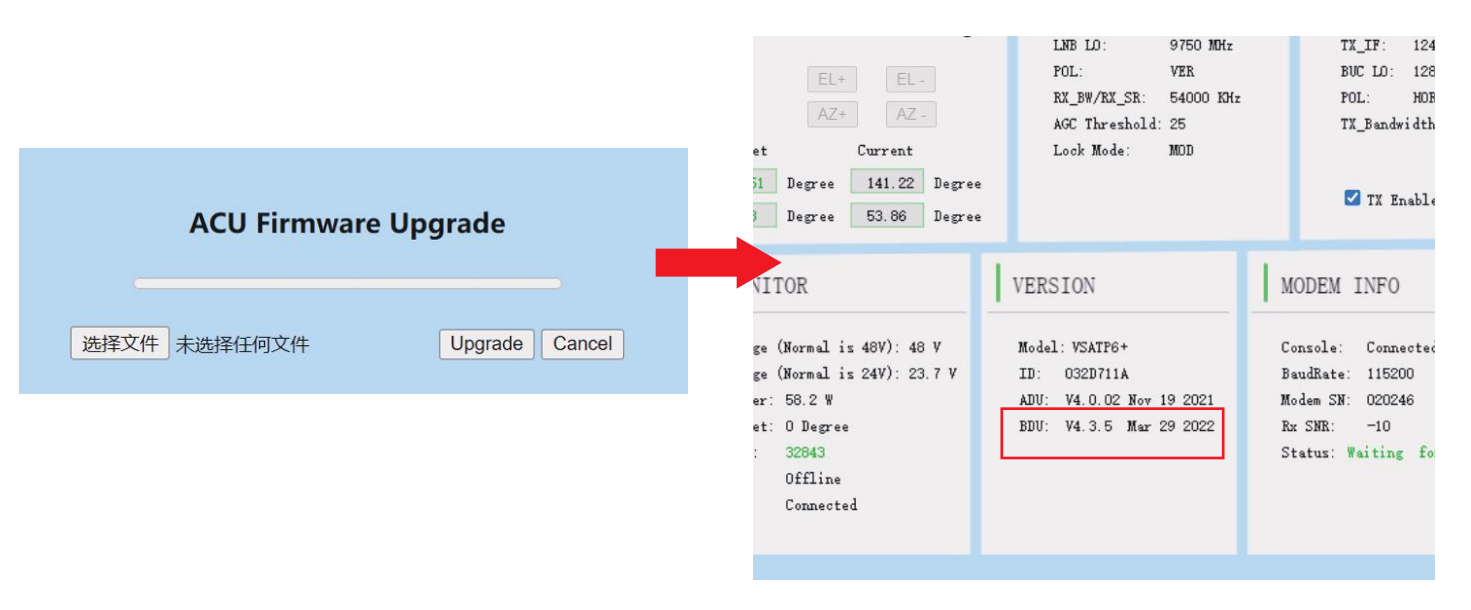

### **附录2 ACU 网页管理页面** SETTING页面---CPI测试

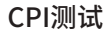

CPI的测试需要和NOC主站配合测试。 在ACU网页设置SETTING 页面下, Other Function Setting 里把CPI Test Enable 打勾。 根据NOC要求,设置不同的极化Skew Offset度数,确认最佳的CPI值。NOC会要求天线极化顺时针(CW)转动天线1°,2° 或者逆时针(CCW)转动天1°,2°,对应需要在Skew Offset 填入 1,2或-1,-2, NOC会读取对应的CPI值。 最终NOC会提供最佳的skew offset 值,判断天线CPI是否达标。按Enter保存设置。

KINGSA

- 肯 赛 特 诵 信

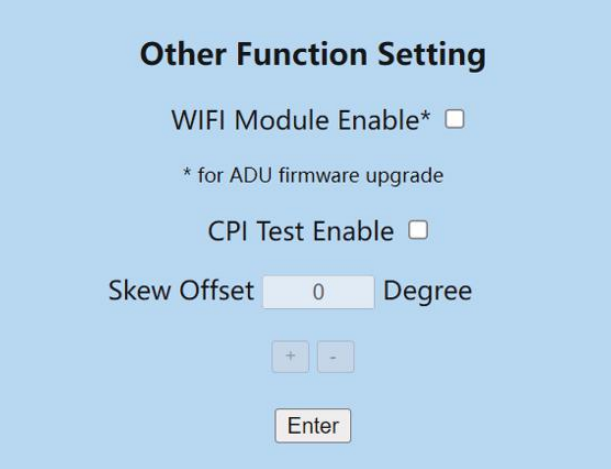

### **附录2 ACU 网页管理页面** SETTING页面---接收参数设置 www.kingsat-tech.com/cn

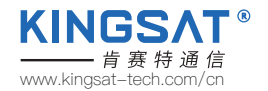

#### 接收参数设置

在MODEM模式下,RX的所有参数都是MODEM通过OPENAMIP协议传过来,若更改RX参数,需要更改MODEM配置文件。 在DVB或者AGC模式下, RX参数的修改可以手动设置。如下图所示,设置完成,可以回到HOME页面RX VIEW确认参数是否 设置正确。

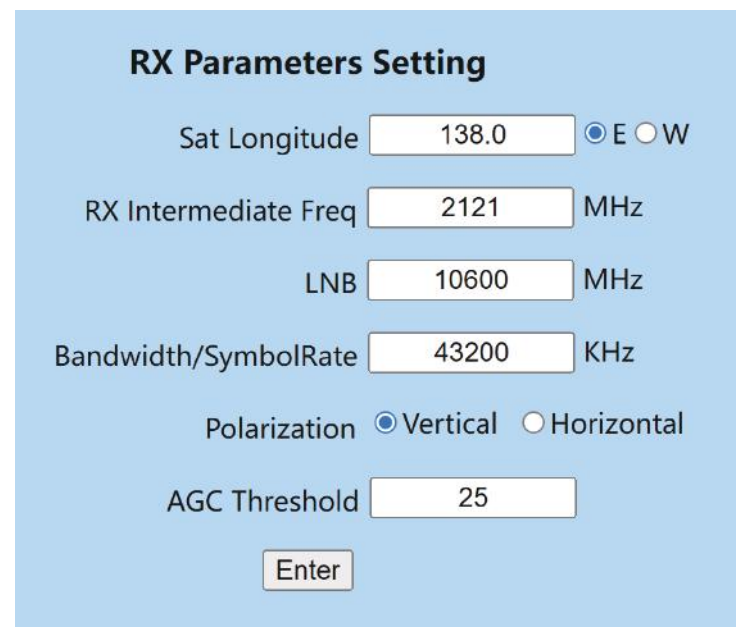

## **附录2 ACU 网页管理页面** SETTING页面---经纬度设置

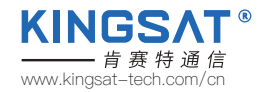

#### 经纬度设置

设置所在地区的时区,ACU通过GNSS模块自动更新本地时间。 正常情况下,天线的经纬度会自动获取。

但是如果GNSS模块有问题,或者由干扰出错时候,可以通过手动输入本地经纬度,按Enter 保存设置。

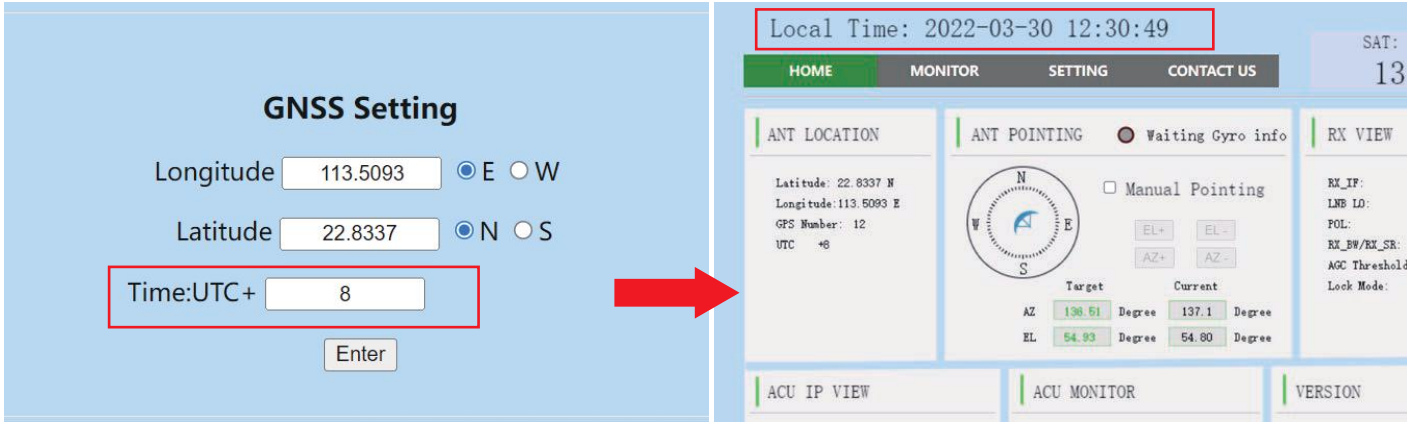

### **附录2 ACU 网页管理页面** SETTING页面---俯仰角偏移设置 www.kingsat-tech.com/cn

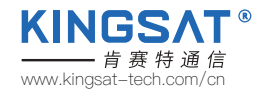

俯仰角偏移设置

注意此设置需要KINGSAT指导下完成。

此设置主要解决天线EL传感器和天线结构配合出现偏移,导致天线锁星不能获取最佳信号值。**此数值不能大于3°**。 注意错误的设置会导致天线不能正常锁星。请联系KINGSAT原厂解决。

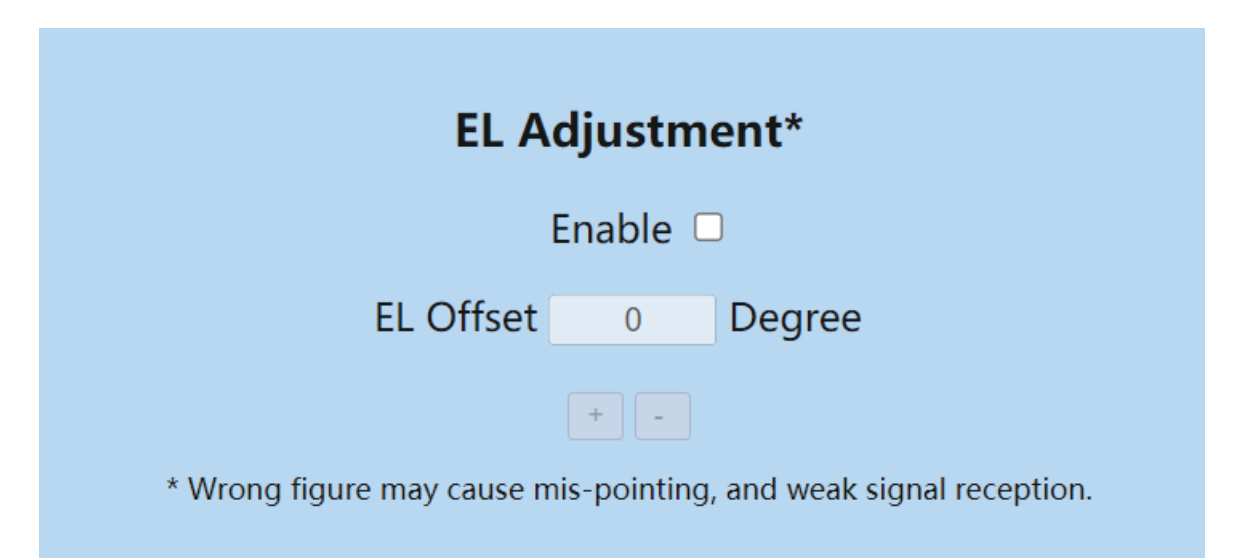

### **附录2 ACU 网页管理页面** TVRO模式

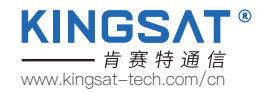

长按ACU 的"BACK"按键5秒,可将天线从TVRO模式到VSAT模式来回切换。 当天线处于TVRO模式下, 网页界面也能显示当前天线跟踪卫星的状态。 但是TVRO模式下,网页功能不用设置参数。如果需要设置TVRO参数,只能在ACU按键手动设置完成。

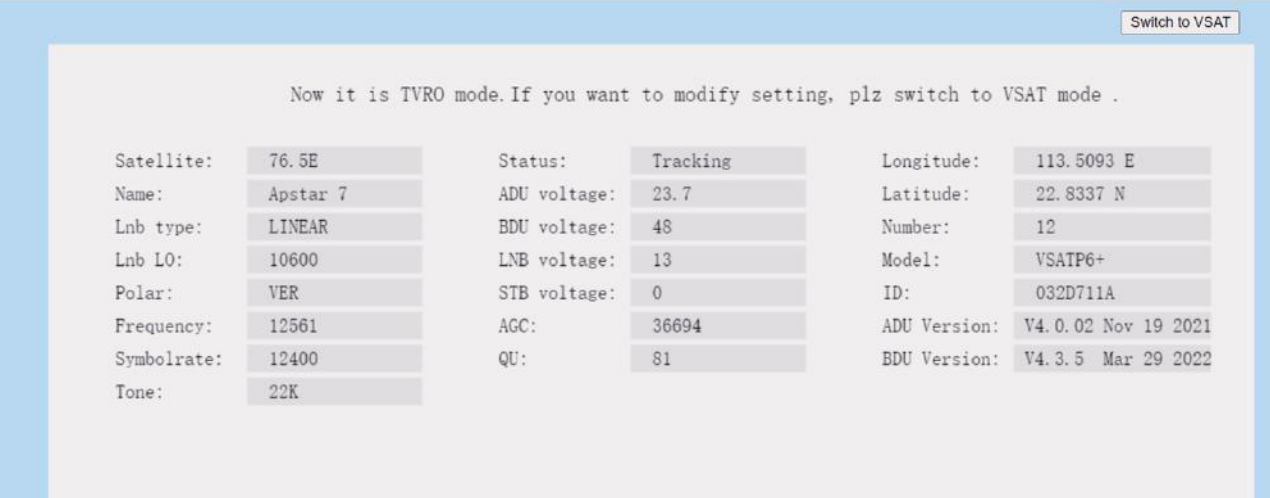

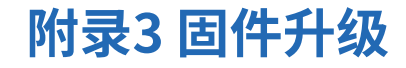

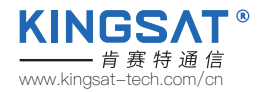

### 固件升级示意图

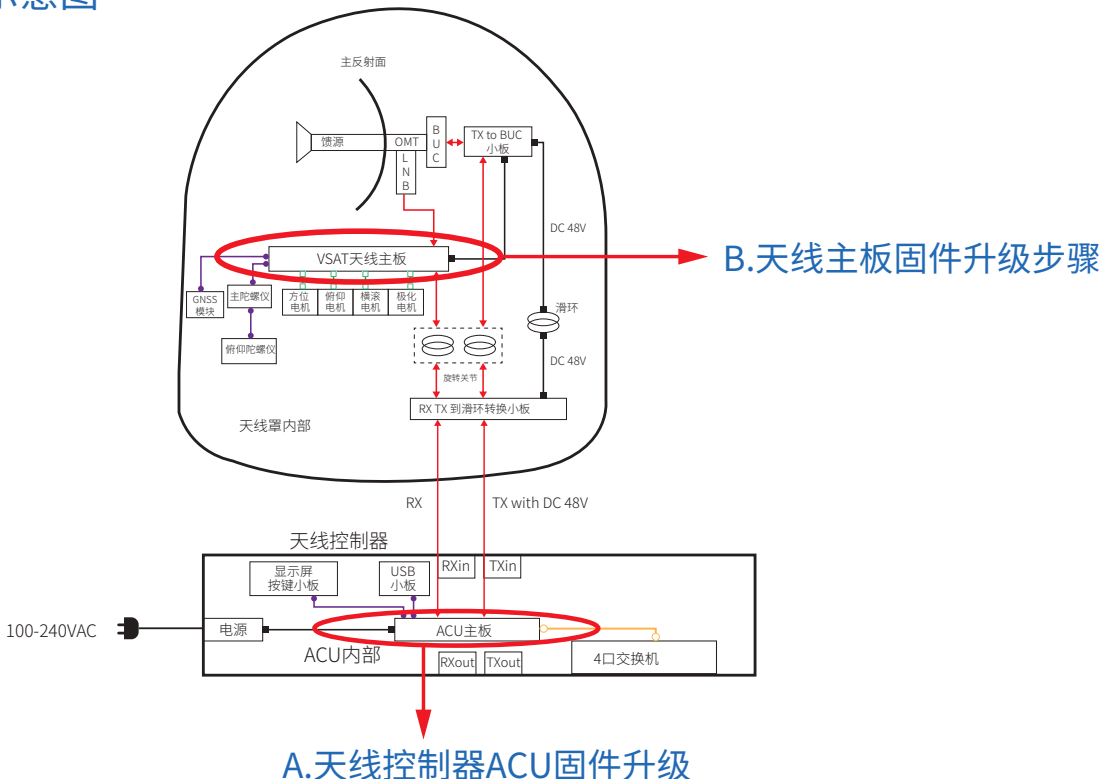

## **附录3 固件升级** A.天线控制器ACU固件升级

正常情况下,出厂的天线控制器ACU的固件版本已经是当前最新的版本。 用户收到机器后,如需要更新, 请按照以下步骤操作 1. 从原厂或者代理商处获取ACU最新的固件版本; 2.将最新固件拷贝到U盘根目录; 3.保持天线控制器ACU电源关闭,插入U盘到天线控制器USB口; 4.按住"BACK"键,启动电源开关,不要松开"BACK"键,直到屏幕进入升级页面; 5.按"OK",进入升级,等待升级完成;

6.升级完成,系统自动重启。

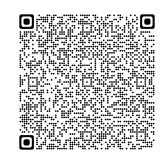

扫 妈 观 看 操作视频

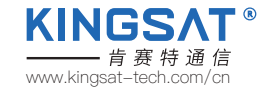

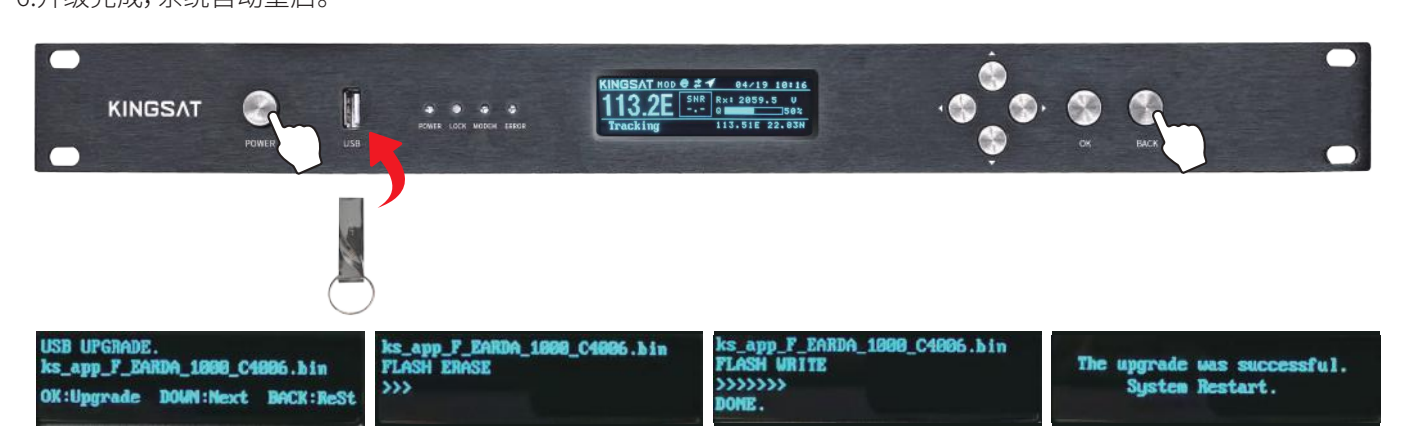

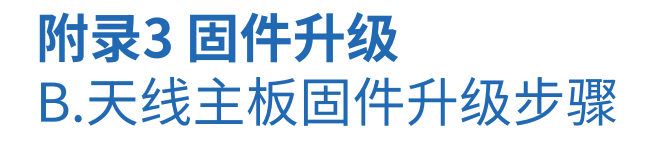

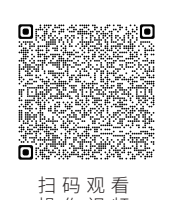

操作视频

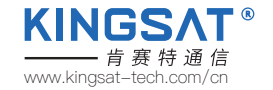

1.准备一台安卓手机,安装易而达天线升级专用app"远程烧写器"。请联系厂家或代理商索取APP "RemoteWriter.apk"。

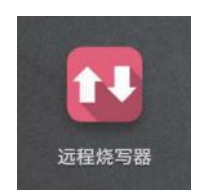

2.开启天线控制器ACU,选择Setup mode — 6. Set Others —Wifi On,即打开天线主板wifi升级模块开关。

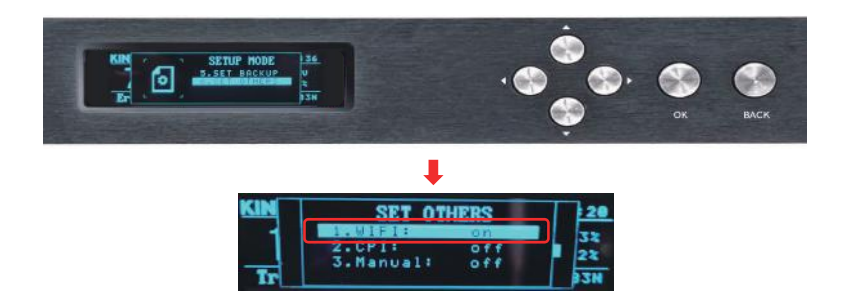

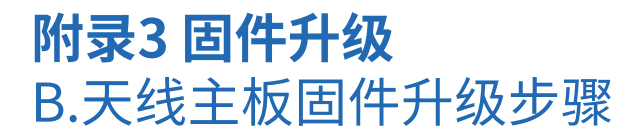

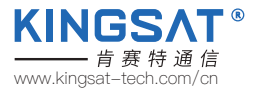

3.打开安卓手机应用"远程烧写器",确保有网络连接,等待若干秒,从"检查资源"直到显示"获取资源成功",即从服务器 下载最新的固件完成。

4.点击"连接设备",显示需要连接wifi"SWD XXXXXX",跳转到手机设置,连接该wifi。

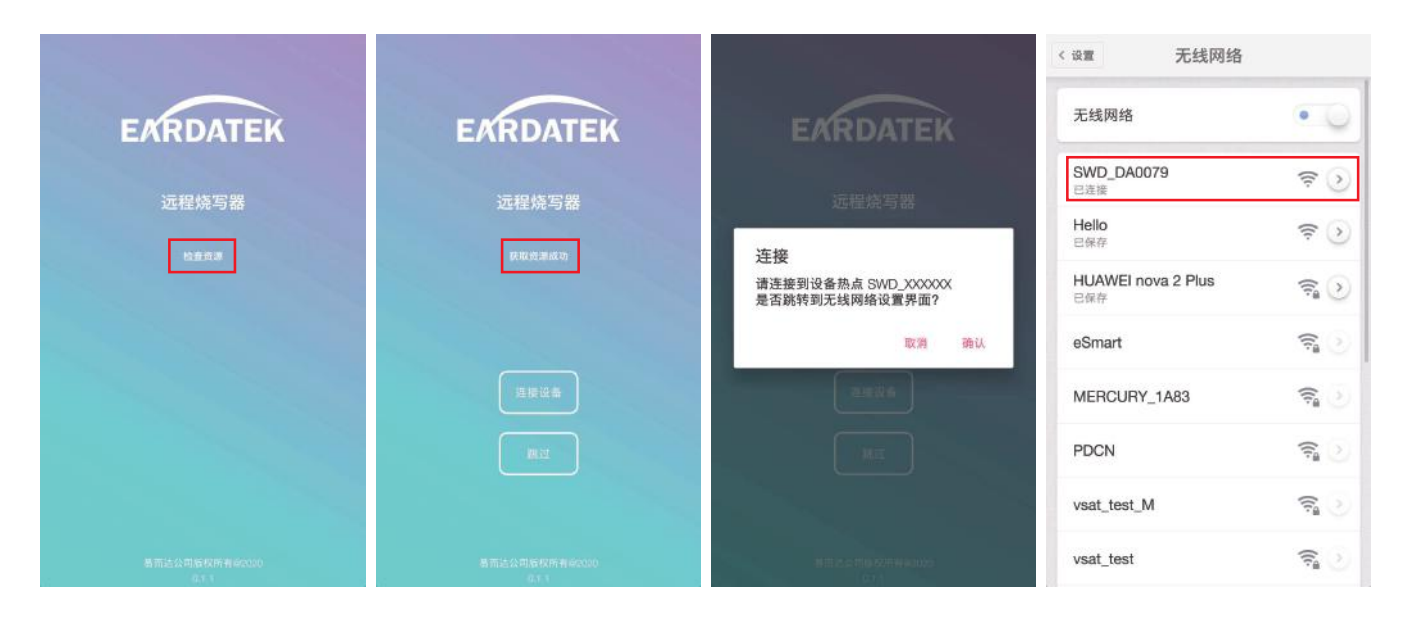

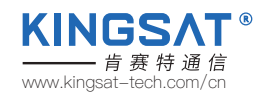

### **附录3 固件升级** B.天线主板固件升级步骤

5.返回"远程烧写器"应用,进入固件列表,确认当前设备的固件版本。 6.选取合适的固件版本,点击向上 ①图标升级。 7.升级完成,并确认该版本是否为所选择升级的版本。

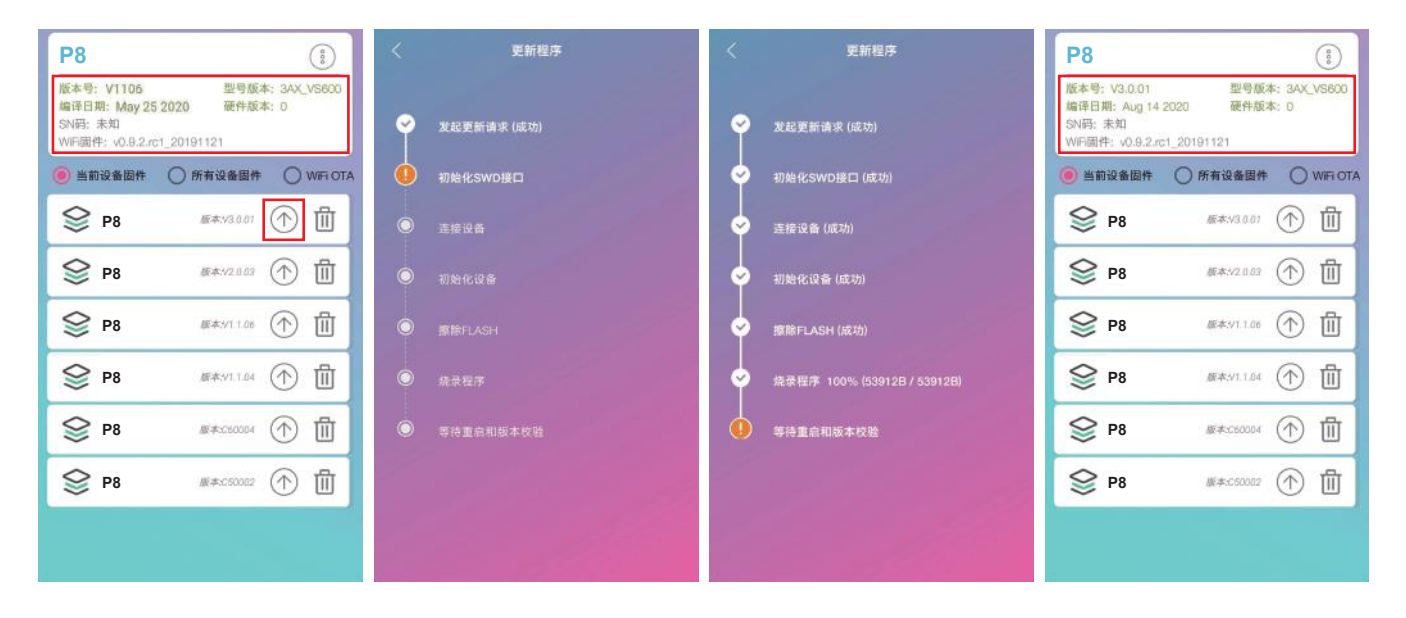

### **附录4 排障指引** 错误代码解析及解决方案

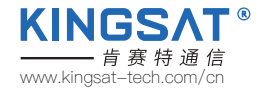

E01 天线主板初始化失败。

E02 天线供电检测出错,请检查相关线路。

E03 极化电机检测出错,请检查控制板和极化电机。

E04 天线主板调谐器出错,请检查调谐器和连接线。

E05 LNB检测出错,请检查LNB和控制板。

E06 陀螺仪检测出错,请检查陀螺仪板和连接线。

E07 俯仰(EL)电机检测出错,请检查俯仰(EL)轴的限位传感器,俯仰电机和传动皮带。 E08 方位(AZ)电机检测出错,请检查方位(AZ)轴的限位传感器,方位电机和传动皮带

- E11 信标电路检测故障,请检查天线主板信标电路。
- E12 横滚电机检测出错,请检查横滚(CL)轴的限位传感器,横滚电机和传动皮带。

E90 主板固件损坏。需要重新烧写主板固件。请联系厂家。

以上错误代码,涉及部件,参见下图。

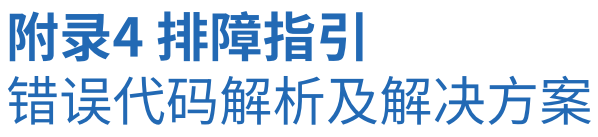

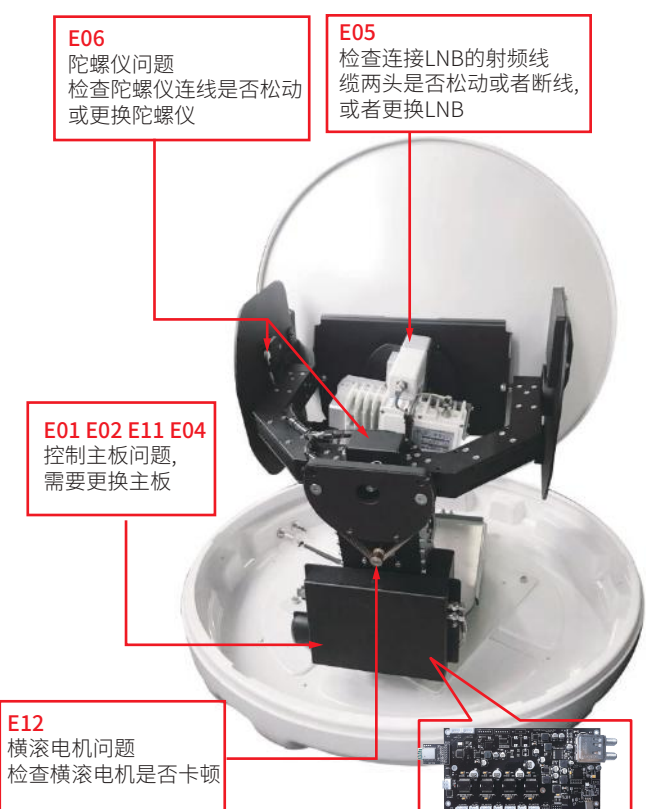

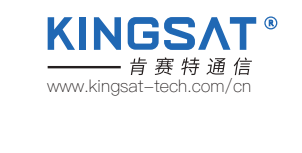

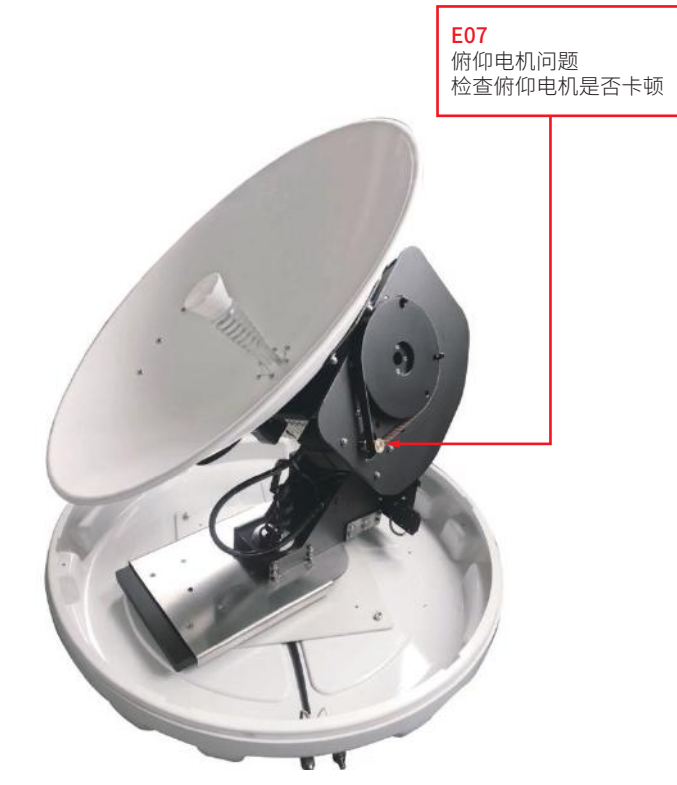

## **附录4 排障指引** 错误代码解析及解决方案

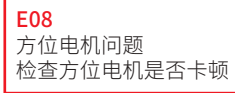

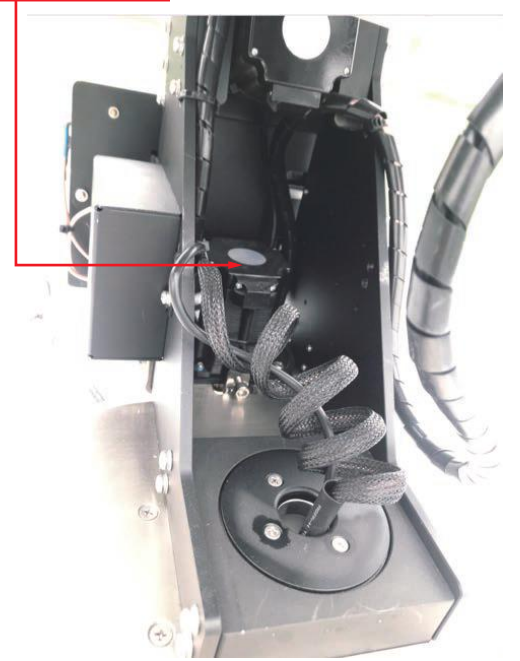

#### E03

极化电机问题 检查极化电机是否卡顿, 或者极化开关线端子是否松动

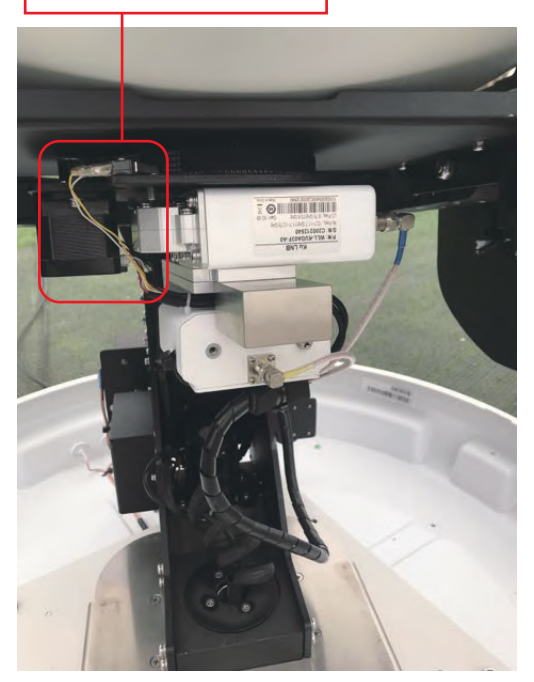

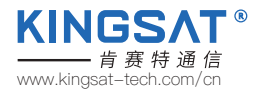

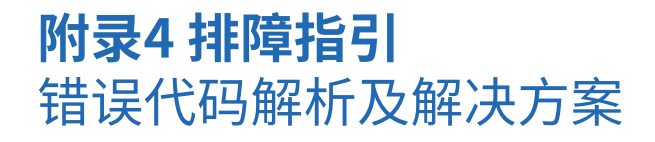

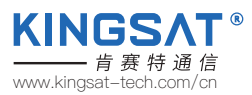

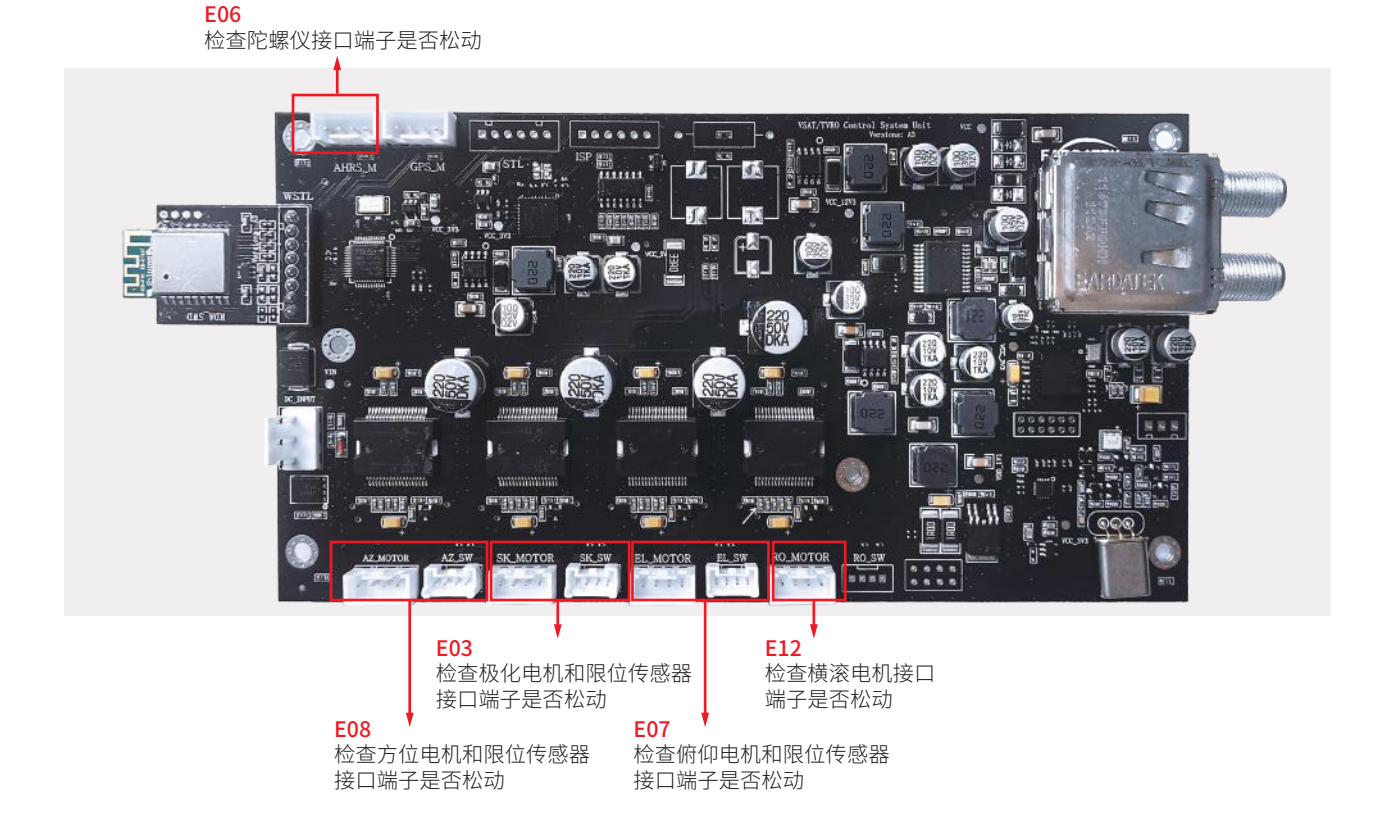

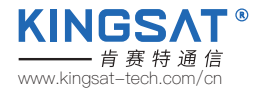

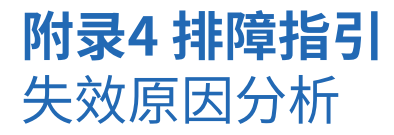

### 影响天线正常工作(链路中断)的因素(须知!!!)

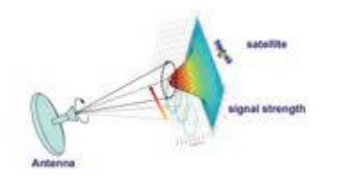

A.硬件问题。天线指向误差或跟踪出错, 可能涉及天线使用问题,软件问题,硬件 结构问题,配件(LNB,BUC,motor,belt 等)失效问题。

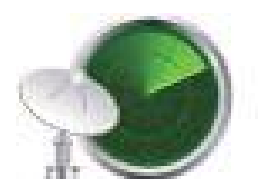

61

E.干扰问题。如天线安装位置离雷达和 其他RF发射源没有达到安全距离,天线 会受到不同程度射频源干扰,影响接收 效果。

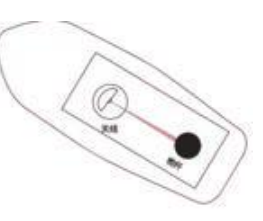

B.安装问题。如天线安装选址不佳,会产生 遮挡,如桅杆遮挡,甲板房,烟囱的遮挡,码头 上的吊臂,高楼或者山峰等大面积物体遮挡, 影响天线无障碍指向卫星,导致接收效果欠佳。 注意 TX比RX对遮挡更加敏感。

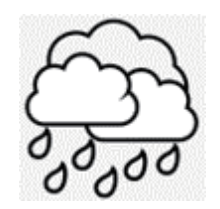

F.天气问题。雨衰影响,天线终端所在位置 以及关口站所在位置下雨或者较厚的云层 都会影响卫星链路收发效果。

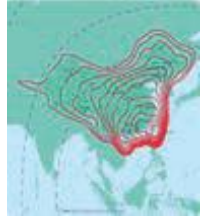

C.卫星覆盖问题。 若天线终端不在卫星波束范围 内, 天线无法工作。

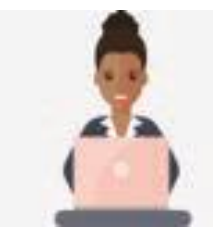

D.主站服务问题。 波束下服务未开通, 需要和NOC确认。

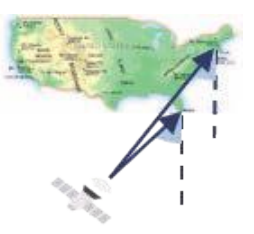

G.低仰角问题。因GEO卫星都在赤道上空, 天线在高纬度地区,天线指向仰角较低, 大浪情况天线指向和跟踪都会有较大误差, 影响收发链路。此为客观地理位置因素。

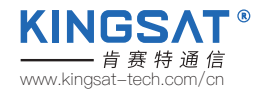

**当天线长时间显示搜星中Search,不能锁星Tracking,需如何处理?**

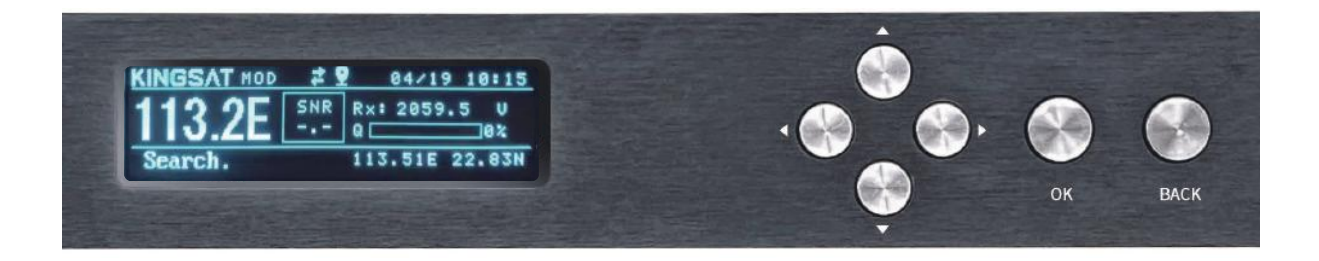

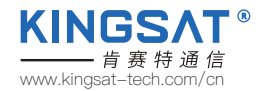

用网线把电脑连上ACU的任一网口,并设置电脑IP,保证让电脑IP和ACU IP在同一网段。在浏览器输入ACU IP。 登录账号USER:KINGSAT (注意大写)Password: 1234

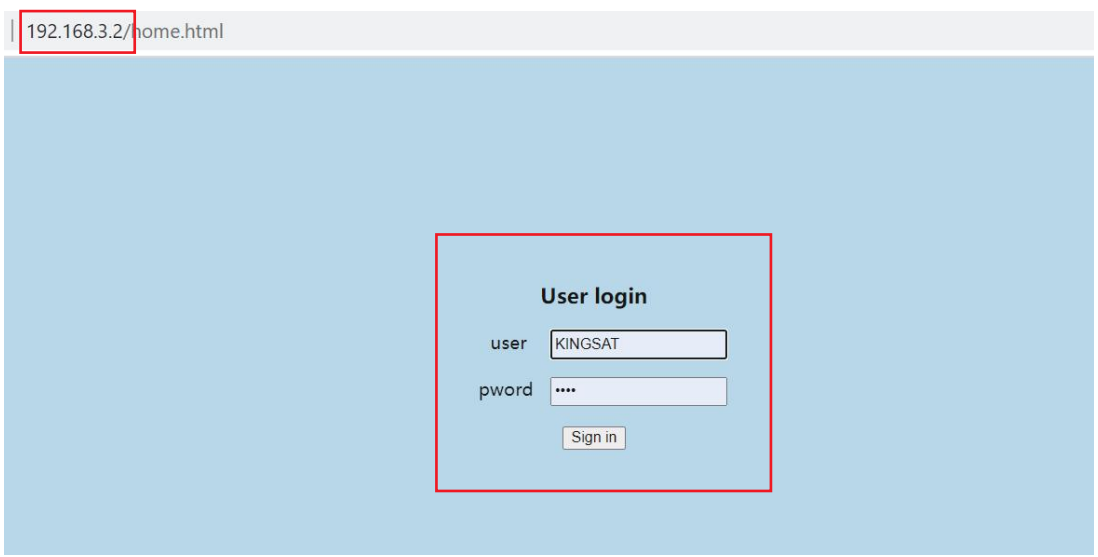

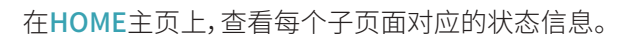

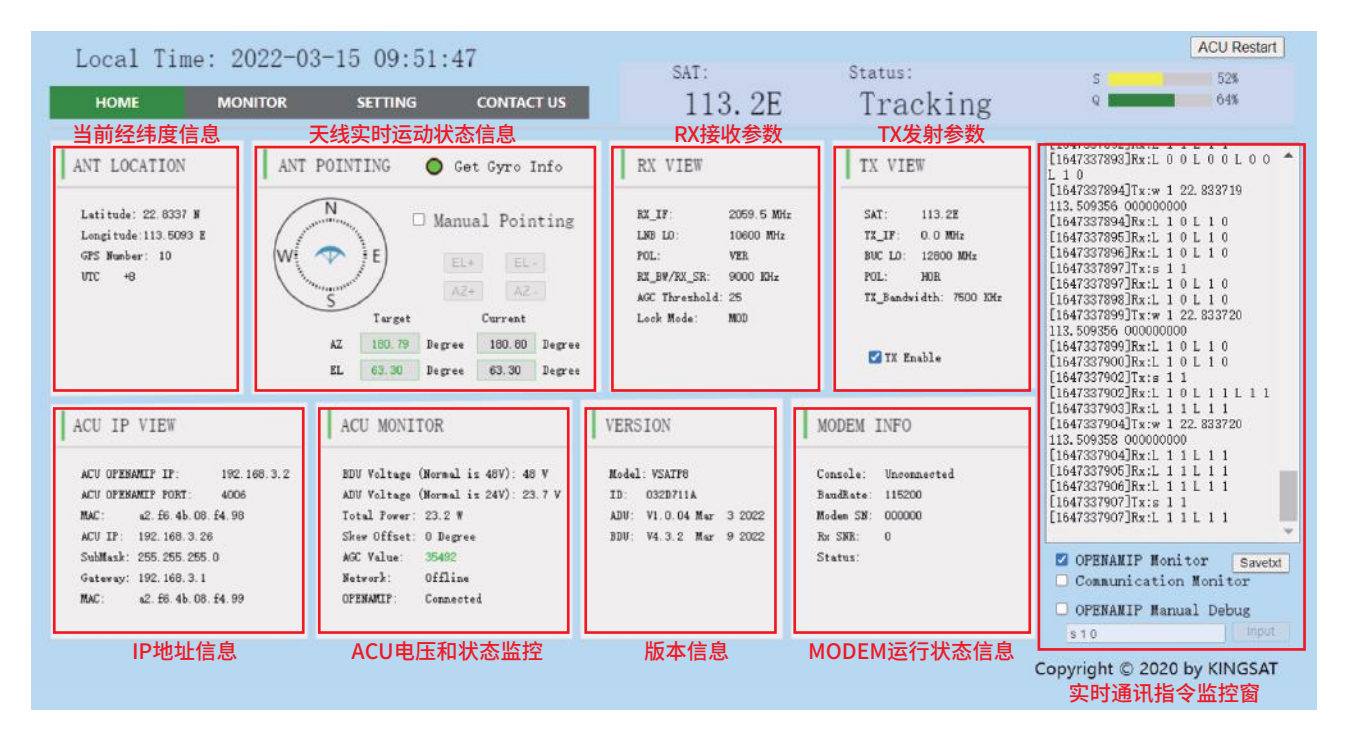

www.kingsat-tech.com/cn

**KINGSAT®** - 肯赛特通信

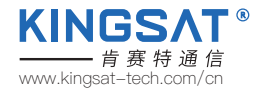

检查 1 确认目标卫星经度是否正确。

检查 2 确认OPENAMIP通讯链路是否正常。打勾OPENAMIP Monitor窗口,看是否有指令输出。若有指令输出,代表ACU和MODEM已连通。

检查 3 如果没有OPENAMIP指令输出,检查ACU OPENAMIP IP和PORT是否正确设置。

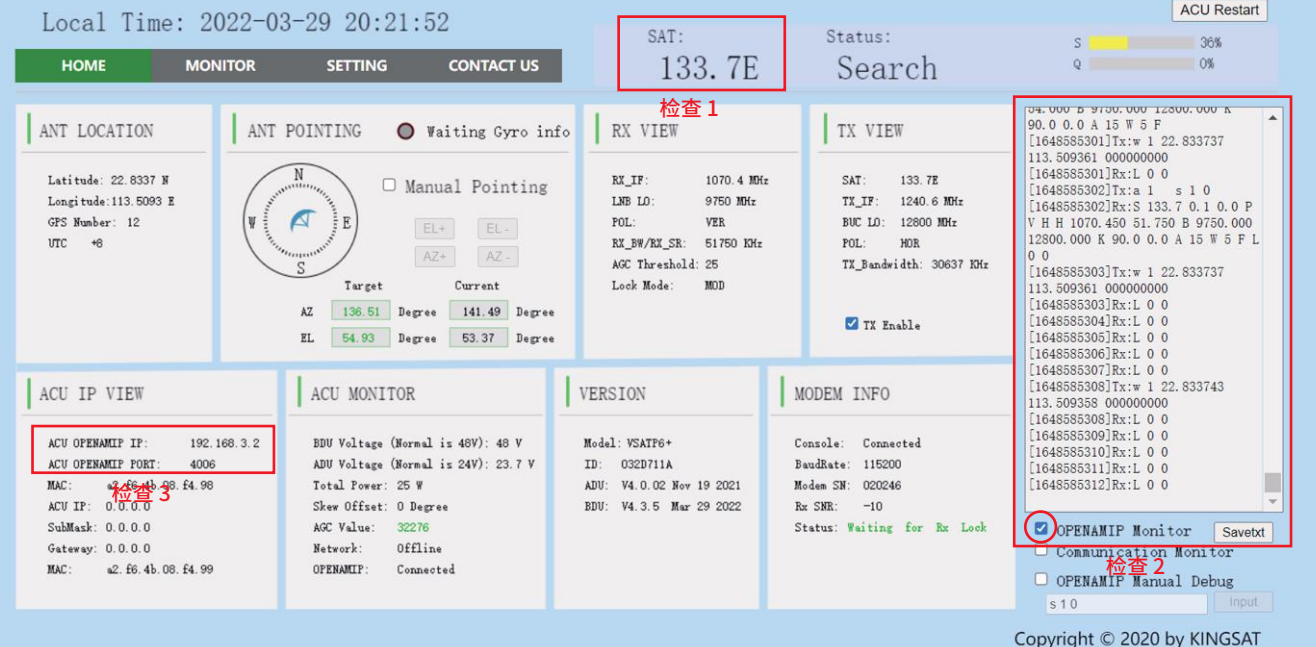

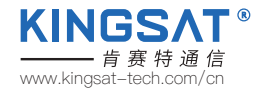

检查 4 确认经纬度信息是否正确。天线会基于此经纬度计算出跟踪卫星的AZ和EL角度。 检查 5 确认锁星模式Lock Mode是否为MOD模式。 同时确认RX参数是否和Modem的配置文件一致。 此参数非常重要!!! 如参数不一致,需要检查ACU OPENAMIP IP和PORT设置,或者MODEM是否有故障。

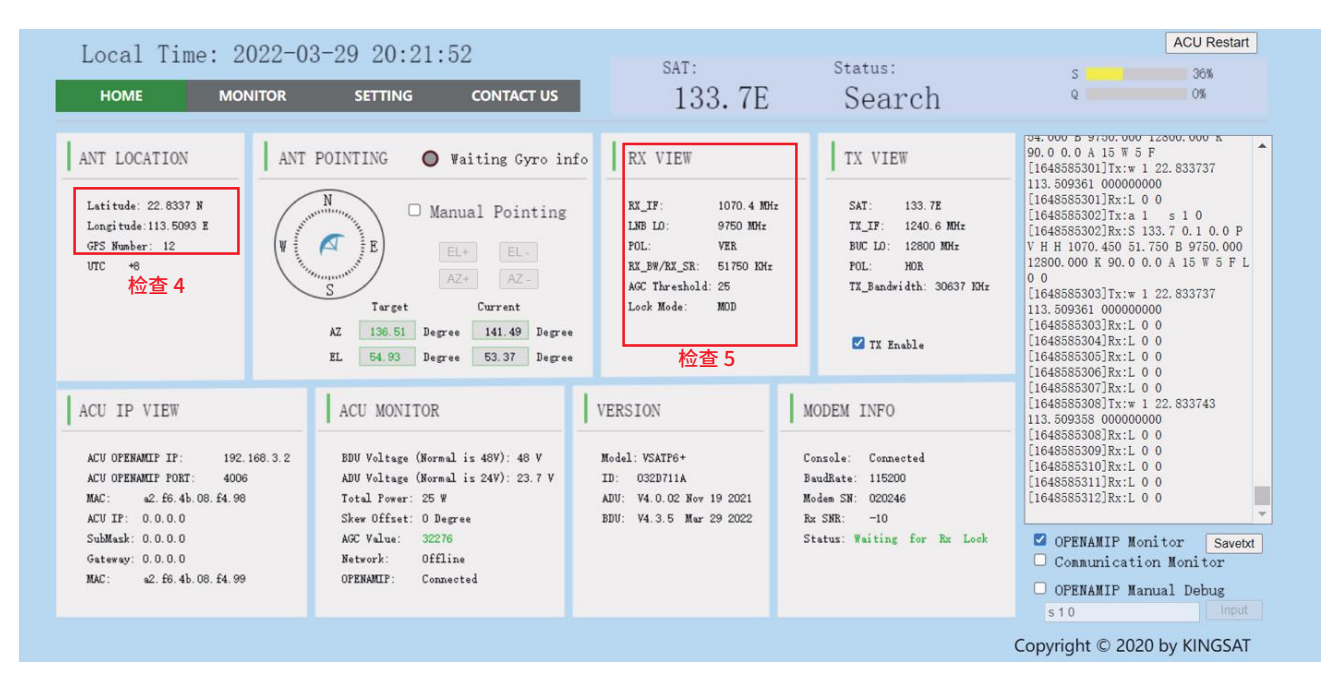

## **附录4 排障指引** TVRO模式确认硬件是否故障

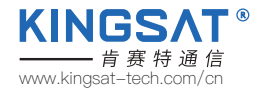

在网页界面下, 在SETTING界面选项Lock Mode Setting选择DVB,同时按Enter保存设置。 此时天线进入到TVRO模式。

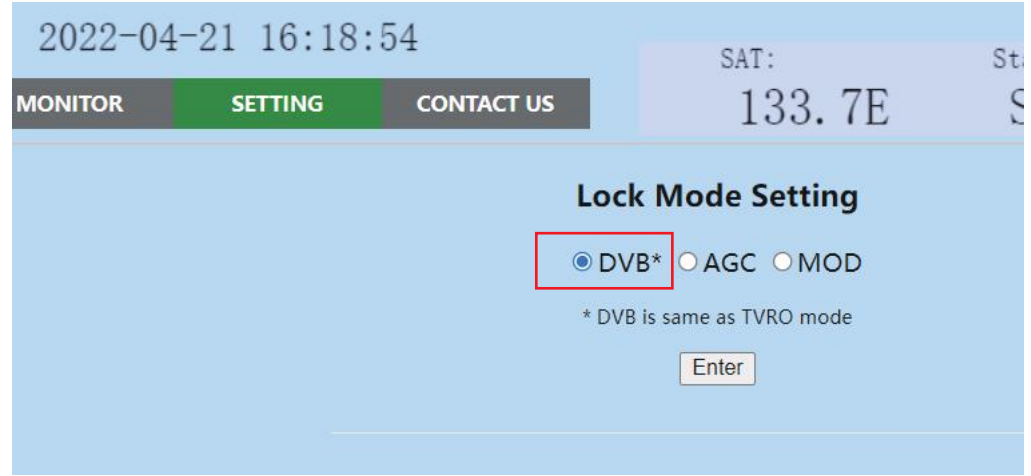

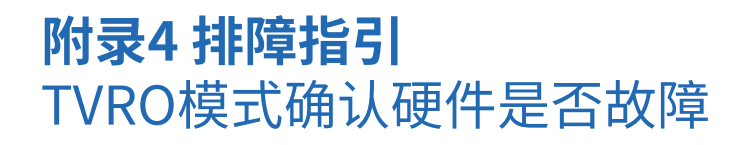

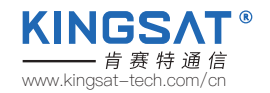

在卫星电视节目查询网站www.lyngsat.com ,选择一颗在当地熟知的卫星用于测试。 在中国区域,可以选择138°E,108.2°E,76.5°E作为测试。这里以138°E为例。

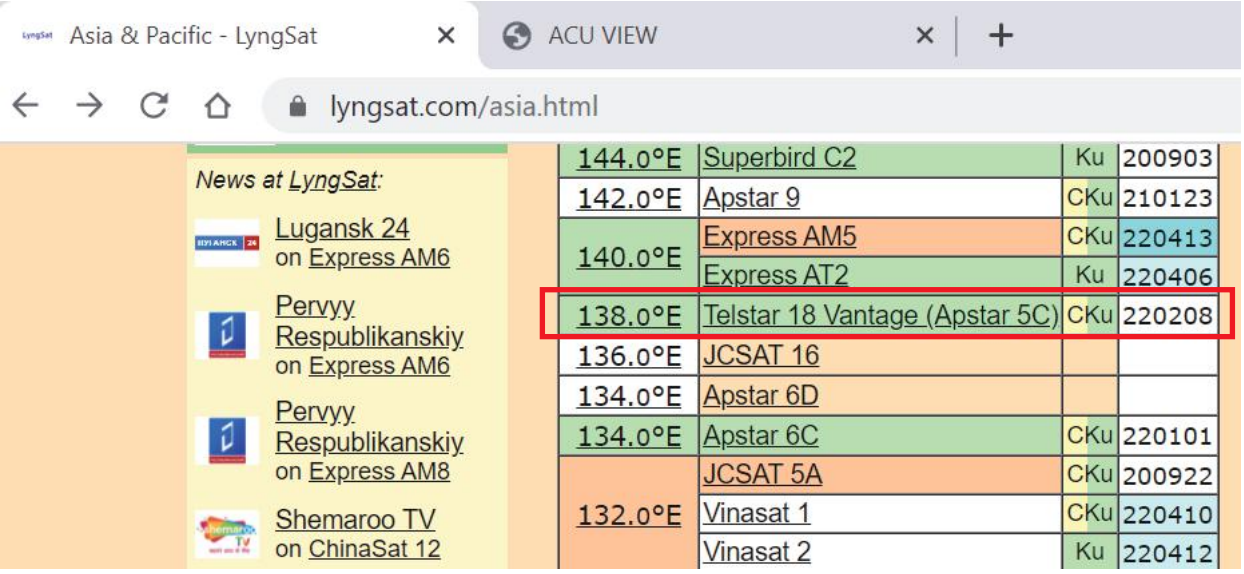

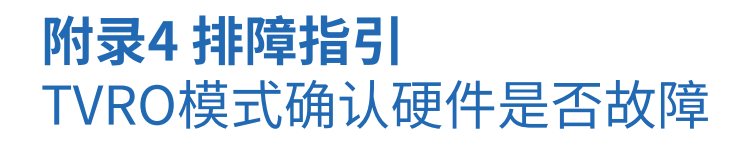

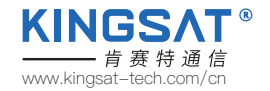

在lyngsat网站进入选择的卫星,然后选择一个电视频点作为测试,记录下电视频点的关键参数, 如12721 V 43200 此时,根据这个参数需要进行以下数据处理。

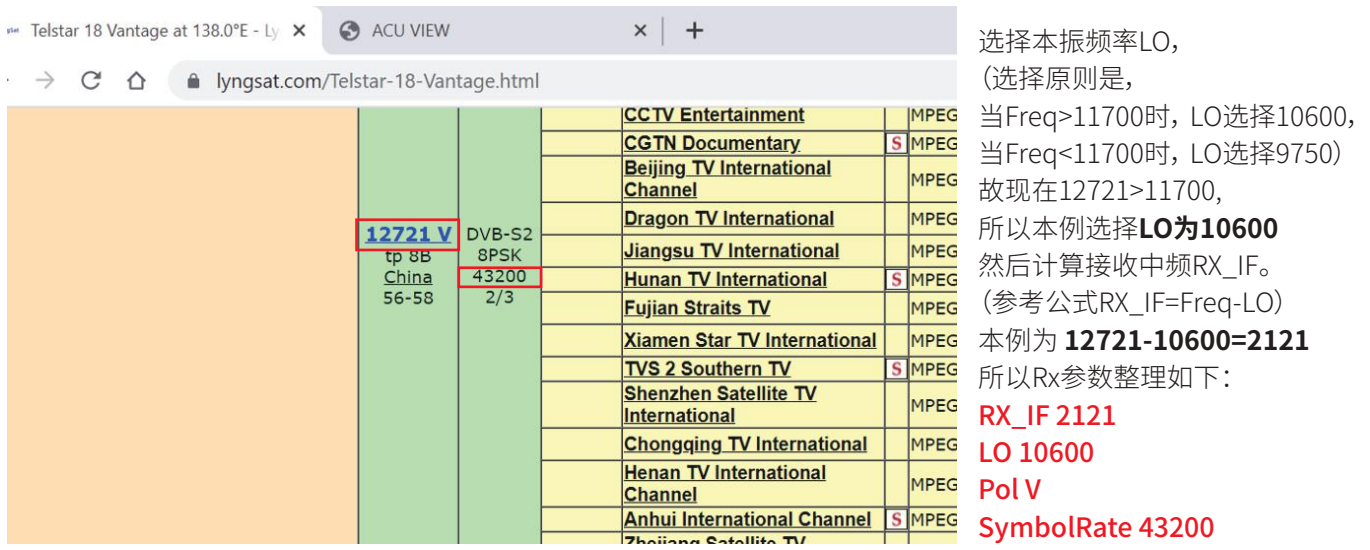
### **附录4 排障指引** TVRO模式确认硬件是否故障

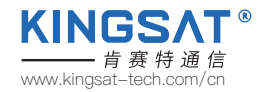

按照上一步整理出来的Rx参数, RX\_IF 2121---RX Intermediate Freq LO 10600---LNB POL V---Polarization SymbolRate 43200---Bandwidth/SymbolRate 在SETTING页面里,填入RX Parameters Setting,按Enter保存设置。

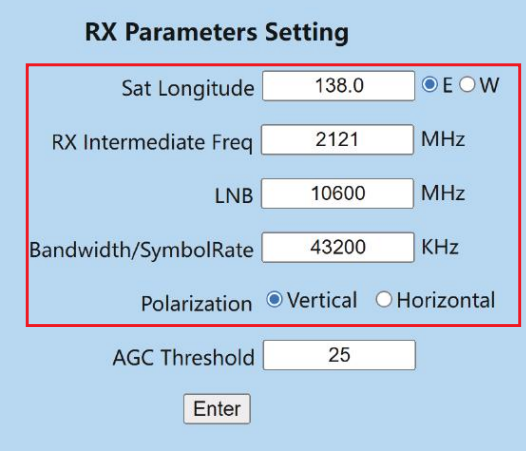

## **附录4 排障指引** TVRO模式确认硬件是否故障

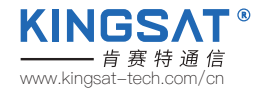

返回HOME页面,参看一下Rx接收参数是否保存成功。此时,只需要等待天线锁定Tracking。

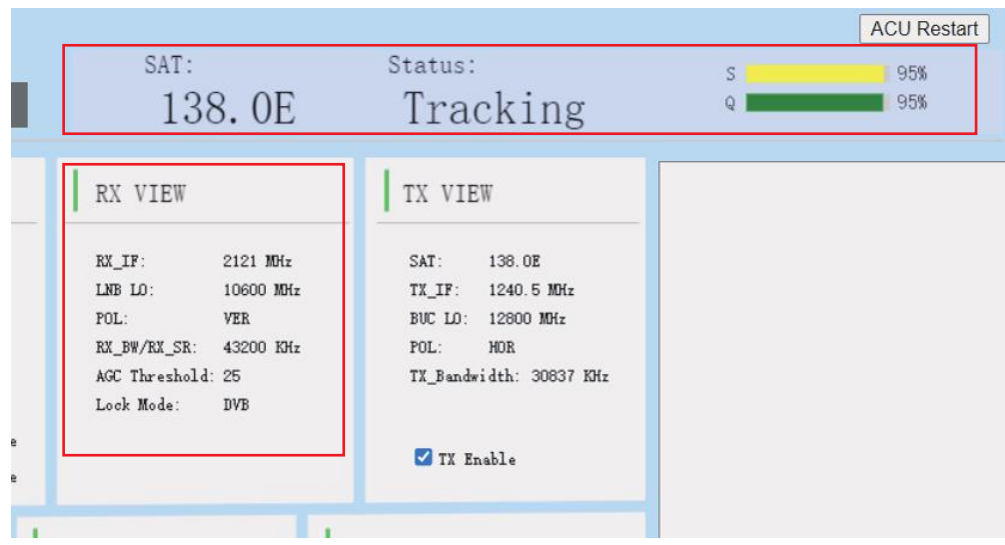

如果一切顺利,信号没有遮挡,大概20-30秒天线就能成功锁定,显示Tracking。 KINGSAT天线就是利用TVRO模式来快速检验硬件是否有故障。非常实用的功能。

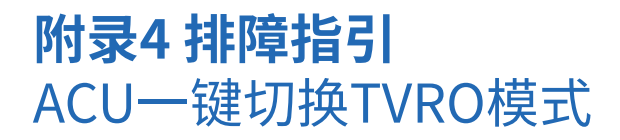

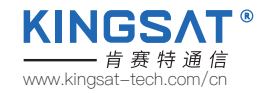

用TVRO模式检测硬件是否有故障,可以用如上的网页设置步骤。 如没有带电脑, **也可以通过直接操作ACU按键,** 实现一键切换TVRO模式。在ACU面板上,长按BACK键5秒,此时ACU屏幕显示如下Switch to TVRO for Self-detect. 天线进入TVRO模式。

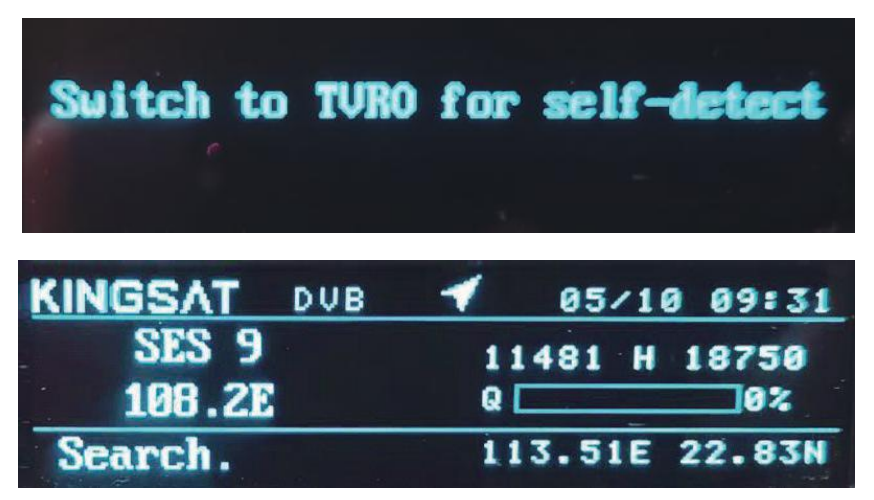

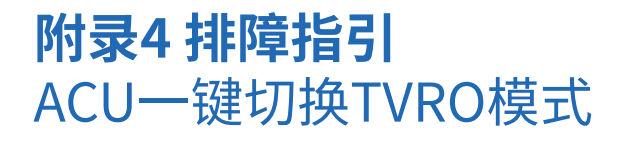

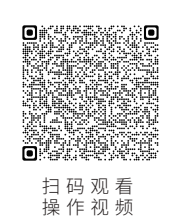

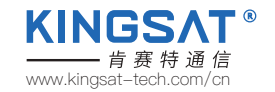

进入到TVRO模式,按上键,选择需要跟踪的卫星(已经内置了全球主流的卫星列表),按OK确认。此时天线就开始搜索该卫星。

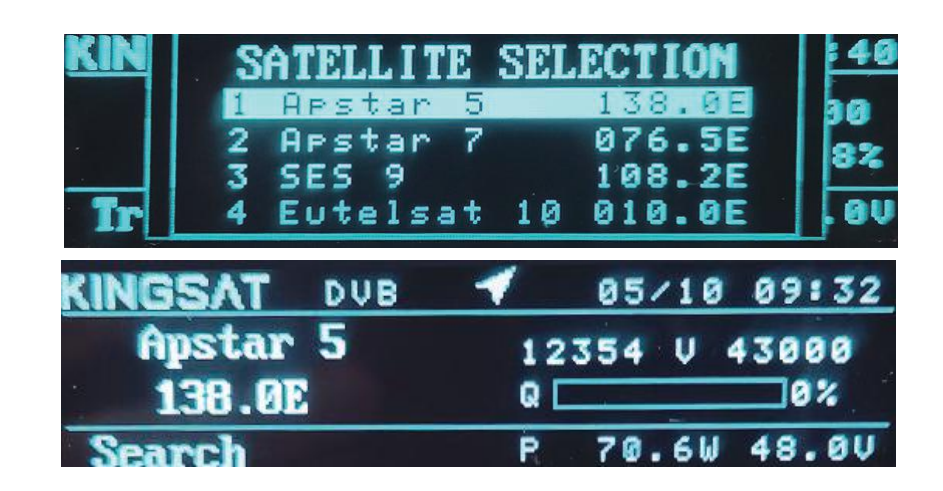

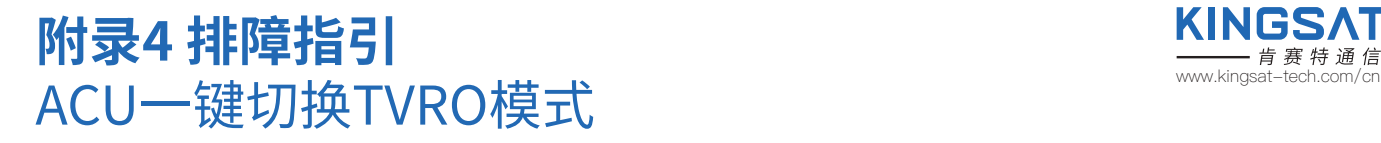

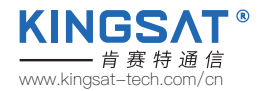

#### 选择当地有效的卫星,大概20-30秒天线就能成功锁定,显示Tracking。

KINGSAT天线就是利用TVRO模式来快速检验硬件是否有故障。此方法比网页设置更快速更便捷, 故常用于快速排障。

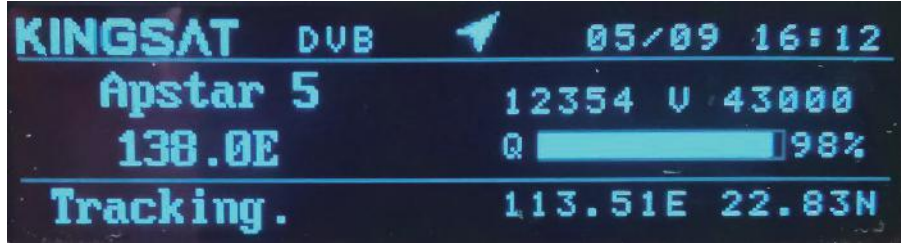

Step 1. 定位 Step 2. 选择目标卫星 Step 3. 360°移动手机, 寻找信号最强点

Step 4. 确认天线自动对准 方向和寻星软件指向方向 是否一致。

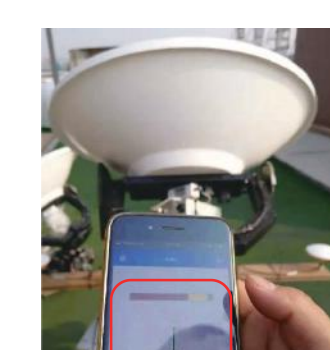

# a. 下载手机应用"Dish Align"或类似的寻星软件, 安卓系统可搜索"超级工程师"软件。

**附录4 排障指引**

Dish Align

12.19.15.6

手动对星模式

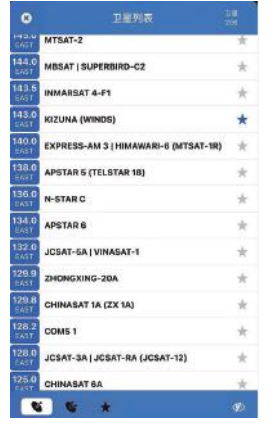

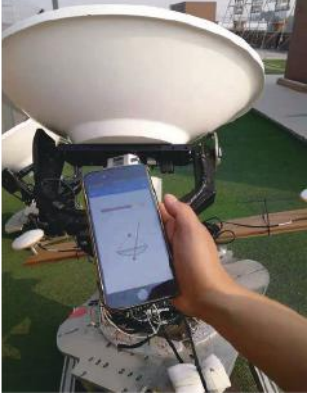

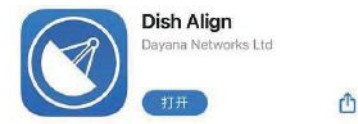

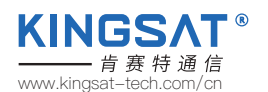

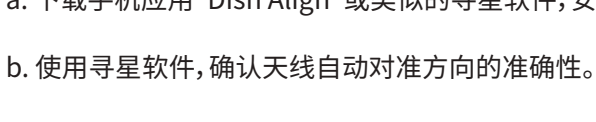

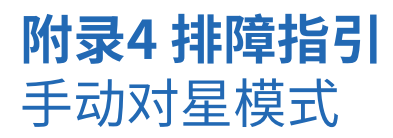

#### 如果寻星软件对准方向和天线指向 方向不一致,原因可能有:

1. 天线误锁错误卫星 2. 天线有故障,工作不正常。

如果出现这种情况, 可以尝试 将天线设置为Manual mode 手动模式进行手动验证。

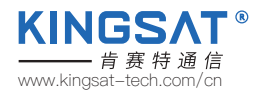

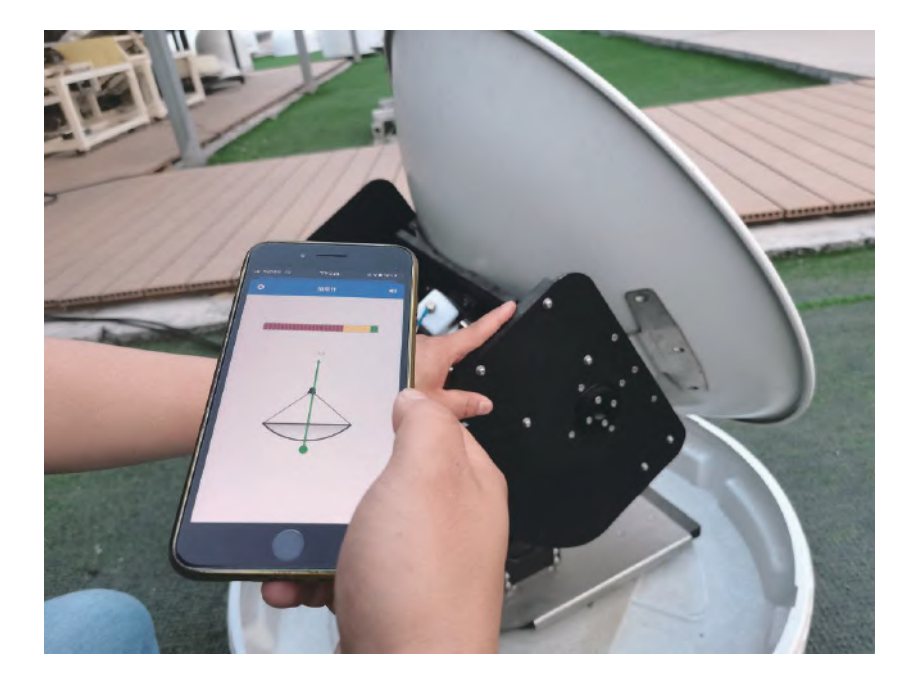

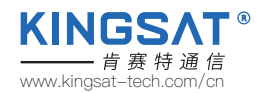

#### **附录4 排障指引 PI'I 求 + 托P早指 5 |**<br>手动对星模式

c. 将天线设置为Manual mode手动模式,手动对准验证卫星链路。

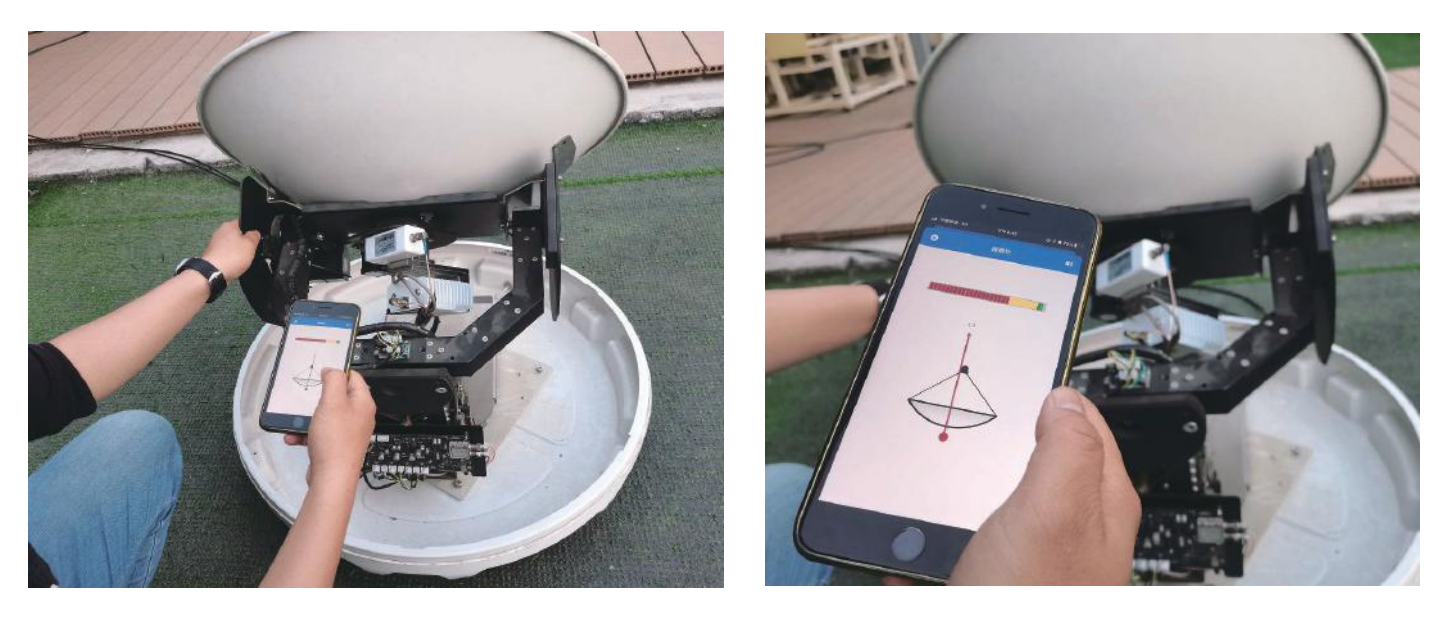

步骤3. 在寻星软件最佳位置停下,看VSAT是否能完成链路连接。 看ACU是否有信号质量,看Modem是否能入网。

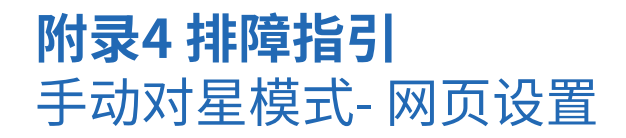

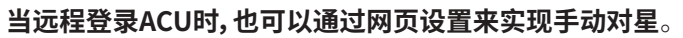

登录ACU网页界面后,在HOME页面下的ANT POINTING, 把Manual Pointing 打勾, 此时天线进入手动对星模式。 点击EL+ EL-和AZ+ AZ- , 天线会分别在俯仰角度和方位角度转动。 每点击一次,步进度数为**0.5°**。 手动对星后, 查看ACU主界面是否有Tracking和Q值显示,确认Modem是否能入网。

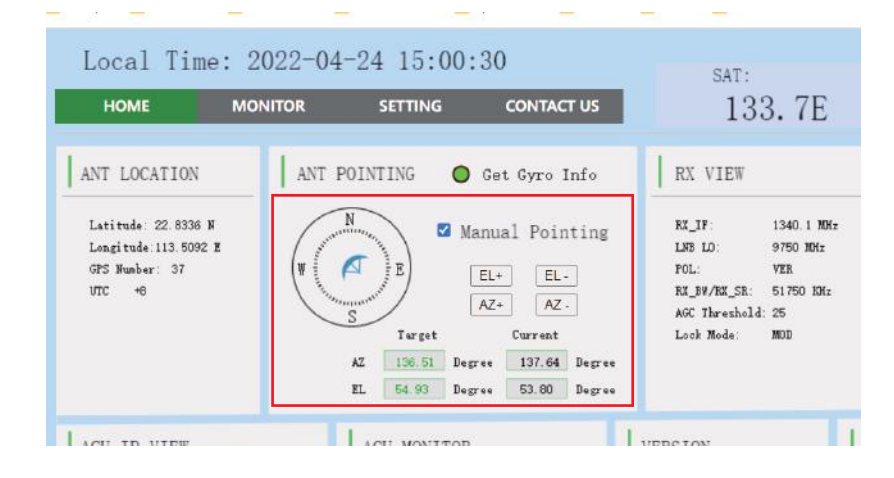

www.kingsat-tech.com/cn

肯赛特通信

KINGS

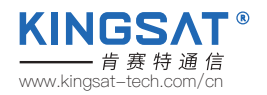

如果ACU显示Init或者COMM ERROR, 如何解决?

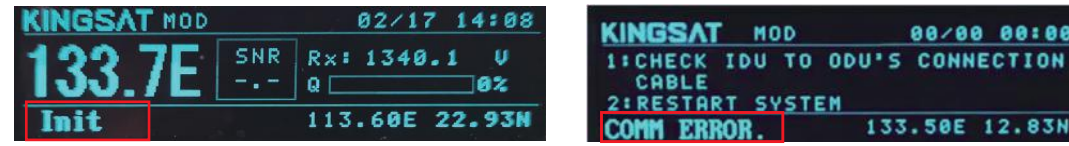

此时, 代表ACU和天线主板的通信链路存在问题。

1.检查连接ACU和天线的Tx和RX两条同轴线,还有转接头,是否连接牢固。

2.如果接头没问题, 可以按照下图方式测试,断开Tx线,测试此时电压,Tx线应该有48V输出。

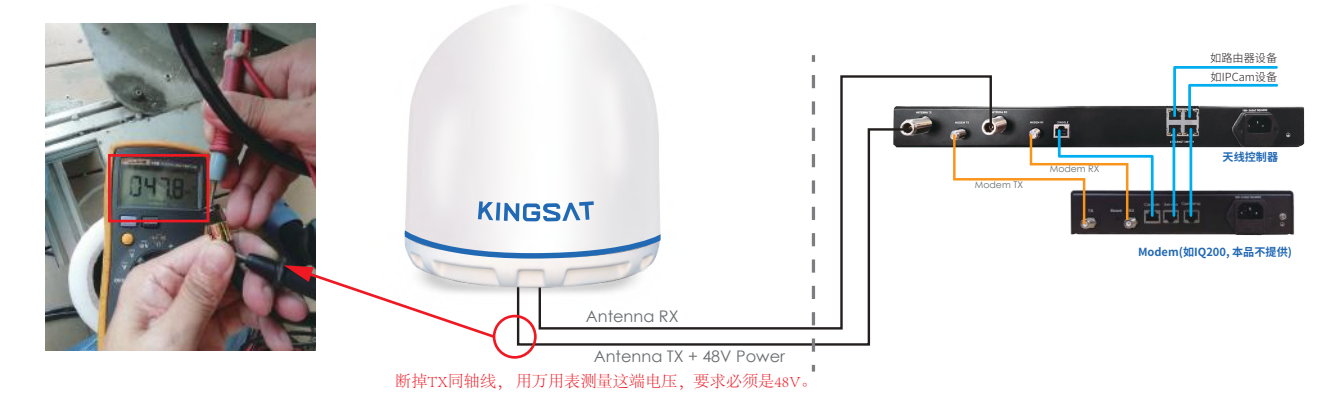

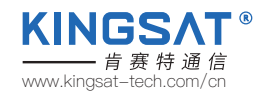

3.断开Rx线,测试此时电压,Rx线应该有5V电压。

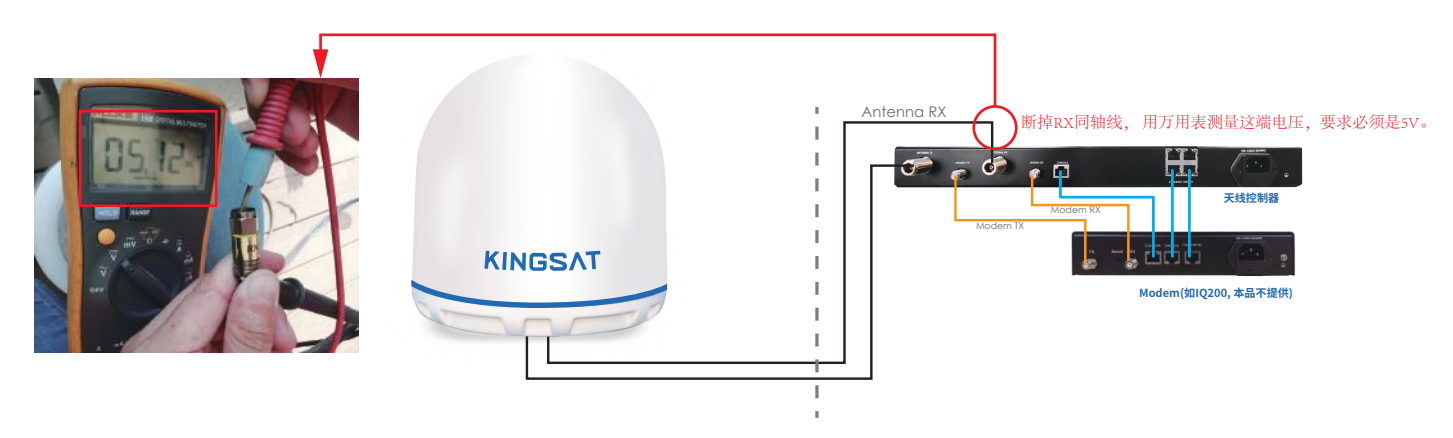

4. 若TX和RX电压均正常,但状态仍显示Init或者COMM ERROR,则检查ACU主板或天线主板是否有问题。ACU主板和天线 主板问题需联系厂家。

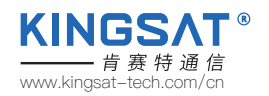

如果ACU显示LOSS,如何解决?

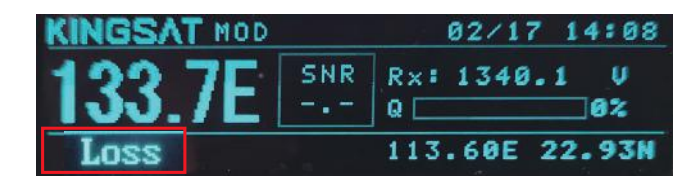

此时问题是信号丢失引起。

1.检查天线是否有遮挡。

2.在ACU端设置参数AGC门限值AGC-T, 在网页设置界面在SETTING页面下,修改RX parameters Setting下的AGC Threshold。

此值得范围是0-255, 数值越小天线灵敏度越高,但是转动越慢。默认数值25。

如果显示Loss,可以尝试把这个数值改低,按Enter保存。

也可以在ACU面板上,按OK---Setup Mode---3.SET PARAM---1.EDIT SAT INFO---7.AGCT 设置对应的值, 按BACK键退出保存。

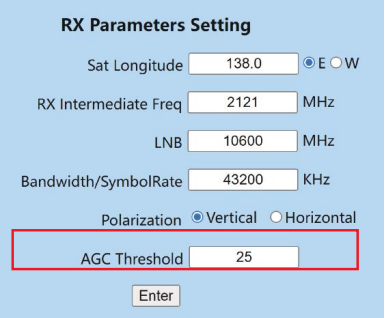

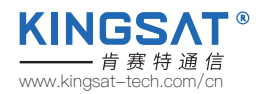

如果ACU的OPENAMIP图标不显示,如何解决?

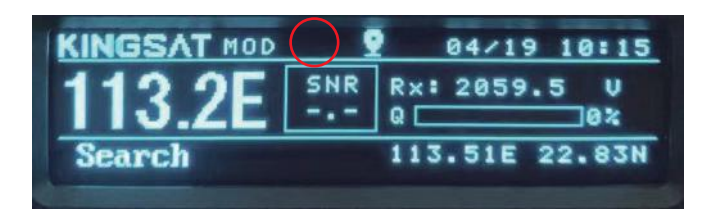

此时证明ACU和MODEM无法正常通讯。

1.检查ACU和MODEM的物理连接,即网线是否正确连接。

2.检查ACU的IP和Port设置。 登录网页界面, 在SETTING页面下, ACU IP Settingfor OPENAMIP设置正确的IP和PORT,

此设置需要和Modem的设置文件匹配。如不明白如何设置,请咨询服务运营商或者厂家。

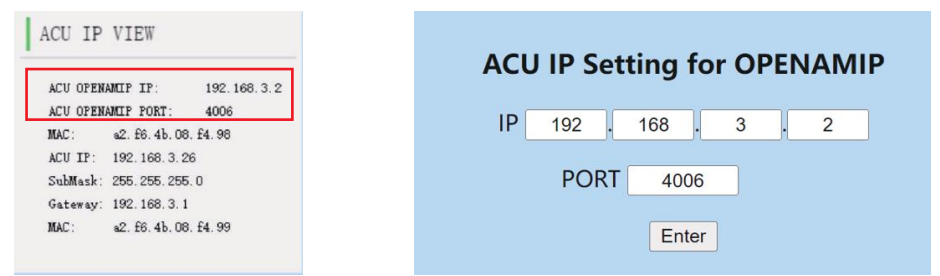

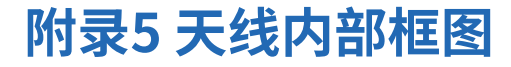

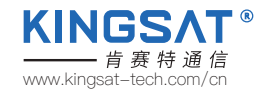

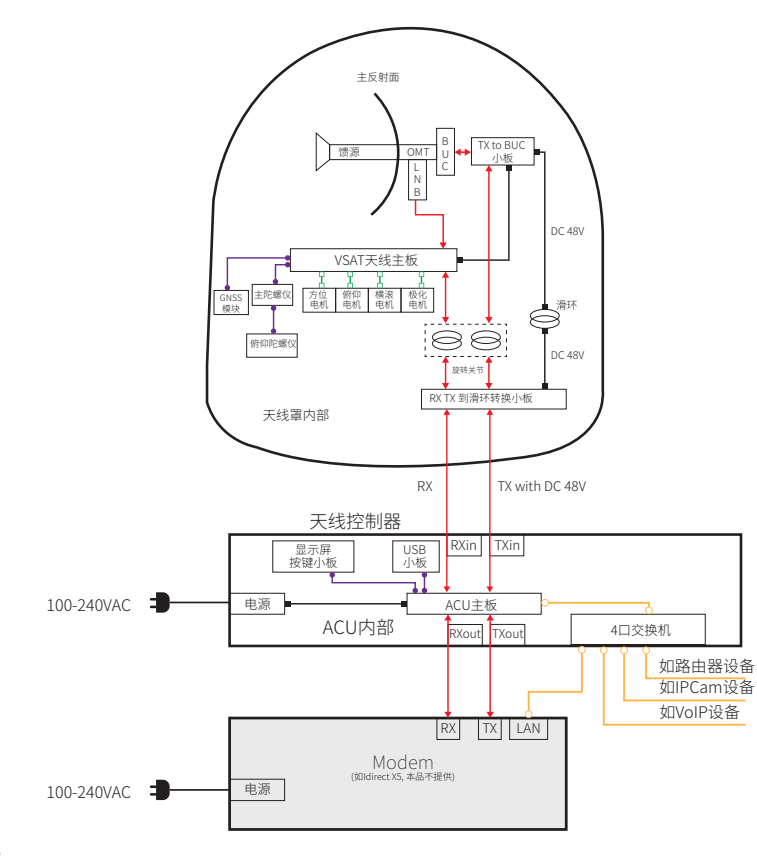

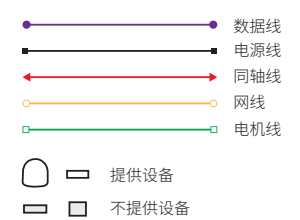

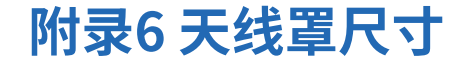

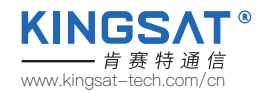

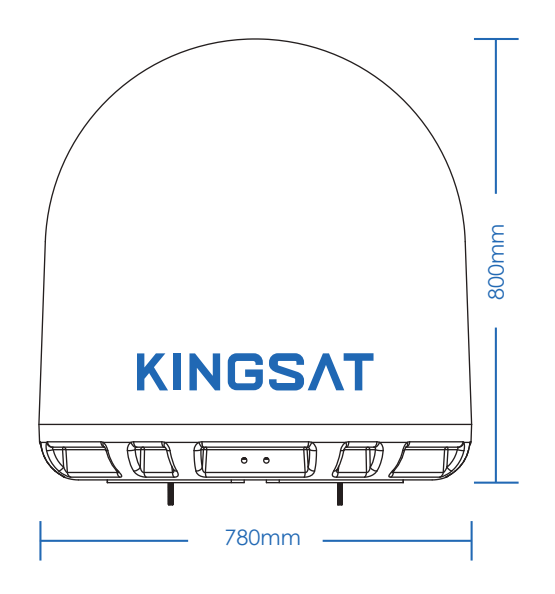

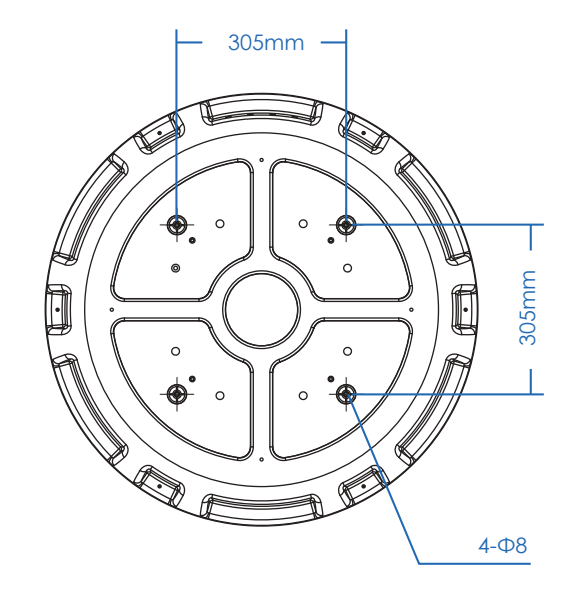

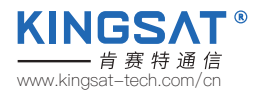

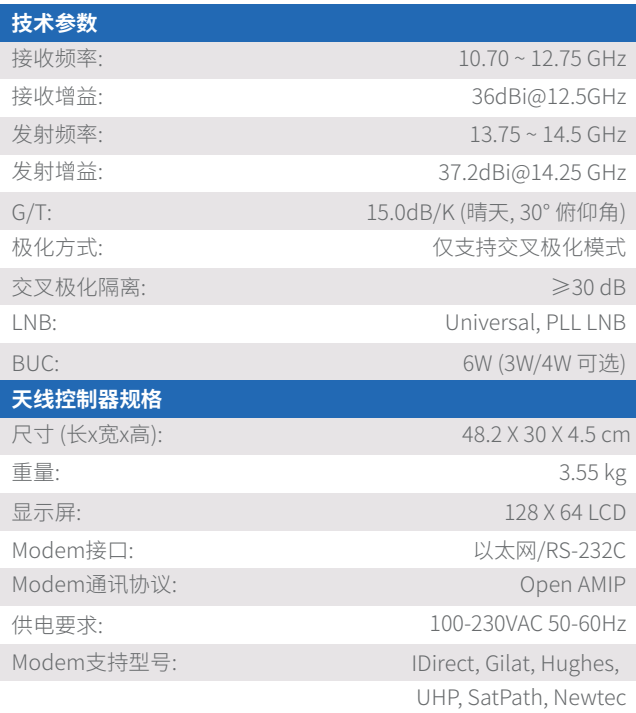

(其他Modem型号同步更新)

# **附录7 P6A 规格书**

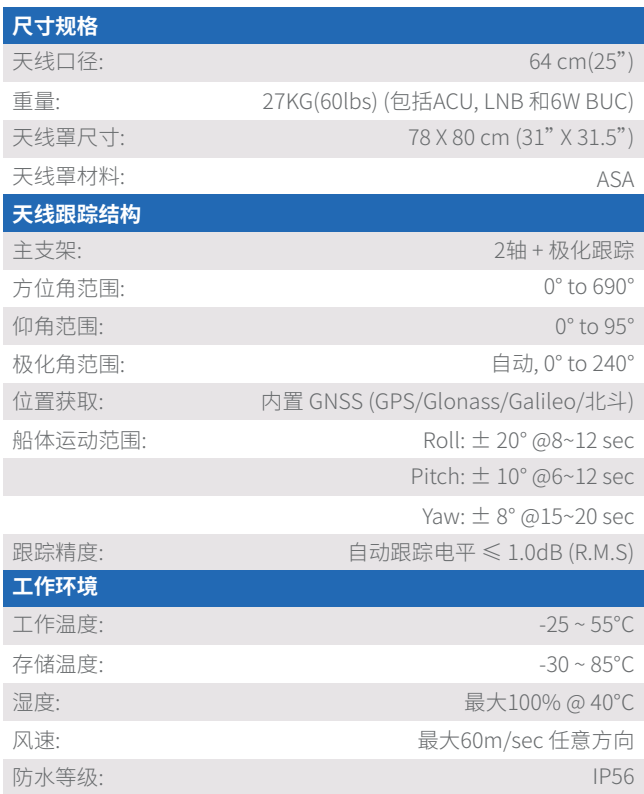

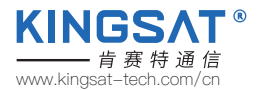

# **附录8 P6/P6E/P6+E 规格书**

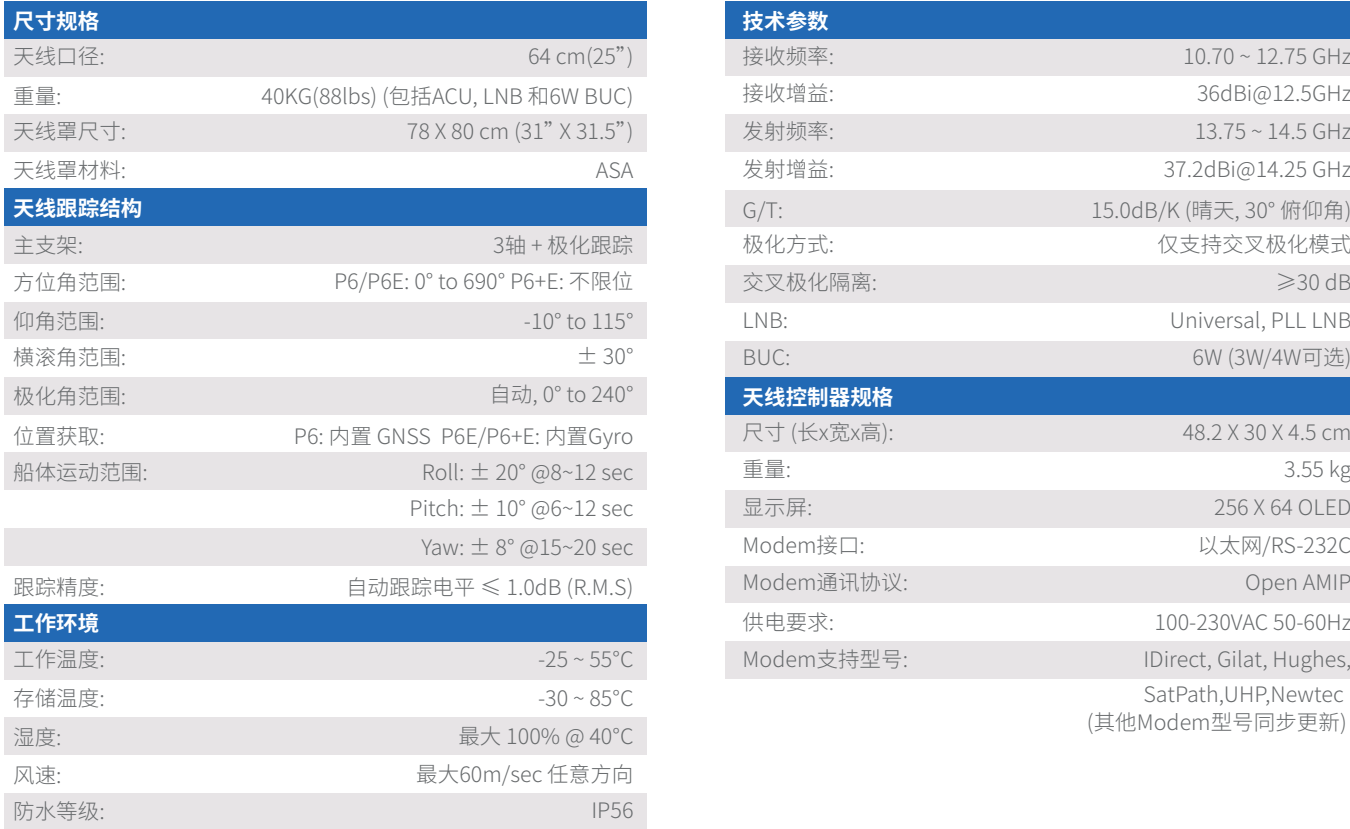

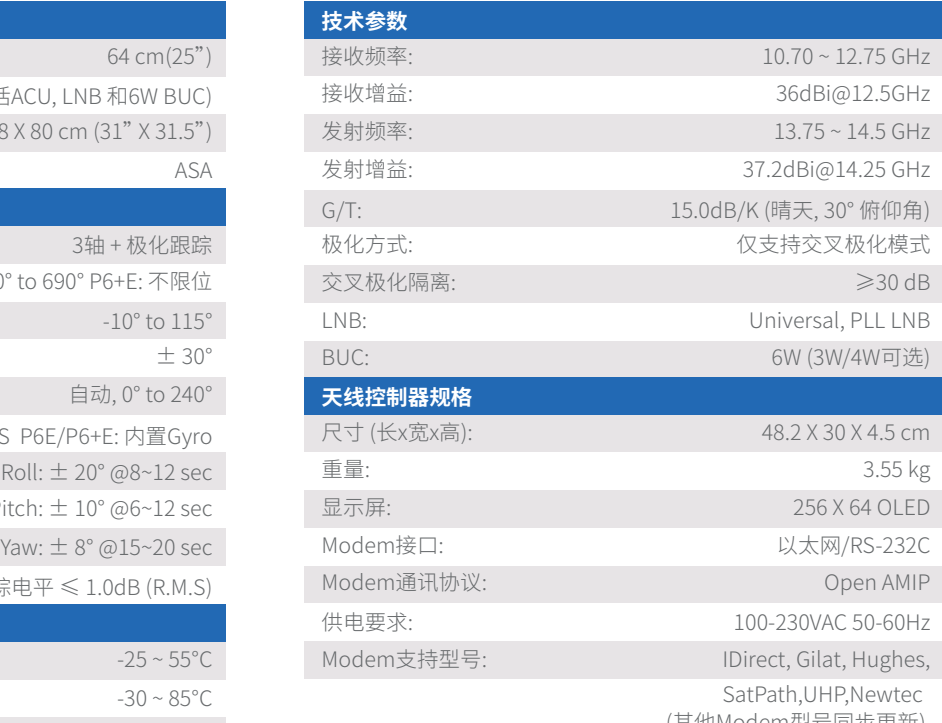

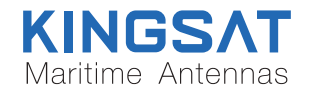

地址:广州市南沙区黄阁镇吉盛路2号莲丰创意园A栋 电话: +86-20-28662868 邮箱: sales@kingsat-tech.com 网址: www.kingsat-tech.com/cn